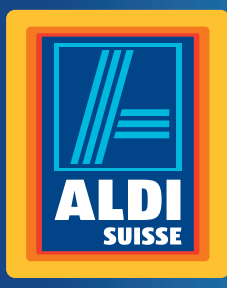

Bedienungsanleitung Mode d'emploi Istruzioni per l'uso

# **MEDION® High End PC P47000**

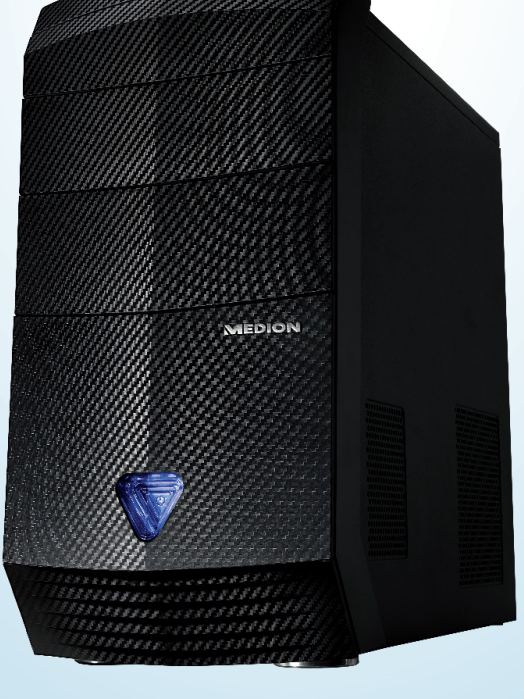

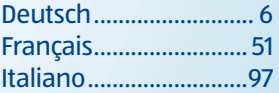

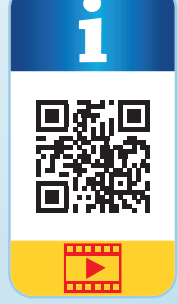

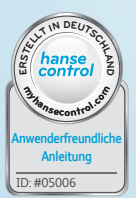

## **Mit QR-Codes schnell und einfach ans Ziel**

Egal, ob Sie **Produktinformationen, Ersatzteile** oder **Zubehör** benötigen, Angaben über **Herstellergarantien** oder **Servicestellen** suchen, oder sich bequem eine **Video-Anleitung** anschauen möchten, mit unseren QR-Codes gelangen Sie kinderleicht ans Ziel.

#### **Was sind QR-Codes?**

OR-Codes (OR = Quick Response) sind grafische Codes, die mithilfe einer Smartphone-Kamera gelesen werden und beispielsweise einen Link zu einer Internetseite oder Kontaktdaten enthalten.

**Ihr Vorteil:** Kein lästiges Eintippen von Internet-Adressen oder Kontaktdaten!

#### **Und so geht's**

Zum Scannen des QR-Codes benötigen Sie lediglich ein Smartphone, einen installierten QR-Code-Reader sowie eine Internet-Verbindung. Einen OR-Code-Reader finden Sie in der Regel kostenlos im App Store Ihres Smartphones.

#### **Jetzt ausprobieren**

Scannen Sie einfach mit Ihrem Smartphone den folgenden QR-Code und erfahren Sie mehr über Ihr neu erworbenes ALDI-Produkt.

#### **Ihr ALDI Serviceportal**

Alle oben genannten Informationen erhalten Sie auch im Internet über das ALDI Serviceportal unter www.aldi-service.ch.

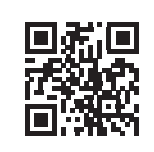

# **Inhaltsverzeichnis**

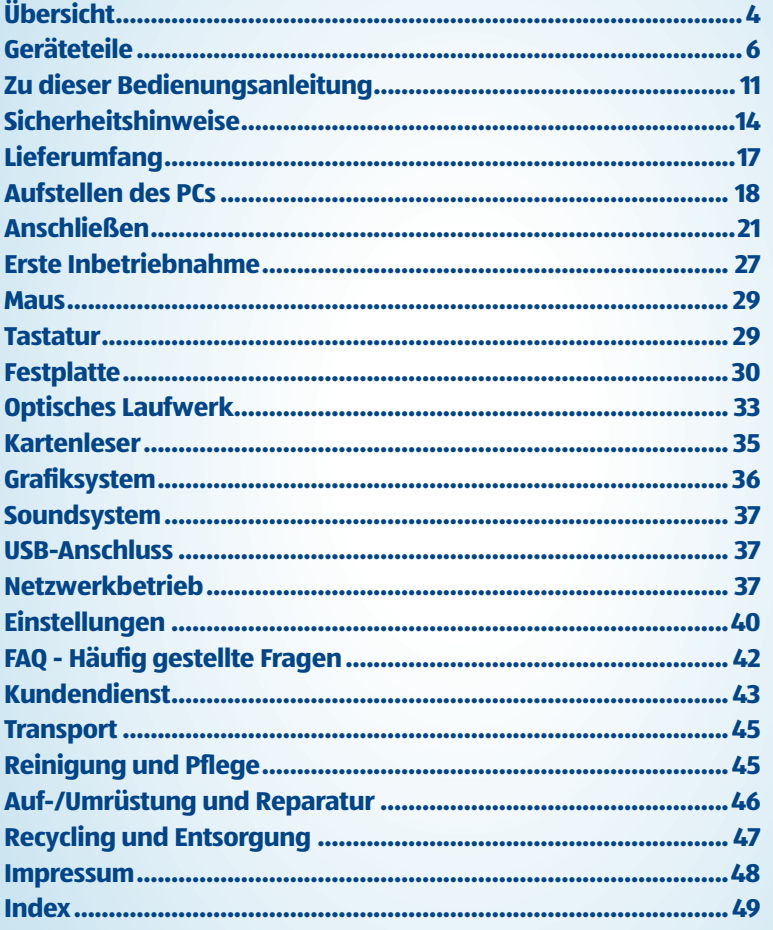

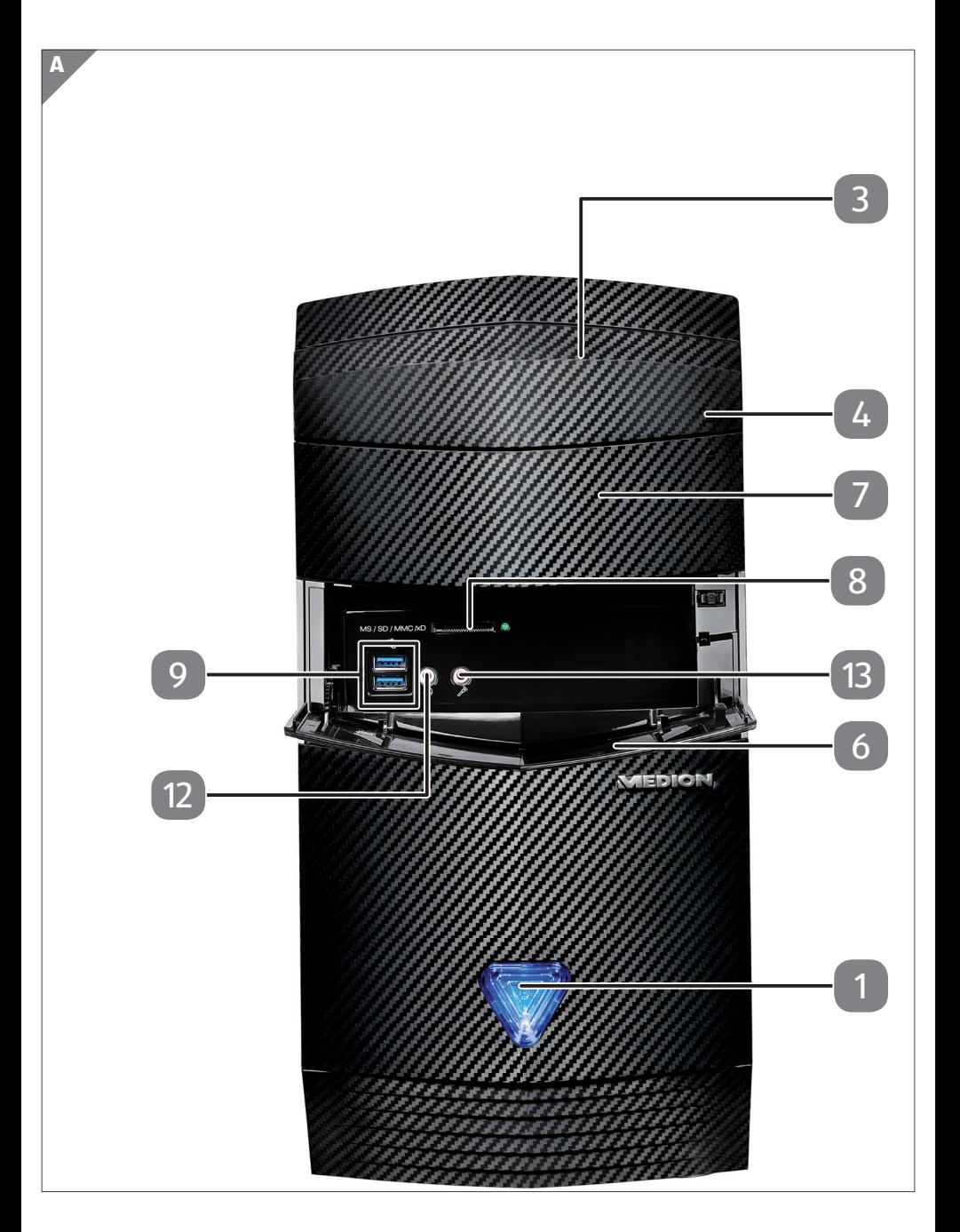

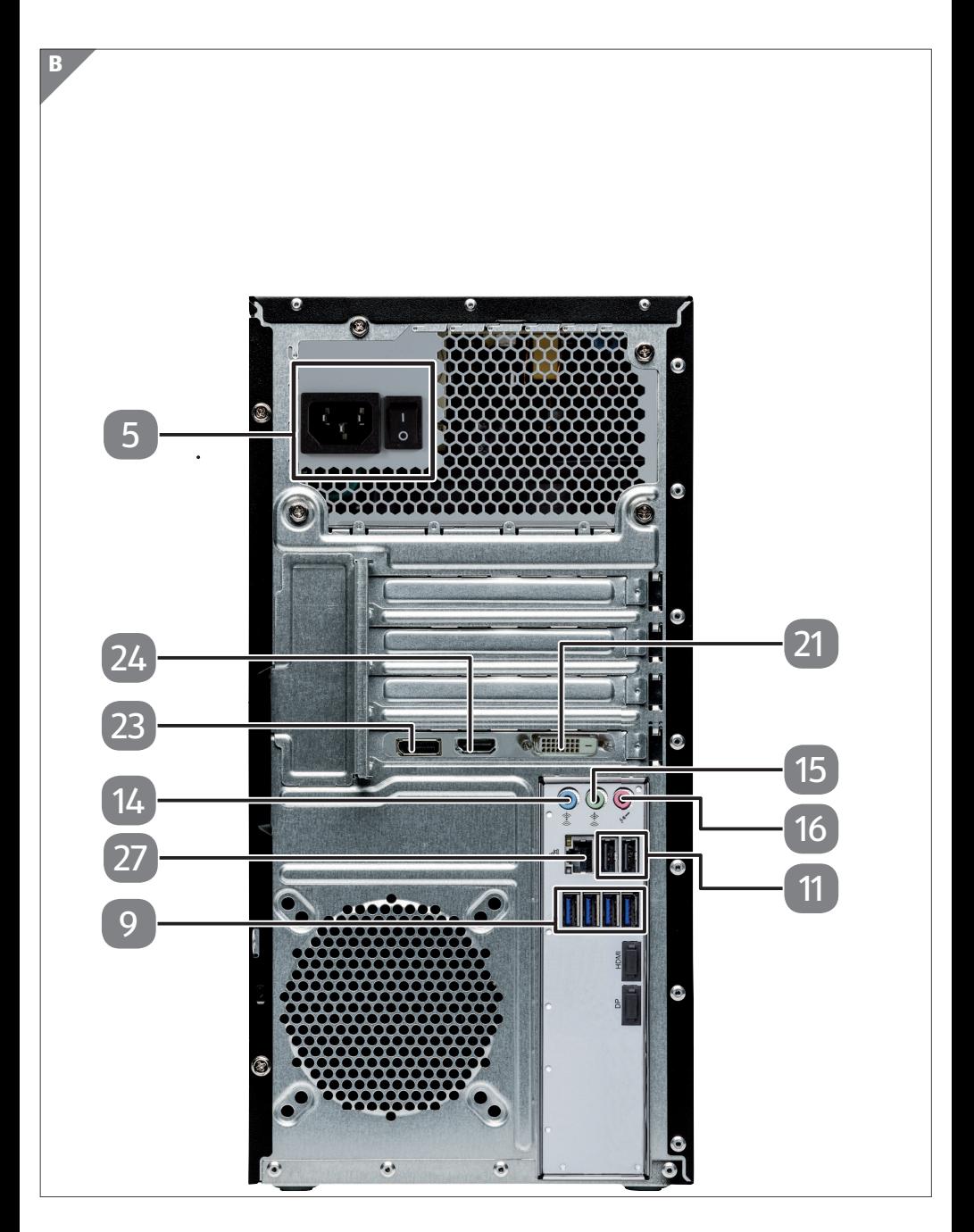

# **Geräteteile**

- Ein-/Ausschalter / Betriebsanzeige
- Optisches Laufwerk
- 4 Auswurftaste optisches Laufwerk
- Stromversorgung (Netzkabelanschluss & Netzschalter)
- Frontblende
- Hot-Swap Festplattenwechselrahmen
- 8 Kartenleser
- USB 3.0-Anschlüsse
- USB 2.0-Anschlüsse
- Kopfhöreranschluss
- Mikrofonanschluss
- 14 Audioeingang / Lautsprecher RS (rear out)\*
- Kopfhöreranschluss / Lautsprecher FS (front out)\*
- Mikrofonanschluss / Lautsprecher CS/SS (center/subwoofer out)\*
- Monitoranschluss DVI-D
- DisplayPort
- 24 HDMI-Anschluss
- Netzwerk LAN (RJ-45)
- \* Anschlüsse mit Doppelbelegung Konfiguration über Software

# **Inhalt**

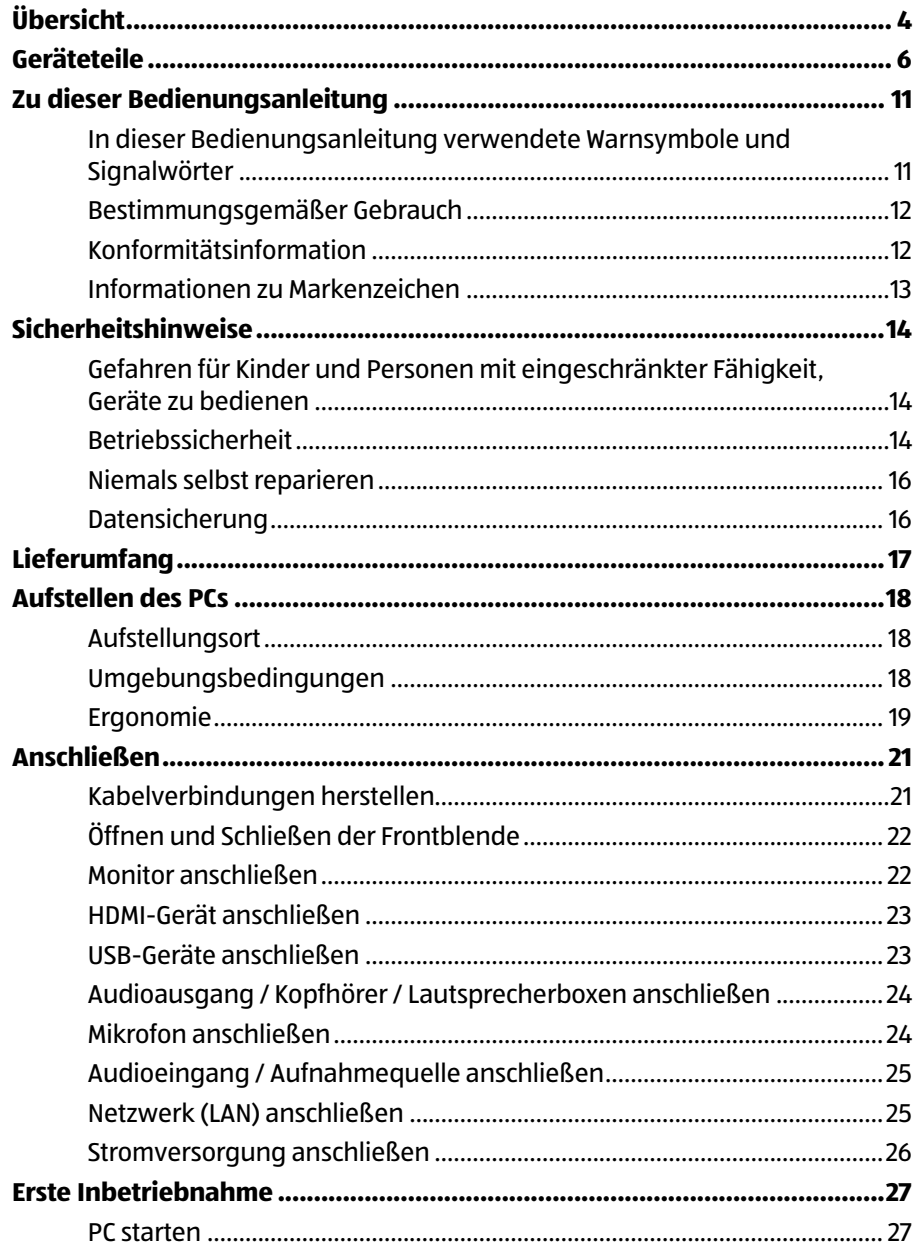

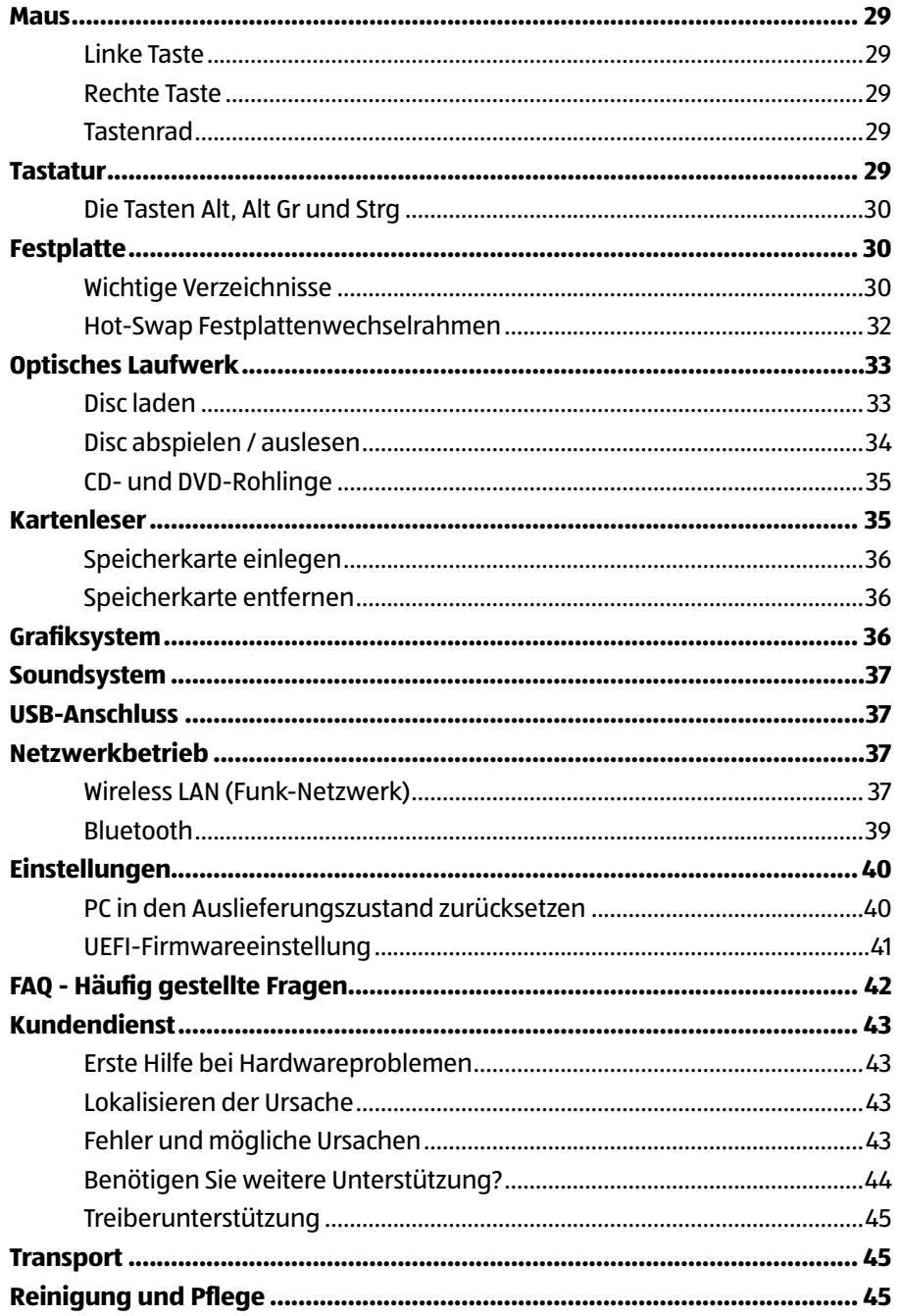

#### Inhalt

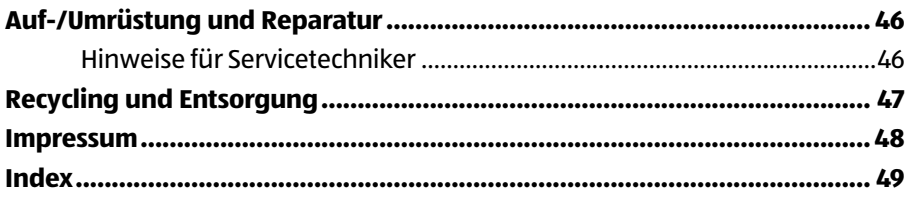

# **Zu dieser Bedienungsanleitung**

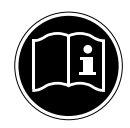

Lesen Sie vor Inbetriebnahme die Sicherheitshinweise aufmerksam durch. Beachten Sie die Warnungen auf dem Gerät und in der Bedienungsanleitung.

Bewahren Sie die Bedienungsanleitung immer in Reichweite auf. Wenn Sie das Gerät verkaufen oder weitergeben, händigen Sie unbedingt auch diese Bedienungsanleitung aus.

#### **In dieser Bedienungsanleitung verwendete Warnsymbole und Signalwörter**

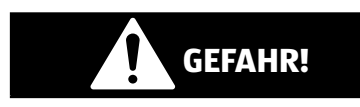

Dieses Signalwort bezeichnet eine Gefährdung mit einem hohen Risikograd, die, wenn sie nicht vermieden wird, den Tod oder eine schwere Verletzung zur Folge hat.

# **WARNUNG!**

Dieses Signalwort bezeichnet eine Gefährdung mit einem mittleren Risikograd, die, wenn sie nicht vermieden wird, den Tod oder eine schwere Verletzung zur Folge haben kann.

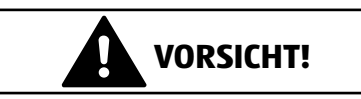

Dieses Signalwort bezeichnet eine Gefährdung mit einem niedrigen Risikograd, die, wenn sie nicht vermieden wird, eine geringfügige oder mäßige Verletzung zur Folge haben kann.

#### **HINWEIS!**

Dieses Signalwort warnt vor möglichen Sachschäden.

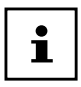

Dieses Symbol gibt Ihnen nützliche Zusatzinformationen zum Zusammenbau oder zum Betrieb.

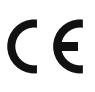

Konformitätserklärung (siehe Kapitel "Konformitätsinformation"): Mit diesem Symbol markierte Produkte erfüllen die Anforderungen der EG-Richtlinien.

#### **Bestimmungsgemäßer Gebrauch**

Dieses Gerät ist für die Nutzung, Verwaltung und Bearbeitung elektronischer Dokumente und Multimediainhalte sowie für digitale Kommunikation bestimmt und ist nur für den privaten und nicht für den industriellen/kommerziellen Gebrauch bestimmt. Bitte beachten Sie, dass im Falle des nicht bestimmungsgemäßen Gebrauchs die Haftung erlischt:

- Bauen Sie das Gerät nicht ohne unsere Zustimmung um und verwenden Sie keine nicht von uns genehmigten oder gelieferten Zusatzgeräte.
- Verwenden Sie nur von uns gelieferte oder genehmigte Ersatz- und Zubehörteile.
- Beachten Sie alle Informationen in dieser Bedienungsanleitung, insbesondere die Sicherheitshinweise. Jede andere Bedienung gilt als nicht bestimmungsgemäß und kann zu Personen- oder Sachschäden führen.
- Nutzen Sie das Gerät nicht unter extremen Umgebungsbedingungen.

## **Konformitätsinformation**

Mit diesem PC wurde folgende Funkausstattung ausgeliefert:

- Wireless LAN
- Bluetooth

Hiermit erklärt Medion AG, dass sich dieses Gerät in Übereinstimmung mit den grundlegenden Anforderungen und den übrigen einschlägigen Bestimmungen befindet:

- RE Richtline 2014/53/EU
- Öko-Design Richtlinie 2009/125/EG
- RoHS-Richtlinie 2011/65/EU.

Bedingt durch den 5 GHz-Frequenzbereich der eingebauten Wireless LAN Lösung ist der Gebrauch in den EU-Ländern (s. Tabelle) nur innerhalb von Gebäuden gestattet.\*

Vollständige Konformitätserklärungen sind erhältlich unter www.medion.com/conformity.

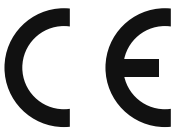

<sup>\*</sup> Um diese Voraussetzung zu erfüllen, sollten Sie an Ihrem Wireless LAN Access Point den Kanalbereich 34 - 64 nicht verwenden.

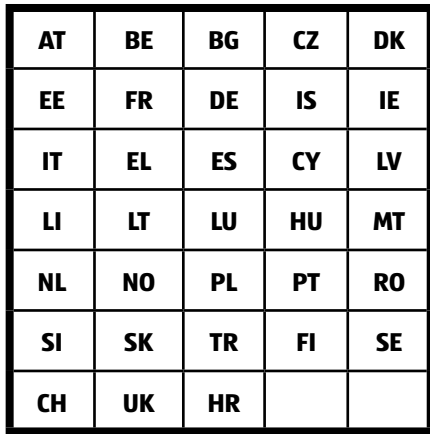

AT = Österreich, BE = Belgien, CZ = Tschechien, DK = Dänemark, EE = Estland,

FR = Frankreich, DE = Deutschland, IS = Island, IE = Irland, IT = Italien,

EL = Griechenland, ES = Spanien, CY = Zypern, LV = Lettland, LT = Litauen,

LU = Luxemburg, HU = Ungarn, MT = Malta, NL = Niederlande, NO = Norwegen,

PL = Polen, PT = Portugal, RO = Rumänien, SI = Slovenien, SK = Slowakei, TR = Türkei,

FI = Finnland, SE = Schweden, CH = Schweiz, UK = Vereintes Königreich,

 $HR = Krnation$ 

#### **Informationen zu Markenzeichen**

Windows® ist ein eingetragene Warenzeichen der Fa. Microsoft®.

Intel®, das Intel® Logo, Intel Inside®, Intel Core®, Ultrabook™, und Core Inside® sind Marken der Intel® Corporation in den USA und anderen Ländern.

HDMI<sup>\*</sup>, das HDMI Logo sowie High-Definition Multimedia Interface sind eingetragene Warenzeichen der HDMI Licensing LLC.

Andere Warenzeichen sind Eigentum ihrer jeweiligen Besitzer.

# **Sicherheitshinweise**

#### **Gefahren für Kinder und Personen mit eingeschränkter Fähigkeit, Geräte zu bedienen**

Dieses Gerät ist nicht dafür bestimmt, durch Personen (einschließlich Kinder) mit eingeschränkten physischen, sensorischen oder geistigen Fähigkeiten oder mangels Erfahrung und/oder mangels Wissen benutzt zu werden, es sei denn, sie werden durch eine für Ihre Sicherheit zuständige Person beaufsichtigt oder erhielten von Ihnen Anweisungen, wie das Gerät zu benutzen ist.

- − Kinder sollen beaufsichtigt werden, um sicherzustellen, dass sie nicht mit dem Gerät spielen.
- − Kindern darf der Gebrauch des Geräts nicht ohne Aufsicht erlaubt werden.
- − Das Gerät und das Zubehör sollen an einem für Kinder unerreichbaren Platz aufbewahrt werden.

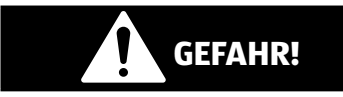

#### **Erstickungsgefahr!**

Verpackungsfolien können verschluckt oder unsachgemäß benutzt werden, daher besteht Erstickungsgefahr!

− Halten Sie das Verpackungsmaterial, wie z.B. Folien oder Plastikbeutel von Kindern fern.

#### **Betriebssicherheit**

Lesen Sie dieses Kapitel aufmerksam durch und befolgen Sie alle aufgeführten Hinweise. So gewährleisten Sie einen zuverlässigen Betrieb und eine lange Lebenserwartung Ihres PCs.

#### **Eindringende Flüssigkeit kann die elektrische Sicherheit beeinträchtigen.**

− Setzen Sie das Gerät nicht Tropf- oder Spritzwasser aus und stellen Sie keine mit Flüssigkeit gefüllten Gefäße – wie z. B. Vasen – auf das Gerät.

#### **Schlitze und Öffnungen des PCs dienen der Belüftung.**

- − Decken Sie diese Öffnungen nicht ab, da es sonst zu Überhitzung kommen könnte.
- − Beachten Sie beim Aufstellen des PCs einen Mindestabstand an allen Seiten von 20 cm.
- − Führen Sie keine Gegenstände durch die Schlitze und Öffnungen ins Innere des PCs. Dies könnte zu einem elektrischen Kurzschluss, einem elektrischen Schlag oder gar zu Feuer führen, was die Beschädigung

#### Ihres PCs zur Folge hat. **Bei geöffnetem PC Gehäuse besteht die Gefahr eines elektrischen Schlags oder Brandes.**

- − Öffnen Sie niemals das Gehäuse des PCs!
- − Betreiben Sie niemals den PC bei geöffnetem Gehäuse.

#### **Bei geöffnetem Netzteil besteht die Gefahr eines elektrischen Schlags oder Brandes.**

- − Öffnen Sie niemals das Netzteil!
- − Manipulieren Sie niemals am Netzteil oder den stromführenden Teilen!

#### **Bei den optischen Laufwerken (CDRW, DVD, DVD-RW) handelt es sich um Einrichtungen der Laser Klasse 1.**

− Entfernen Sie nicht die Abdeckung der Laufwerke, da unsichtbare Laserstrahlung austreten kann.

#### **Schalten Sie den PC sofort aus bzw. erst gar nicht ein und wenden Sie sich an den Kundendienst, wenn:**

Das Netzkabel oder die daran angebrachten Stecker angeschmort oder beschädigt sind.

− Lassen Sie den PC erst vom Kundendienst überprüfen. Andernfalls kann es sein, dass der PC nicht sicher betrieben werden kann und Lebensgefahr durch elektrischen Schlag besteht!

Das Gehäuse des PCs beschädigt ist oder Flüssigkeiten hineingelaufen sind.

− Lassen Sie defekte Netzadapter/Netzkabel nur gegen Originalteile austauschen.

Auf keinen Fall dürfen diese repariert werden!

#### **Niemals selbst reparieren**

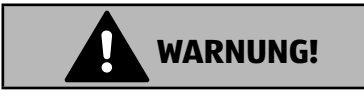

#### **Stromschlaggefahr!**

Bei unsachgemäßer Reparatur besteht die Gefahr eines elektrischen Schlags!

- − Versuchen Sie auf keinen Fall, das Gerät zu öffnen oder selbst zu reparieren!
- − Wenden Sie sich im Störungsfall an das Service Center oder eine andere geeignete Fachwerkstatt.

## **Datensicherung**

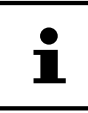

Machen Sie vor jeder Aktualisierung Ihrer Daten Sicherungskopien auf externe Speichermedien. Die Geltendmachung von Schadensersatzansprüchen für Datenverlust und dadurch entstandene Folgeschäden wird ausgeschlossen.

# **Lieferumfang**

Bitte überprüfen Sie die Vollständigkeit der Lieferung und benachrichtigen Sie uns bitte innerhalb von 14 Tagen nach dem Kauf, falls die Lieferung nicht komplett ist. Geben Sie hierzu bitte unbedingt die Seriennummer an.

Mit dem von Ihnen erworbenen PC haben Sie folgende Komponenten erhalten:

- PC und Anschlusskabel
- Tastatur und Maus
- OEM-Version des Betriebssystems
- Dokumentation

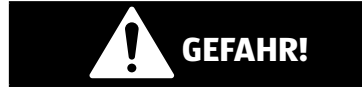

#### **Erstickungsgefahr!**

Verpackungsfolien können verschluckt oder unsachgemäß benutzt werden, daher besteht Erstickungsgefahr!

− Halten Sie das Verpackungsmaterial, wie z.B. Folien oder Plastikbeutel von Kindern fern.

# **Aufstellen des PCs**

Die richtige Aufstellung Ihres PCs trägt wesentlich dazu bei, eine komfortable Bedienung des PCs zu gewährleisten.

#### **Aufstellungsort**

- Stellen Sie alle Geräte auf eine stabile, ebene und vibrationsfreie Unterlage und betreiben Sie sie nur auf einer solchen Unterlage, um Fehlfunktionen des PCs zu vermeiden.
- Halten Sie Ihren PC und alle angeschlossenen Geräte von Feuchtigkeit fern und vermeiden Sie Staub, Hitze und direkte Sonneneinstrahlung. Damit vermeiden Sie Störungen oder Beschädigung des PCs.
- Ihr PC ist nicht für den Einsatz an Bildschirmarbeitsplatzgeräten im Sinne §2 der Bildschirmarbeitsplatzverordnung geeignet

#### **Umgebungsbedingungen**

- Der PC kann bei einer Umgebungstemperatur von +10 °C bis +35 °C und bei einer relativen Luftfeuchtigkeit von 30 % - 70 % (nicht kondensierend) betrieben werden.
- Im ausgeschalteten Zustand kann der PC bei -20 °C bis 50 °C gelagert werden.
- Ziehen Sie bei einem Gewitter den Netzstecker und entfernen Sie insbesondere das Netzwerkkabel und falls vorhanden das Antennenkabel. Wir empfehlen zur zusätzlichen Sicherheit die Verwendung eines Überspannungsschutzes, um Ihren PC vor Beschädigung durch Spannungsspitzen oder Blitzschlag aus dem Stromnetz zu schützen.
- Warten Sie nach einem Transport des PCs solange mit der Inbetriebnahme, bis das Gerät die Umgebungstemperatur angenommen hat. Bei großen Temperatur- oder Feuchtigkeitsschwankungen kann es durch Kondensation zur Feuchtigkeitsbildung innerhalb des PCs kommen, die einen elektrischen Kurzschluss verursachen kann.

#### **Ergonomie**

#### Vermeiden Sie Blendwirkungen, Spiegelungen und zu starke Hell-Dunkel-Kontraste, um Ihre Augen zu schonen.

Der Monitor soll niemals in unmittelbarer Nähe der Fenster stehen, weil an dieser Stelle der Arbeitsraum durch das Tageslicht am hellsten beleuchtet ist. Diese Helligkeit erschwert die Anpassung der Augen an den dunkleren Monitor.

Stellen Sie den Monitor stets mit einer zur Fensterfront parallelen Blickrichtung auf.

Die parallele Blickrichtung sollte auch in Bezug auf künstliche Beleuchtungseinrichtungen eingehalten werden. Das heißt, es gelten bei der Beleuchtung des Arbeitsraumes mit künstlichem Licht im Wesentlichen dieselben Kriterien und Gründe. Ist es nicht möglich, den Bildschirm wie beschrieben aufzustellen, können folgende Maßnahmen hilfreich sein:

- Drehen, Absenken oder Neigen des Bildschirmgerätes;
- Lamellen- oder Vertikalstores an den Fenstern;
- Stellwände oder Änderungen der Beleuchtungseinrichtung.

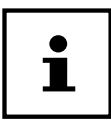

Machen Sie regelmäßig Pausen bei der Arbeit an Ihrem Bildschirm, um Verspannungen und Ermüdungen vorzubeugen.

Langes Sitzen ohne Veränderung der Haltung kann unbequem sein. Um die Risiken physischer Beschwerden oder Schäden zu minimieren, ist die richtige Haltung sehr wichtig.

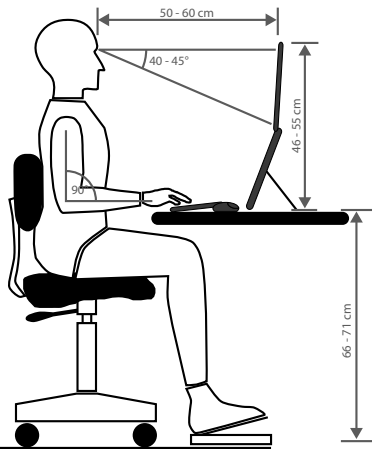

- Allgemein Verändern Sie häufig (ca. alle 20-30 Minuten) Ihre Haltung, und legen Sie häufig Pausen ein, um Ermüdungen zu vermeiden.
- **Rücken** Beim Sitzen am Arbeitsplatz muss der Rücken durch die aufrechte oder leicht nach hinten geneigte Rückenlehne des Arbeitsstuhls abgestützt werden.
- **Arme** Die Arme und Ellenbogen sollten entspannt und locker sein. Die Ellenbogen sollten nahe am Körper anliegen. Halten Sie Unterarme und Hände annähernd parallel zum Boden.
- **Handgelenke** Die Handgelenke sollten bei der Arbeit mit der Tastatur, der Maus oder dem Trackball möglichst gestreckt und nicht mehr als 10° angewinkelt sein. Achten Sie darauf, dass die Handgelenke nicht direkt an der Tischkante liegen.
- **Beine** Die Oberschenkel sollten horizontal oder leicht nach unten geneigt verlaufen. Die Unterschenkel sollten mit den Oberschenkeln einen Winkel von ungefähr 90° bilden. Die Füße sollten flach auf dem Boden ruhen. Verwenden Sie gegebenenfalls eine Fußstütze, doch vergewissern Sie sich vorher, dass die Sitzhöhe richtig eingestellt ist.
- **Kopf** Der Kopf sollte aufrecht oder nur leicht nach vorne geneigt sein. Arbeiten Sie nicht mit verdrehtem Kopf oder Oberkörper. Die Oberkante des Monitors sollte sich beim Arbeiten etwa in Augenhöhe oder knapp darunter befinden. Wie groß der Abstand zwischen Monitor und Betrachter sin soll, hängt von den

jeweiligen Anforderungen ab. Abstände zwischen 50 - 70 cm werden häufig verwendet.

# **Anschließen**

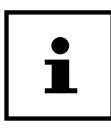

Die aufgeführten Geräte gehören nicht zwangsläufig zum Lieferumfang. Sie brauchen nur die Komponenten anzuschließen, die Sie an Ihrem PC betreiben. Verfügen Sie nicht über das beschriebene Gerät, können Sie den betreffenden Punkt überspringen und ggf. später durchführen.

## **Kabelverbindungen herstellen**

Beachten Sie nachfolgende Hinweise, um Ihren PC ordnungsgemäß und sicher anzuschließen:

- Halten Sie mindestens einen Meter Abstand von hochfrequenten und magnetischen Störquellen (TV-Gerät, Lautsprecherboxen, Mobiltelefon, DECT-Telefone usw.), um Funktionsstörungen und Datenverlust zu vermeiden.
- Bitte beachten Sie, dass in Verbindung mit diesem PC nur abgeschirmte Kabel, kürzer als 3 Meter für die externen Schnittstellen eingesetzt werden dürfen. Bei Druckerkabeln benutzen Sie bitte nur doppelt abgeschirmte Kabel.
- Verlegen Sie die Kabel so, dass niemand darauf treten, oder darüber stolpern kann.
- Stellen Sie keine Gegenstände auf die Kabel, da diese sonst beschädigt werden könnten.
- Vermeiden Sie Kabelbruch indem Sie Kabel nicht quetschen oder stark biegen, dies kann zu einem Kurzschluss führen.
- Wenden Sie beim Anschließen von Kabeln und Steckern keine Gewalt an und achten Sie auf die richtige Orientierung der Stecker.
- An den PC dürfen nur Geräte angeschlossen werden, die die Norm EN60950 "Sicherheit von Einrichtungen der Informationstechnik" oder die Norm EN60065 "Sicherheitsanforderungen - Audio Video- und ähnliche elektronische Geräte" erfüllen.
- Schließen Sie die Peripheriegeräte wie Tastatur, Maus, Monitor etc. nur an, wenn der PC ausgeschaltet ist, um Beschädigungen des PCs oder der Geräte zu vermeiden.

Einige Geräte können auch im laufenden Betrieb angeschlossen werden. Dies ist meist bei Geräten mit USB-Anschluss der Fall. Befolgen Sie in jedem Fall die Hinweise der entsprechenden Bedienungsanleitung.

• Benutzen Sie für den Anschluss Ihrer Peripherie-Geräte ebenfalls nur die mit den Geräten ausgelieferten Anschlusskabel.

- Lassen Sie keine großen Kräfte, z. B. von der Seite, auf Steckverbindungen einwirken. Dies führt sonst zu Schäden an und in Ihrem Gerät.
- Wenn Sie ein Anschlusskabel von Ihrem Gerät trennen, ziehen Sie es am Stecker heraus, nicht am Kabel.
- Tauschen Sie die mitgelieferten Kabel nicht gegen andere aus. Benutzen Sie ausschließlich die zum Lieferumfang gehörenden Kabel, da diese in unseren Labors ausgiebig geprüft wurden.
- Stellen Sie sicher, dass alle Verbindungskabel mit den dazugehörigen Peripheriegeräten verbunden sind, um Störstrahlungen zu vermeiden. Entfernen Sie die nicht benötigten Kabel.

#### **Öffnen und Schließen der Frontblende**

Einige Anschlüsse befi nden sich hinter der Frontblende 6 . Dies bietet Ihnen den großen Vorteil, häufig genutzte Verbindungen schnell und bequem herzustellen, ohne den PC umzudrehen. Die verschließbare Blende schützt zusätzlich die Anschlüsse.

#### **Monitor anschließen**

Ihr PC ist mit einem **DVI**-Anschluss 21 und einen **Displayport** 23 ausgestattet.

**HINWEIS!**

#### **Beschädigungsgefahr!**

Sollte Ihr Monitor über mehrere Eingänge verfügen, schließen Sie immer nur ein Datenkabel an, um Probleme mit der Signalzuordnung zu vermeiden.

- − Achten Sie darauf, dass der Stecker und die Buchse genau zusammen passen, um eine Beschädigung der Kontakte zu vermeiden. Durch die asymmetrische Form passt der Stecker nur in einer Position in die Buchse.
	- − Verbinden Sie das Datenkabel des Bildschirmes mit der Buchse des Grafiksystems.
	- − Drehen Sie die Schrauben beim Anschluss eines DVI Gerätes am Monitorkabel anschließend handfest an.

# **HDMI-Gerät anschließen**

HDMI ist die Abkürzung für "High Definition Multimedia Interface", das ist eine Schnittstelle zur volldigitalen Übertragung von Audio- und Videodaten.

− Schließen Sie an diesem Anschluss 24 ein TV-Gerät, einen Monitor oder einen Projektor an, sofern diese Ausgabegeräte über einen entsprechenden Anschluss verfügen.

#### **USB-Geräte anschließen**

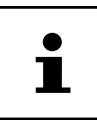

Schließen Sie Ihre USB-Geräte erst nach der Ersteinrichtung Ihres neuen PCs an. So verhindern Sie unnötige Verwirrung bei der Installation. In der Regel können diese Geräte während des Betriebes angeschlossen werden. Lesen Sie dazu die Bedienungsanleitung Ihres Peripheriegerätes.

Es stehen Ihnen meist mehrere Anschlussbuchsen 9 / 11 zur Verfügung, die wahlweise benutzt werden können.

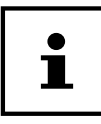

Achten Sie darauf, dass der Stecker und die Buchse genau zusammen passen, um eine Beschädigung der Kontakte zu vermeiden. Durch die Anordnung der Kontakte passt der Stecker nur in einer Position in die Buchse.

− Schließen Sie Geräte (Drucker, Scanner, Kamera etc.) an die entsprechende Buchse an.

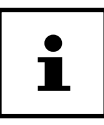

Schließen Sie Ihre Geräte möglichst immer an dem Anschluss an, an dem sie installiert wurden. Andernfalls erhalten sie eine neue ID und eine Nachinstallation der Treiber ist erforderlich.

#### **Audioausgang / Kopfhörer / Lautsprecherboxen anschließen**

Schließen Sie hier Aktivboxen zur Wiedergabe oder ein Audioverbindungskabel zur Aufnahme an. Lesen Sie in der Bedienungsanleitung Ihrer Stereoanlage nach, welchen Eingang Sie hierfür verwenden müssen (meist Line In oder Aux).

− Stecken Sie das Kabel mit dem 3,5 mm Stereo-Klinkenstecker in die grüne Buchse 15 an der Rückseite des PCs.

#### **Kopfhörer anschließen**

Schließen Sie hier einen Kopfhörer/Ohrhörer an.

− Stecken Sie das Kabel mit dem 3,5 mm Stereo-Klinkenstecker in die grüne Buchse 12 an der Vorderseite Ihres PCs.

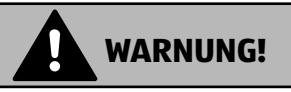

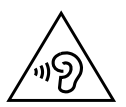

#### **Hörschädigung!**

Zu große Lautstärke bei der Verwendung von Ohrhörern oder Kopfhörern sowie die Veränderung der Grundeinstellungen des Equalizers, der Treiber, der Software oder des Betriebssystems erzeugt übermäßigen Schalldruck und können zum Verlust des Hörsinns führen.

- − Stellen Sie die Lautstärke vor der Wiedergabe auf den niedrigsten Wert ein.
- − Starten Sie die Wiedergabe und erhöhen Sie die Lautstärke auf den Pegel, der für Sie angenehm ist.

## **Mikrofon anschließen**

- − Schließen Sie an der rosafarbenen Buchse 13 an der Vorderseite Ihres PCs ein Mikrofon mit einem 3,5 mm Mono-Klinkenstecker an.
- − Positionieren Sie das Mikrofon so, dass es nicht direkt auf die Lautsprecher zeigt. Dadurch verhindern Sie akustische Rückkopplungen, die sich durch lautes Pfeifen bemerkbar machen.

#### **Audioeingang / Aufnahmequelle anschließen**

Dieser Anschluss dient zur Verbindung externer analoger Audioquellen (z. B. Stereoanlage, Synthesizer).

− Schließen Sie das Verbindungskabel mit dem 3,5 mm Stereo-Klinkenstecker an der hellblauen Buchse 14 an der Rückseite des PCs an.

#### **Netzwerk ( LAN) anschließen**

Über den Netzwerkanschluss können Sie Ihren PC für Netzwerkbetrieb vorbereiten. Ein Netzwerkkabel verfügt in der Regel über zwei RJ45-Stecker, so dass es unerheblich ist, welche Seite in welche Buchse gesteckt wird.

- − Stecken Sie ein Ende des Netzwerkkabels in den PC-Anschluss 27 .
- − Verbinden Sie das andere Ende mit einem anderen PC oder Hub/Switch.

Weitere Hinweise finden Sie im Kapitel "Netzwerkbetrieb".

#### **Stromversorgung anschließen**

Stellen Sie zuletzt die Stromversorgung zu Ihrem PC und dem Monitor her.

− Stecken Sie das Netzanschlusskabel in die Steckdose und verbinden Sie es mit dem Netzkabelanschluss 5 Ihres PCs.

Beachten Sie folgende Sicherheitshinweise:

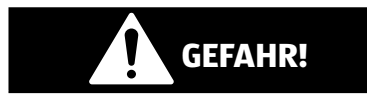

#### **Stromschlaggefahr!**

Auch bei ausgeschaltetem Netzschalter 1 sind Teile des Gerätes unter Spannung.

- − Ziehen Sie den Netzstecker aus der Steckdose, um die Stromversorgung zu Ihrem PC zu unterbrechen, oder das Gerät gänzlich von Spannung freizuschalten.
- − Die Steckdose muss sich in der Nähe des PCs befinden und leicht erreichbar sein.
- − Betreiben Sie den PC nur an geerdeten Steckdosen des Haushaltsstroms.
- − Benutzen Sie nur das beiliegende Netzanschlusskabel.
- − Wir empfehlen zur zusätzlichen Sicherheit die Verwendung eines Überspannungsschutzes, um Ihren PC vor Beschädigung durch Spannungsspitzen oder Blitzschlag aus dem Stromnetz zu schützen.
- − Das Standard-PC-Netzteil hat einen Ein- und Ausschalter 5 . Darüber kann der PC aus- und eingeschaltet werden. Steht der Schalter auf AUS (0), wird kein Strom verbraucht.

#### **Starten Sie Ihren PC noch nicht!**

− Lesen Sie zuvor im nächsten Kapitel, was Sie bei der Inbetriebnahme beachten müssen.

# **Erste Inbetriebnahme**

Das Betriebssystem sowie alle Hardwaretreiber sind bereits vorinstalliert.

Bei manchen Programmen kann es erforderlich sein, die entsprechende Disc einzulegen, um die darauf gespeicherten Daten abzurufen. Dazu wird die Software Sie ggf. auffordern.

Nachdem Sie alle Verbindungen hergestellt und alle erforderlichen Verbindungen verschraubt haben, können Sie den PC in Betrieb nehmen:

#### **PC starten**

- − Schalten Sie den Monitor ein.
- − Schalten Sie den Netzschalter 5 ein, indem Sie ihn auf die Stellung **I** bringen. (Stellen Sie diesen Schalter auf **0**, um die Stromzufuhr zu unterbrechen.)
- − Drücken Sie den Ein-/Ausschalter 1 einmal, um Ihren PC einzuschalten. Der PC startet und durchläuft nun verschiedene Phasen.

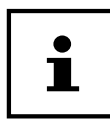

Es darf sich keine bootfähige Disc im optischen Laufwerk befinden, da sonst das Betriebssystem nicht von der Festplatte geladen wird.

Das Betriebssystem wird von der Festplatte geladen. Der Ladevorgang dauert bei der Ersteinrichtung etwas länger. Erst nachdem alle erforderlichen Daten eingegeben worden sind, ist das Betriebssystem eingerichtet. Das Betriebssystem ist vollständig geladen, wenn der Windows® Desktop angezeigt wird.

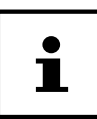

Die Erstinstallation kann einige Minuten in Anspruch nehmen. Nehmen Sie während der Erstinstallation den PC nicht vom Strom und schalten Sie ihn nicht aus. Dies könnte sich negativ auf die Installation auswirken. Schalten Sie den PC erst dann aus, wenn die Installation erfolgreich abgeschlossen wurde und der Startbildschirm erscheint.

- − Folgen Sie den Anweisungen auf dem Bildschirm. Die einzelnen Dialoge erklären die durchzuführenden Schritte.
- − Die Begrüßungsprozedur führt Sie durch mehrere Bildschirme und Dialoge.
- − Wählen Sie Ihre gewünschte Sprache und danach das gewünschte Land aus.

#### Erste Inbetriebnahme

#### **Lizenzvertrag**

Lesen Sie bitte den Lizenzvertrag aufmerksam durch. Sie erhalten wichtige rechtliche Hinweise zur Nutzung Ihres Softwareproduktes. Um den gesamten Text zu sehen, müssen Sie mit der Maus den Rollbalken nach unten verschieben, bis Sie das Ende des Dokumentes erreicht haben. Sie stimmen dem Vertrag zu, indem Sie auf das Optionsfeld "Ich nehme den Vertrag" an klicken. Nur dies berechtigt Sie, das Produkt gemäß den Bedingungen zu nutzen.

Nach Eingabe eines Computernamens, können Sie auf der Seite "Funk" Ihren PC sofort mit dem Internet verbinden, sofern Sie über einen bereits installiertes WLAN System oder einem Zugangspunkt verfügen.

Wenn Sie den Punkt überspringen, haben Sie die Möglichkeit die Verbindung zum Internet nachträglich unter der Windows® Oberfläche herzustellen.

Sofern Sie bereits eine Internetverbindung hergestellt haben, können Sie sich jetzt mit einem Microsoft-Konto an Ihrem PC anmelden.

Der Microsoft Store bietet Ihnen die Möglichkeit z. B. neue Apps käuflich zu erwerben oder bereits vorinstallierte Apps zu aktualisieren.

Sollten Sie sich mit einem lokalen Konto anmelden, so können Sie die Anmeldung mit einem Microsoft-Konto jederzeit nachholen.

Die folgenden animierten Fenster sind reine Informationen zur Bedienung des neuen Windows® Betriebssystems.

Eingaben jeglicher Art können während der Animation nicht vorgenommen werden. Nach dem Anmeldungsprozess erscheint die Windows® Oberfläche.

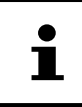

Windows® kann in den ersten Tagen nach der Erstinstallation Daten aktualisieren und konfigurieren (z. B. durch neue Updates), was zu Verzögerungen des Herunterfahrens und Startens des PCs führen kann. Schalten Sie daher den PC nicht vorzeitig aus. Dies könnte sich negativ auf die Installation auswirken.

# **Maus**

Die Maus verfügt neben den beiden Standardtasten über eine dritte Taste im **Tastenrad** 

# **Linke Taste**

Mit der linken Taste treffen Sie eine Auswahl (einmal klicken) und bestätigen diese (Doppelklick).

## **Rechte Taste**

Mit der rechten Taste können Sie an bestimmten Stellen Befehle (Kontextmenüs) aufrufen.

# **Tastenrad**

Das Tastenrad in der Mitte hat zwei Funktionen:

- mit dem Rad können Sie sich durch lange Dokumente, z. B. Webseiten oder Texte bewegen (Scrollen).
- je nach Konfiguration der Maus, kann das Rad auch als dritte Taste verwendet werden.

Das Tastenrad kann über die Mauseinstellungen in der Systemsteuerung konfiguriert werden.

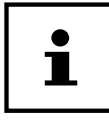

Falls der Mauszeiger auf dem Bildschirm nicht ruckelfrei bewegt werden kann, versuchen Sie bitte eine andere Unterlage (Mauspad) zu verwenden. Glas oder Metallunterlagen könnten problematisch sein.

# **Tastatur**

Über die Tastatur können neben den üblichen Ziffern und Zeichen auch noch einige Sonderzeichen eingegeben werden, so wie je nach Programm auch bestimmte Befehle ausgeführt werden. Diese Sonderbelegungen werden über die Tasten **Alt**; **Alt Gr** und **Strg** gesteuert.

# **Die Tasten Alt, Alt Gr und Strg**

Die **Alt**-Taste führt in Verbindung mit anderen Tasten bestimmte Funktionen aus. Diese Funktionen werden vom jeweiligen Programm bestimmt. Um eine Tastenkombination mit der **Alt**-Taste einzugeben halten Sie die **Alt**-Taste gedrückt, während Sie eine andere Taste betätigen. Die **Alt Gr**-Taste funktioniert ähnlich der **Alt**-Taste, wählt jedoch bestimmte Sonderzeichen aus. Die **Strg**-Taste (Steuerung oder Control) führt, wie auch die **Alt**-Taste, Programmfunktionen aus.

# **Festplatte**

Die Festplatte ist Ihr Hauptspeichermedium, das hohe Speicherkapazität und schnellen Datenzugriff vereint.

Mit Ihrem PC haben Sie eine OEM-Version\* des Betriebssystems Microsoft Windows® erworben, die alle Leistungsmerkmale des PCs voll unterstützt. Wir haben die Festplatte Ihres PCs bereits so konfiguriert, dass Sie optimal damit arbeiten können, ohne selbst installieren zu müssen.

Das Betriebssystem Windows® benötigt einen Teil der Kapazität zur Verwaltung der Festplatte, daher steht die komplette Kapazität der Festplatte nicht zur Verfügung. Dies erklärt mögliche Differenzen zwischen BIOS-Anzeige und Betriebssystemanzeigen. Auf der Festplatte befinden sich das Betriebssystem des PCs, weitere Anwendungsprogramme und Sicherheitsdateien, so dass die volle Kapazität bereits verringert ist.

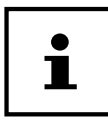

Versuchen Sie niemals, den PC abzuschalten, während er auf die Festplatte zugreift, da Datenverlust die Folge sein könnte.

# **Wichtige Verzeichnisse**

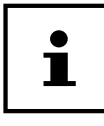

Löschen oder verändern Sie diese Verzeichnisse oder die sich darin befindenden Inhalte nicht, da ansonsten Daten verloren gehen können oder die Systemfunktionalität gefährdet ist.

In der ersten Partition (C:\) befindet sich das Betriebssystem, die Anwendungsprogramme und die "Dokumente" der eingerichteten Benutzer.

Original Equipment Manufacturer / vom Hersteller gekaufte Programmversionen, die meist in Verbindung mit Endgeräten verkauft wird

Nachfolgend haben wir die wichtigsten Verzeichnisse aufgeführt und den Inhalt beschrieben.

#### **C:\Benutzer**

Dieses Verzeichnis enthält pro eingerichtetem Benutzer einen Ordner. In diesen Ordnern befinden sich wichtige, für den Start und Betrieb von Windows® erforderliche Dateien und Ordner; im Auslieferungszustand sind diese aus Sicherheitsgründen ausgeblendet.

#### **C:\Programme**

In diesem Verzeichnis befinden sich die zu den installierten Anwendung gehörenden Dateien.

#### **C:\Windows**

Das Hauptverzeichnis der Windows® Installation. In diesem Verzeichnis liegen die Dateien des Betriebssystems.

Die zweite Partition (**D:\**) dient der Datensicherung und beinhaltet zusätzlich Treiber (**D:\Drivers**) und Dienstprogramme (**D:\Tools**) für Ihren PC.

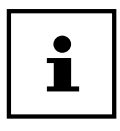

Je nach Konfiguration des Rechners, können die weitere Partitionen abweichende Laufwerksbezeichnungen haben. Daher ist die Laufwerksbezeichnung "D:\" hier nur als Variable zu verstehen.

#### **D:\Drivers**

In diesem Ordner finden Sie eine Kopie der für Ihren PC erforderlichen Treiber. Diese Dateien werden nach einer Systemwiederhestellung ggf. benötigt.

#### **D:\Tools**

Hier finden Sie Zusatzprogramme und weitere Dokumentation zu Ihrem PC.

#### **D:\Recover**

Hier befinden sich die Rücksicherungsdateien, mit denen Sie den Auslieferungszustand wiederherstellen können.

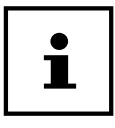

Außerdem fi nden Sie in weiteren nicht überschreibbaren Partitionen die Startdateien zur Systemwiederherstellung, sowie Installationsdateien von Windows®. Diese Partitionen sind nicht sichtbar und dürfen nicht gelöscht werden.

Festplatte

#### **Hot-Swap Festplattenwechselrahmen**

Hinter der Frontblende kann eine weitere externe Festplatte über einen Hot-Swap SATA Wechselrahmen für 2.5" oder 3.5" Festplatten angeschlossen werden.

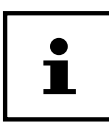

Bitte berücksichtigen Sie, dass nur der mitgelieferte Festplattenwechselrahmen verwendet werden kann.

#### **Einbau einer 3.5"-Festplatte in einen 3.5"-Wechselrahmen**

Der Wechselrahmen ist aus Kunststoff und gestattet eine werkzeuglose Montage. Der 3.5"-Wechselrahmen verfügt über vier vormontierte Festplattenentkoppler, diese bestehen aus einer Gummimuffe mit einem dünnen Metallstifte als Halterung.

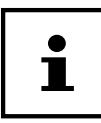

In diesen Wechselrahmen lassen sich nur 3.5"-Festplatten einbauen, die Montage einer 2.5"-SSD-Platte ist nicht möglich.

Gehen Sie wie folgt vor:

- Ziehen Sie den Wechselrahmen 7 aus dem Einschubschacht.
- Legen Sie den Wechselrahmen, mit der geöffneten Seite nach oben, vor sich auf den feste Unterlage, nutzen Sie ggf. zusätzlich eine weiche Unterlagen, um Stöße zu minimieren. Der Griff muss in Ihre Richtung zeigen.
- Drehen Sie die Festplatte so, dass Sie die Unterseite sehen und die Kontakte oben links liegen.

Setzen Sie nun die Festplatte schräg in eine Seite des Wechselrahmens ein und achten Sie darauf, dass sich die Metallstifte der Festplattenentkoppler in die Schraublöcher an der Seite der Festplatte schieben.

- Biegen Sie nun die andere Seite des Rahmens vorsichtig auf, damit die Festplatte unter die seitlichen Leiste gleiten kann.
- Achten Sie darauf, dass sich die Metallstifte der Festplattenentkoppler auch auf der zweiten Seite in die Schraublöcher der Festplatte schieben. Die Festplatte ist nun arretiert und ein Verrutschen beim Einschieben des Wechselrahmens ist ausgeschlossen.
- Drehen Sie den Wechselrahmen um, so dass die Festplattenoberseite nach oben zeigt und schieben Sie den Wechselrahmen vorsichtig in den Einschubschacht, bis der Rahmen einrastet.

Die Festplatte wird erkannt und kann nun genutzt werden.

# $\mathbf i$

Ist die Festplatte korrekt montiert verbleibt vorne am Griff des Wechselrahmens ein Spalt von ca. 3 mm. Sollte dies nicht der Fall sein, prüfen Sie noch einmal ob die Festplatte mit den Metallstiften der Entkoppler arretiert ist. Korrigieren Sie gegebenenfalls den Sitz der Festplatte und der Entkoppler.

# **Optisches Laufwerk**

#### **Disc laden**

#### **HINWEIS!**

#### **Beschädigungsgefahr!!**

Durch die hohen Geschwindigkeiten im Laufwerk können defekte Medien brechen und Ihr Gerät beschädigen. Schäden, die durch defekte Medien entstehen, sind von der Gewährleistung ausgenommen und müssen kostenpflichtig repariert werden.

- − Benutzen Sie keine verkratzten, angebrochenen, verschmutzten oder qualitativ schlechten Discs.
- − Bekleben Sie die Discs nicht mit Schutzfolie oder anderen Aufklebern, der Klebstoff kann die Oberfläche der Discs schädigen und Ihre Daten zerstören.
- − Schauen Sie sich die Discs genau an, bevor Sie diese einlegen. Sind Schäden oder Verschmutzungen erkennbar, dürfen Sie diese Discs nicht benutzen.
	- − Drücken Sie die Auswurftaste 4 am optischen Laufwerk 3 , um die Lade zu öffnen.
	- − Legen Sie die Disc mit dem Etikett nach oben auf die Lade, so dass sie fl ach aufliegt.
	- − Drücken Sie vorsichtig gegen die Lade bis der Widerstand überwunden ist und die Lade automatisch in das optische Laufwerk zurückfährt.

#### Optisches Laufwerk

Im Auslieferungszustand ist Ihrem optischen Laufwerk der Laufwerksbuchstabe "**E:\**" zugewiesen. Mit dem Windows®-Explorer (**Computer**) können Sie bequem auf die Daten Ihrer Discs zugreifen. Starten Sie den Windows®-Explorer über die Verknüpfung auf der Taskbar oder durch gleichzeitiges Drücken der Windowstaste und der Taste "**E**". Beim Zugriff auf DVD-Videos (bzw. Audio- und Videodateien auf herkömmlichen Daten-CDs) wird automatisch die vorinstallierte Medienwiedergabe verwendet.

#### **Disc entnehmen**

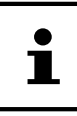

Solange der PC auf das optische Laufwerk zugreift, versuchen Sie nicht, die Disc aus dem Laufwerk zu nehmen.

- − Um die Disc zu entnehmen, drücken Sie wieder die Auswurftaste.
- − Entnehmen Sie die Disc und legen Sie sie in eine CD-Hülle.
- − Schließen Sie das Laufwerk wieder.

#### **Disc abspielen / auslesen**

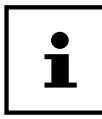

Manche Discs starten automatisch, wenn sie eingelegt werden. Dies ist abhängig vom Betriebssystem und den entsprechenden Einstellungen.

Ihr PC ist in der Lage, von dem optischen Laufwerk Audio-CDs, DVD-Movies oder Daten-Discs abzuspielen. Nachdem eine Disc geladen wurde, öffnet sich ein Auswahlfenster mit verschiedenen Optionen zur Wiedergabe. I. d. R. stehen Ihnen verschiedene Programme zur Verfügung.

Die Wiedergabe von DVD-Filmtiteln beinhaltet Dekodierung von MPEG2-Video, digitaler AC3 Audiodaten und Entschlüsseln von CSS-geschützten Inhalten.

CSS (manchmal auch Copy Guard genannt) ist die Bezeichnung eines Datenschutzprogrammes, das von der Filmindustrie als Maßnahme gegen illegale Kopien aufgenommen wurde. Unter den vielen Reglementierungen für CSS-Lizenznehmer sind die wichtigsten die Wiedergabeeinschränkungen bei landesspezifischen Inhalten. Um geographisch abgegrenzte Filmfreigaben zu erleichtern, werden DVD-Titel für bestimmte Regionen freigegeben. Copyright-Gesetze verlangen, dass jeder DVD-Film auf eine bestimmte Region beschränkt wird (meistens die Region, in der er verkauft wird). Zwar können DVD-Filmversionen in mehreren Regionen veröffentlicht werden, aber die CSS-Regeln verlangen, dass jedes CSS-dechiffrierfähige System nur für eine Region einsetzbar sein darf.

# ĭ

Die Regions-Einstellung kann über die Ansichtssoftware **bis zu fünf Mal** verändert werden, dann bleibt die letzte Einstellung permanent. Wenn Sie die Regions-Einstellung dann nochmals verändern wollen, muss dies werkseitig vorgenommen werden. Kosten für Versand und Einstellung müssen vom Anwender getragen werden.

# **CD- und DVD-Rohlinge**

Normale CDs werden von einem Glas-Master gepresst und anschließend versiegelt. Bei Rohlingen werden digitale Informationen mit dem Laser des Brenners eingebrannt. Daher sind sie empfindlicher als die herkömmlichen Discs.

Vermeiden Sie daher, insbesondere bei unbeschriebenen Rohlingen, unbedingt:

- Bestrahlung durch Sonnenlicht (UVA/UVB)
- Kratzer und Beschädigungen
- Extreme Temperaturen

# **Kartenleser**

Ist Ihr PC mit einem Kartenleser 8 ausgestattet, können Sie u. a. nachfolgende Kartentypen verwenden.

Achten Sie beim Einlegen der Speicherkarten darauf, dass die Kontakte, wie in der folgenden Aufl istung beschrieben, in die richtige Richtung zeigen. Das falsche Einlegen einer Karte könnte zu Beschädigung des Kartenlesers und/oder der Karte führen.

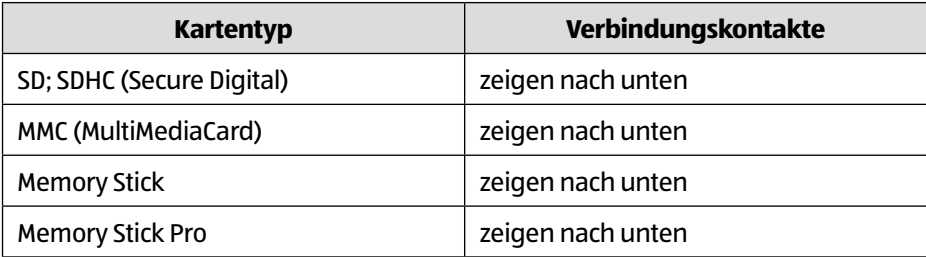

#### **Speicherkarte einlegen**

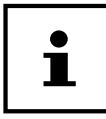

Die Speicherkarten können nur in eine Richtung eingelegt werden. Beachten Sie bitte die Hinweise im oberen Abschnitt.

− Schieben Sie die Karte bis zum Anschlag hinein.

Ist eine Karte in einem Schacht eingesteckt, wird dieser ein freier Laufwerksbuchstabe im Arbeitsplatz zugeordnet (nur dann, wenn es sich um einen Wechseldatenträger handelt).

#### **Speicherkarte entfernen**

Ziehen Sie die Karte aus dem Schacht und lagern Sie diese fachgerecht.

# **Grafi ksystem**

Dieses Programm bietet Ihnen die Möglichkeit, die Darstellung auf Ihrem Bildschirm anzupassen. Dazu gehören z. B. das Hintergrundbild, der Bildschirmschoner, sowie weiterführende Einstellungen Ihres Bildschirms und Ihrer Grafi kkarte. Das Programm kann folgendermaßen gestartet werden:

- Rechter Mausklick auf die Windowsoberfläche (Desktop)
- − Dann ein linker Mausklick auf **Einstellungen anzeigen**

oder

- − Wählen Sie den Menüpunkt **Einstellungen** aus dem Startmenü.
- − Wählen Sie den Punkt **System** aus.
- − Klicken Sie dann auf **Bildschirm**.
- − Wählen Sie im nun geöffneten Auswahlfenster die Option **Anzeige anpassen**.
# **Soundsystem**

Die externen Audioverbindungen können so konfiguriert werden, dass Sie ein Raumklangsystem anschließen können.

Wenn Sie die Grundlautstärke ändern wollen, klicken Sie auf das Lautsprechersymbol in Ihrer Taskleiste.

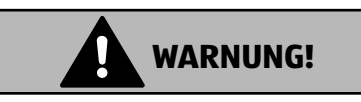

### **Hörschädigung!**

Zu große Lautstärke bei der Verwendung von Ohrhörern oder Kopfhörern sowie die Veränderung der Grundeinstellungen des Equalizers, der Treiber, der Software oder des Betriebssystems erzeugt übermäßigen Schalldruck und können zum Verlust des Hörsinns führen.

- − Stellen Sie die Lautstärke vor der Wiedergabe auf den niedrigsten Wert ein.
- − Starten Sie die Wiedergabe und erhöhen Sie die Lautstärke auf den Pegel, der für Sie angenehm ist.

## **USB-Anschluss**

Die USB 3.0 Anschlüsse sind vollständig abwärtskompatibel zu USB 2.0 und 1.1.

− Schließen Sie Ihre USB-Geräte möglichst immer an dem Anschluss an, an dem sie installiert wurden. Andernfalls erhalten sie eine neue ID und eine Nachinstallation der Treiber ist erforderlich.

# **Netzwerkbetrieb**

### **Wireless LAN (Funk-Netzwerk)**

Ihr PC ist mit WLAN ausgestattet. Die Komponenten (Modul, Antennen) sind bereits in Ihrem PC integriert und aktiv. Sie können diese Funktion über den Gerätemanager von Windows® bei Bedarf ausschalten.

Wireless LAN ermöglicht Ihnen, über Funk eine Netzwerkverbindung zu einer entsprechenden Gegenstelle aufzubauen.

 $\mathbf i$ 

Betreiben Sie die Wireless LAN Funktion Ihres PCs nicht an Orten, in denen funkempfindliche Geräte stehen (Bsp.: Krankenhäuser etc.). Ist nicht sichergestellt, dass keine Beeinträchtigung oder Störung dieser Geräte besteht, deaktivieren Sie diese Option.

#### **Voraussetzungen**

Als Gegenstelle kann man einen sog. LAN Access Point benutzen. Ein Access Point ist ein Funkübertragungsgerät, das mit Ihrem PC kommuniziert und den Zugriff auf das angeschlossene Netzwerk steuert. LAN Access Points sind häufig in Großraumbüros, Flughäfen, Bahnhöfen, Universitäten oder Internet-Cafés zu finden. Sie bieten Zugriff auf eigene Dienste und Netzwerke oder das Internet. Meist sind Zugangsberechtigungen erforderlich, die i.d.R. kostenpflichtig sind. Oft findet man Access Points mit integriertem DSL-Modem. Diese sog. Router stellen die Verbindung zum vorhandenen DSL-Internetanschluss und dem Wireless LAN her. Es kann auch ohne Access Point eine Verbindung zu einem anderen Endgerät mit Wireless LAN-Funktionalität hergestellt werden. Allerdings limitiert sich das Netzwerk ohne Router auf die direkt verbundenen Geräte.

Die drahtlose Netzwerkverbindung arbeitet nach dem Standard IEEE 802.11ac\* und ist kompatibel zum Standard IEEE 802.11b/g/n.

Wird eine Verschlüsselung bei der Übertragung benutzt, muss diese bei allen Geräten nach dem gleichen Verfahren arbeiten. Die Verschlüsselung ist ein Verfahren, um das Netzwerk vor unbefugtem Zugriff zu schützen.

Die Übertragungsgeschwindigkeit kann je nach Entfernung und Auslastung der Gegenstelle variieren.

Um die gesamte Leistung nutzen zu können ist ein WLAN Router nach dem Standard 802.11ac erforderlich

### **Bluetooth**

Die Bluetooth-Technologie dient dazu, kurze Entfernungen drahtlos zu überbrücken. Bluetooth-Geräte übertragen Daten per Funk, so dass Computer, Mobiltelefone, Drucker, Tastaturen, Mäuse und andere Geräte ohne Kabel miteinander kommunizieren können.

Die Datenübertragungsgeschwindigkeit der Bluetooth-Drahtlostechnologie kann je nach Gerät oder Umgebungsfaktoren unterschiedlich sein. Mit einem Bluetooth-Gerät können Daten durch Wände, Jackentaschen und Aktentaschen übertragen werden. Die Übertragung zwischen Bluetooth-Geräten erfolgt mit der Hochfrequenz von 2,4 Gigahertz (GHz).

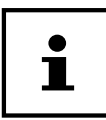

Betreiben Sie die Bluetooth-Funktion nicht an Orten, in denen funkempfindliche Geräte stehen (Bsp.: Krankenhäuser etc.). Ist nicht sichergestellt, dass keine Beeinträchtigung oder Störung dieser Geräte besteht, deaktivieren Sie diese Option.

# **Einstellungen**

### **PC in den Auslieferungszustand zurücksetzen**

Bei Problemen mit der Installation oder anderen Softwareproblemen, bei denen es nötig ist die Software neu zu installieren, bietet Ihnen Windows® drei Möglichkleiten, um Windows® neu auf Ihrem PC aufspielen.

Achten Sie vorher darauf, dass Sie alle für Sie wichtigen Daten oder Programme gesichert haben.

#### **Systemwiederherstellung starten**

− Starten Sie den PC neu und drücken Sie während des Startvorgangs die Taste F11, um **PowerRecover** zu starten.

#### **oder**

− Klicken Sie im Startmenü auf die **PowerRecover** App, um das Programm zu starten.

Es werden Ihnen folgende mögliche Optionen angeboten:

- **Notfallmedium für Treiber und Tools erstellen** Die Treiber und Tools werden auf einem Speichermedium gesichert.
	- **Notfallmedium für Treiber und Tools erstellen** Erstellung einer Support Disc
	- **Notfall-USB-Disk für Treiber und Tools erstellen** Erstellen eines Support-USB-Speichermediums
- **Aktualisieren Sie Ihren PC, ohne Ihre Daten zu beschädigen** Aktualisierung des PCs mit Hilfe der Windows Wiederherstellungsoptionen.
	- **Eigene Dateien beibehalten** Es werden alle Apps und Einstellungen entfernt, die persönlichen Daten bleiben erhalten.
	- **Alles entfernen** Alle Daten, Apps und Einstellungen werden entfernt.
- **Wiederherstellung** Der PC wird neu gestartet und in den Auslieferungszustand zurückversetzt.
	- **Auf HDD zurücksetzen keine Sicherung der Benutzerdaten** Alle Daten auf dem PC werden unwiderruflich gelöscht. Es wird der Auslieferungszustand wieder hergestellt.
	- **Auf HDD zurücksetzen mit gesicherten Benutzerdaten** Es wird der Auslieferungszustand erstellt und alle Benutzerdaten unter **C:\USERS** werden gesichert.

− Klicken Sie auf **Weiter** und folgen Sie den weiteren Anweisungen auf dem Bildschirm, um den Auslieferungszustand wieder herzustellen.

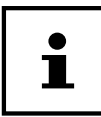

Bei der Option mit gesicherten Benutzerdaten dauert die Rücksicherung sehr lange. Es werden nur die Daten gesichert, die sich in dem Ordner C:\USERS befinden. Alle weiteren Daten werden gelöscht. Führen Sie daher immer regelmäßig eine Datensicherung auf externen Datenträgern durch. Die Geltendmachung von Schadensersatzansprüchen für Datenverlust und dadurch entstandene Folgeschäden wird ausgeschlossen.

### **UEFI-Firmwareeinstellung**

In der UEFI-Firmwareeinstellung (Hardware Basis-Konfi guration Ihres Systems) haben Sie vielfältige Einstellungsmöglichkeiten zum Betrieb Ihres PCs.

Beispielsweise können Sie die Betriebsweise der Schnittstellen, die Sicherheitsmerkmale oder die Verwaltung der Stromversorgung ändern..

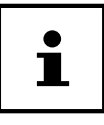

Der PC ist bereits ab Werk so eingestellt, dass ein optimaler Betrieb gewährleistet ist. Bitte ändern Sie die Einstellungen nur, wenn dies absolut erforderlich ist und Sie mit den Konfigurationsmöglichkeiten vertraut sind.

### **Ausführen der UEFI-Firmwareeinstellung**

Sie können das Konfigurationsprogramm nur beim Systemstart ausführen. Wenn der PC bereits gestartet wurde, beenden Sie Windows® und starten ihn erneut.

− Drücken Sie vor dem Neustart des PCs die Taste **Entf** und halten Sie diese gedrückt, bis die Meldung **Entering Setup** erscheint.

# **FAQ - Häufig gestellte Fragen**

#### Wo finde ich die notwendigen Treiber für meinen PC?

• Die Treiber befinden sich auf der zweiten Partition der Festplatte in den Ordnern Drivers (Treiber) und Tools.

#### **Was ist die Windows®-Aktivierung?**

• In dieser Bedienungsanleitung finden Sie ein entsprechendes Kapitel mit detaillierten Informationen zu diesem Thema.

#### **Wie aktiviere ich Windows®?**

• Windows® aktiviert sich automatisch, sobald eine Internetverbindung hergestellt wird.

#### **Wie aktiviere ich Windows® ohne Internetanschluss?**

• Windows® lässt sich auch über das Telefon aktivieren. Folgen Sie den Anweisungen unter dem Abschnitt **Windows®-Aktivierung**, um Windows® telefonisch zu aktivieren.

#### **Wann empfiehlt sich die Wiederherstellung des Auslieferungszustandes?**

• Diese Methode sollte nur als letzte Lösung gewählt werden. Lesen Sie im Kapitel **Systemwiederherstellung**, welche Alternativen sich anbieten.

#### **Wie mache ich eine Datensicherung?**

• Machen Sie eine Sicherung und eine Rücksicherung ausgewählter Daten auf externen Medien, um sich mit der Technik vertraut zu machen. Eine Sicherung ist unbrauchbar, wenn Sie nicht in der Lage sind, die Daten wiederherzustellen, das Medium defekt oder nicht mehr verfügbar ist.

#### **Warum muss ich mein USB-Gerät erneut installieren, obwohl ich dies bereits getan habe?**

- Wird das Gerät nicht am gleichen USB-Anschluss betrieben, an dem es installiert worden ist, erhält es automatisch eine neue Kennung. Das Betriebssystem behandelt es dann wie ein neues Gerät und möchte es neu installieren.
- Verwenden Sie den installierten Treiber oder schließen Sie das Gerät an dem Anschluss an, an dem es installiert wurde.

### **Kundendienst**

### **Erste Hilfe bei Hardwareproblemen**

Fehlfunktionen können manchmal diverse Ursachen haben, wir möchten Ihnen hiermit einen Leitfaden an die Hand geben, um Ihr jeweiliges Problem zu lösen.

Wenn die hier aufgeführten Maßnahmen keinen Erfolg bringen, helfen wir Ihnen gern weiter. Rufen Sie uns an!

### **Lokalisieren der Ursache**

Beginnen Sie mit einer sorgfältigen Sichtprüfung aller Kabelverbindungen. Wenn die Leuchtanzeigen nicht funktionieren, vergewissern Sie sich, dass der PC und alle Peripheriegeräte ordnungsgemäß mit Strom versorgt werden.

- − Überprüfen Sie Steckdose, Netzkabel und alle Schalter im Schaltkreis der Steckdose.
- − Schalten Sie den PC aus und überprüfen Sie alle Kabelverbindungen.
- − Tauschen Sie Kabel für verschiedene Geräte nicht wahllos gegeneinander aus, auch wenn sie genau gleich aussehen. Die Polbelegungen im Kabel sind vielleicht anders.
- − Wenn Sie mit Sicherheit festgestellt haben, dass Strom am Gerät liegt und alle Verbindungen intakt sind, schalten Sie den PC wieder ein.

### **Fehler und mögliche Ursachen**

#### **Der Bildschirm ist schwarz.**

− Vergewissern Sie sich, dass sich er PC nicht im Ruhezustand befi ndet.

#### **Falsche Zeit- und Datumsanzeige.**

− Klicken Sie die Uhrzeitanzeige in der Taskleiste an. Wählen Sie die Option **Datums- und Uhrzeiteinstellungen ändern...** und stellen Sie anschließend die korrekten Werte ein.

#### **Die Karten im Kartenlaufwerk bekommen nach dem Neustart einen anderen Laufwerksbuchstaben zugewiesen.**

− Dies kann passieren, wenn der Kartenleser beim Systemstart seinen Schacht aktualisiert. Dabei werden ggf. neue IDs vergeben, was zu neuen Laufwerksbuchstaben einiger Karten führen kann.

#### **Vom optischen Laufwerk können keine Daten gelesen werden.**

− Überprüfen Sie, ob die Disc ordnungsgemäß eingelegt ist.

#### **Die Maus oder die Tastatur funktioniert nicht.**

- − Überprüfen Sie die Kabelverbindung.
- − Wenn Sie über eine Funkmaus bzw. eine Funktastatur verfügen prüfen Sie die Batterien und den Empfänger.

#### **Auf der Festplatte ist nicht genügend Platz vorhanden**

− Sichern Sie nicht benötigte Dateien auf CD-Rs, DVDs oder andere externe Medien.

#### **Der PC startet nicht.**

− Wenn die Kabelverbindungen korrekt sind, versuchen Sie das Netzteil des PCs zurückzusetzen. Stellen Sie den Netzschalter auf der Rückseite des PCs in die Position **0 (AUS)**. Halten Sie anschließend den Hauptschalter auf der Vorderseite 10 Sekunden gedrückt. Warten Sie noch weitere 5 Sekunden und starten Sie den PC erneut.

#### **Apps (z.B. Wetter App) können nicht als Live Kachel dargestellt werden.**

− Überprüfen Sie das Datum, die Zeitzone und die Uhrzeit.

### **Benötigen Sie weitere Unterstützung?**

Wenn Sie trotz der Vorschläge im vorangegangenen Abschnitt immer noch Probleme haben, nehmen Sie bitte Kontakt mit der Hotline des Landes auf, in dem Sie den PC erworben haben.

Wir werden versuchen, Ihnen telefonisch zu helfen. Bevor Sie sich jedoch an uns wenden, bereiten Sie folgende Daten vor:

- Haben Sie Erweiterungen oder Änderungen an der Ausgangskonfiguration vorgenommen?
- Was für zusätzliche Peripheriegeräte nutzen Sie?
- Welche Meldungen, wenn überhaupt, erscheinen auf dem Bildschirm?
- Welche Software haben Sie beim Auftreten des Fehlers verwendet?
- Welche Schritte haben Sie zur Lösung des Problems bereits unternommen?

### **Treiberunterstützung**

Das System ist mit den installierten Treibern in unseren Testlabors ausgiebig und erfolgreich getestet worden. In der Computerbranche ist es jedoch üblich, dass die Treiber von Zeit zu Zeit aktualisiert werden.

Dies kommt daher, dass sich z. B. eventuelle Kompatibilitätsprobleme zu anderen, noch nicht getesteten Komponenten (Programme, Geräte) ergeben haben.

# **Transport**

Beachten Sie folgende Hinweise für den Transport Ihres PCs:

• Um Transportschäden zu vermeiden, verpacken Sie den PC mit der Originalverpackung.

# **Reinigung und Pflege**

Wenn Sie nachfolgende Hinweise befolgen, kann die Lebenserwartung Ihres PCs verlängert werden:

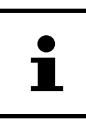

Es befinden sich keine zu wartenden oder zu reinigenden Teile innerhalb des PC-Gehäuses.

- Ziehen Sie vor dem Reinigen immer den Netzstecker sowie alle Verbindungskabel. Reinigen Sie den PC mit einem angefeuchteten, fusselfreien Tuch.
- Verwenden Sie keine Lösungsmittel, ätzende oder gasförmige Reinigungsmittel.
- Benutzen Sie zur Reinigung Ihres optischen Laufwerks (CD/DVD) keine CD-ROM-Reinigungsdiscs oder ähnliche Produkte welche die Linse des Lasers säubern. Der Laser bedarf keiner Reinigung.
- Staub kann die Lüftungsöffnungen verschließen, was zu Überhitzung und Fehlfunktionen führen kann. Vergewissern Sie sich in regelmäßigen Abständen (ca. alle 3 Monate) darüber, dass die Lüftungsöffnungen eine ausreichende Luftzirkulation gewährleisten. Benutzen Sie einen Staubsauger, um die Lüftungsöffnungen von Staub zu befreien. Zieht Ihr Gerät regelmäßig viel Staub an, empfehlen wir auch eine Reinigung innerhalb des PC-Gehäuses durch einen Fachmann.

# **Auf-/Umrüstung und Reparatur**

Überlassen Sie die Auf- oder Umrüstung Ihres PCs ausschließlich qualifi ziertem Fachpersonal. Sollten Sie nicht über die notwendige Qualifi kation verfügen, beauftragen Sie einen entsprechenden Service-Techniker. Bitte wenden Sie sich an Ihren Kundendienst, wenn Sie technische Probleme mit Ihrem PC haben.

Im Falle einer notwendigen Reparatur wenden Sie sich bitte ausschließlich an unsere autorisierten Servicepartner.

### **Hinweise für Servicetechniker**

- − Ziehen Sie vor dem Öffnen des Gehäuses alle Strom- und Anschlusskabel. Wird der PC vor dem Öffnen nicht vom Stromnetz getrennt, besteht Lebensgefahr durch elektrischen Schlag. Zudem besteht Gefahr, dass Komponenten beschädigt werden könnten.
- − Interne Komponenten des PCs können durch elektrostatische Entladung (ESD) beschädigt werden. Führen Sie Reparaturen sowie Systemerweiterungen und -veränderung an einem ESD-Arbeitsplatz durch. Ist ein solcher Arbeitsplatz nicht vorhanden, tragen Sie eine Antistatik-Manschette oder berühren Sie einen geerdeten, metallischen Körper. Schäden, die durch unsachgemäße Handhabung entstehen, werden von uns kostenpflichtig repariert.
- − Verwenden Sie nur Originalersatzteile.

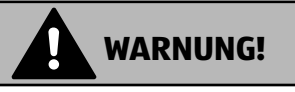

### **Explosionsgefahr!**

Auf dem Motherboard befi ndet sich eine Lithium-Batterie. Batterien sind Sondermüll und müssen fachgerecht entsorgt werden.

- − Versuchen Sie niemals die Batterie aufzuladen.
- − Setzen Sie die Batterie keinen hohen Temperaturen oder Feuer aus.
- − Beachten Sie beim Auswechseln der Batterie die Polarität.
- − Halten Sie Batterien von Kindern fern.
- − Ersetzen Sie die Batterie nur durch denselben Batterietyp (CR 2032).

#### **Hinweise zur Laserstrahlung**

- In dem PC können Lasereinrichtungen der Laserklasse 1 bis Laserklasse 3b verwendet sein. Die Einrichtung erfüllt die Anforderungen der Laserklasse 1.
- Durch Öffnen des Gehäuses des optischen Laufwerks erhalten Sie Zugriff auf Lasereinrichtungen bis zur Laserklasse 3b.

Bei Ausbau und/oder Öffnung dieser Lasereinrichtungen ist folgendes zu beachten:

- Die eingebauten optischen Laufwerke enthalten keine zur Wartung oder Reparatur vorgesehenen Teile.
- Die Reparatur der optischen Laufwerke ist ausschließlich dem Hersteller vorbehalten.
- Blicken Sie nicht in den Laserstrahl, auch nicht mit optischen Instrumenten.
- Setzen Sie sich nicht dem Laserstrahl aus. Vermeiden Sie die Bestrahlung des Auges oder der Haut durch direkte oder Streustrahlung.

# **Recycling und Entsorgung**

Wenn Sie Fragen zur Entsorgung haben, wenden Sie sich bitte an Ihre Verkaufsstelle oder an unseren Service.

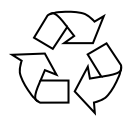

#### **VERPACKUNG**

Das Gerät befindet sich zum Schutz vor Transportschäden in einer Verpackung. Verpackungen sind Rohstoffe, somit wiederverwendungsfähig und können dem Rohstoffkreislauf zugeführt werden.

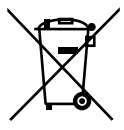

#### **GERÄT**

Werfen Sie das Gerät am Ende seiner Lebenszeit keinesfalls in den normalen Hausmüll. Erkundigen Sie sich nach Möglichkeiten einer umwelt- und sachgerechten Entsorgung.

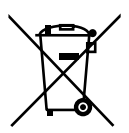

#### **BATTERIEN/AKKUS**

Verbrauchte/defekte Batterien/Akkus gehören nicht in den Hausmüll! Sie müssen bei einer Sammelstelle für Altbatterien abgegeben werden.

### **Impressum**

Copyright © 2017 Alle Rechte vorbehalten. Diese Bedienungsanleitung ist urheberrechtlich geschützt. Vervielfältigung in mechanischer, elektronischer und jeder anderen Form ohne die schriftliche Genehmigung des Herstellers ist verboten.

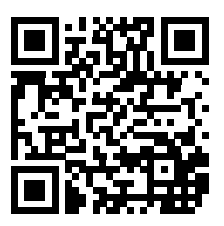

Das Copyright liegt bei der Firma: **Medion AG Am Zehnthof 77 45307 Essen Deutschland**

Die Anleitung kann über die Service Hotline nachbestellt werden und steht über das Serviceportal www.medion.com/ch/de/service/start/ zum Download zur Verfügung.

Sie können auch den oben stehenden QR Code scannen und die Anleitung über das Serviceportal auf Ihr mobiles Endgerät laden.

# **Index**

#### $\boldsymbol{\mathsf{A}}$

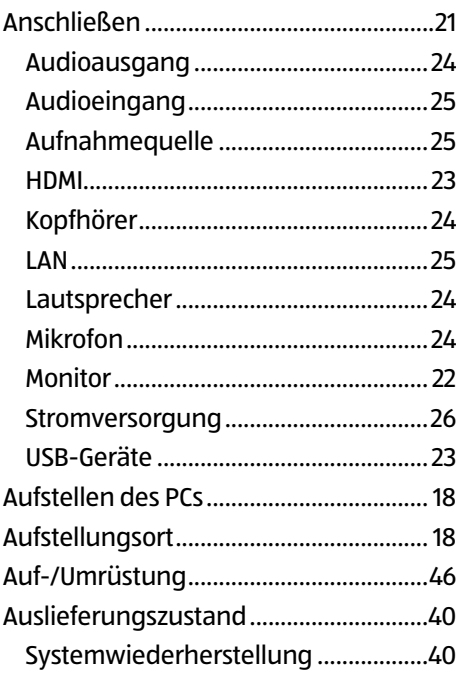

#### $\overline{B}$

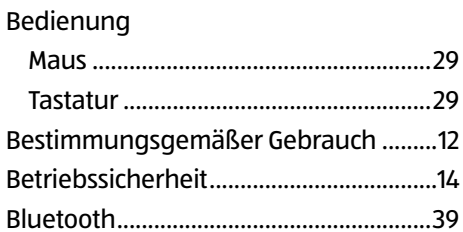

#### D

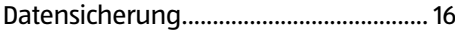

#### E

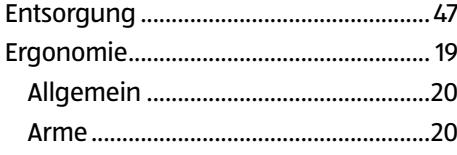

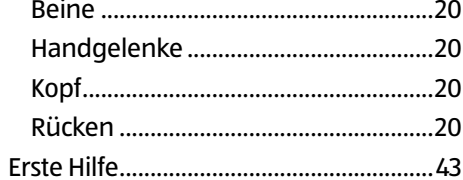

#### $\overline{F}$

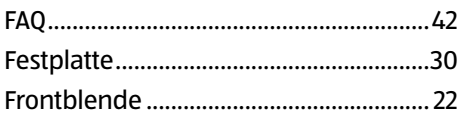

#### G

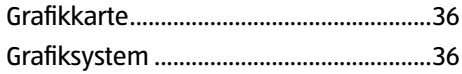

#### $H$

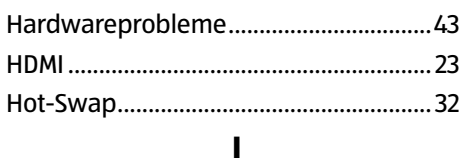

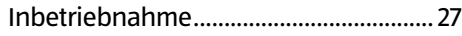

#### $\mathbf K$

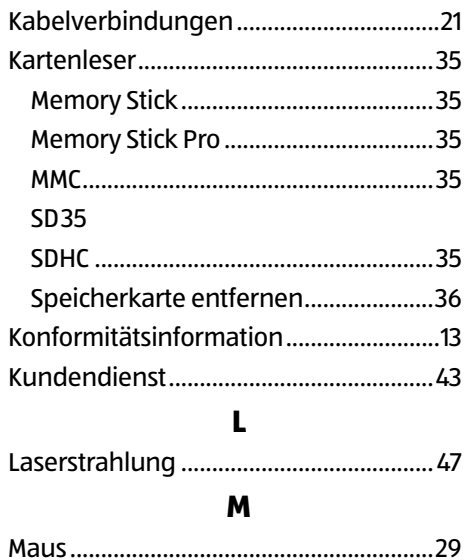

Index

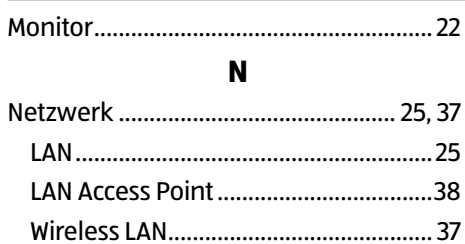

#### **O**

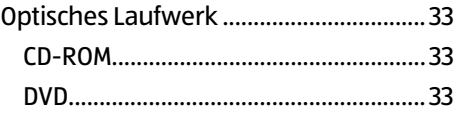

#### **R**

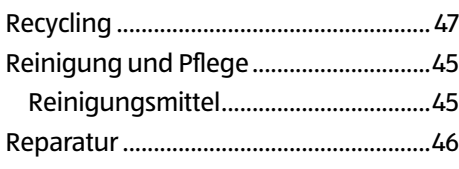

#### **S**

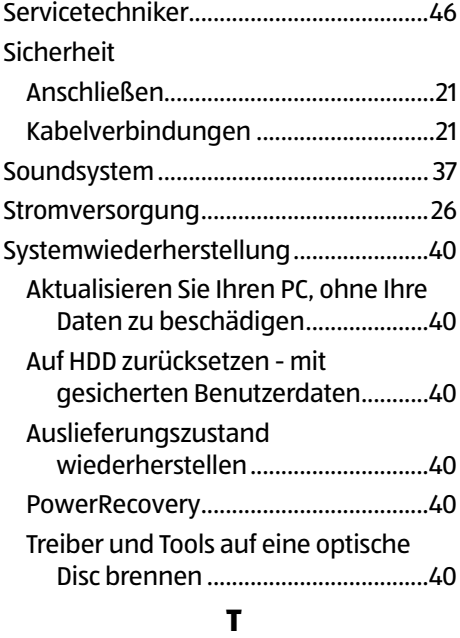

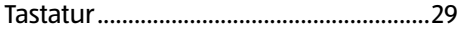

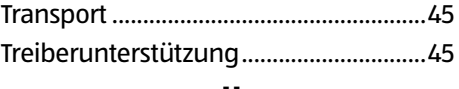

#### **U**

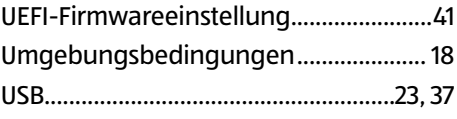

#### **W**

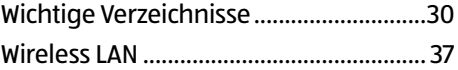

# Répertoire

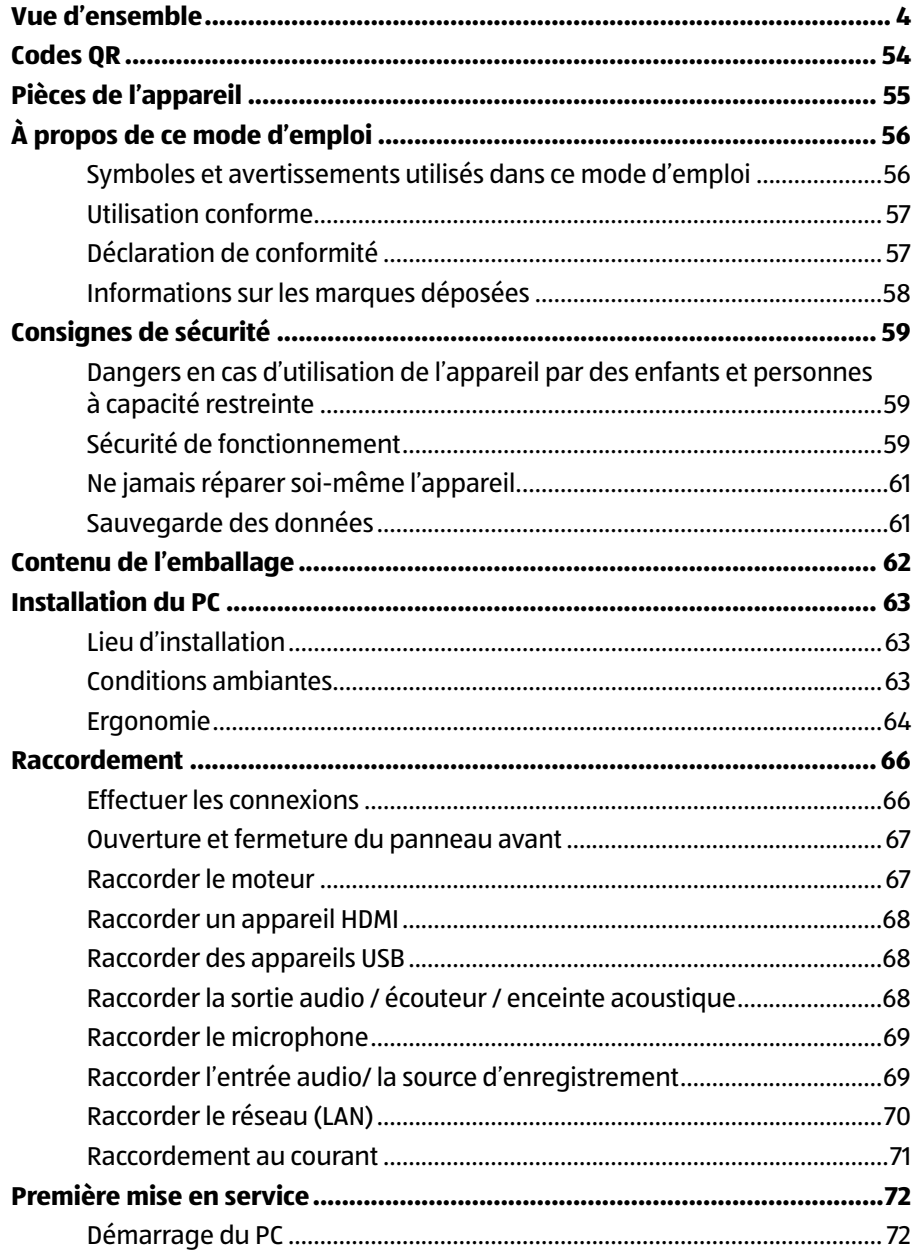

#### Répertoire

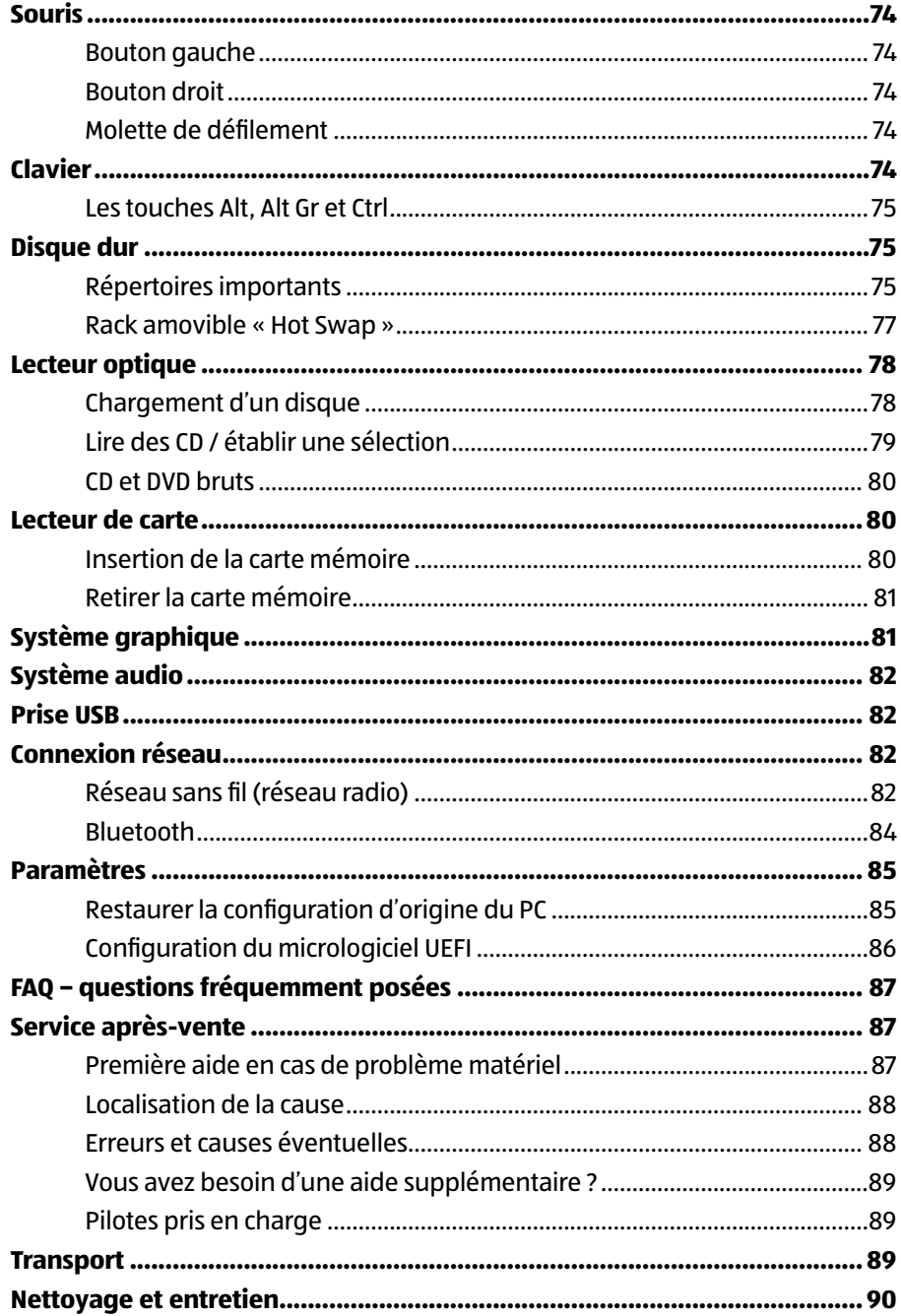

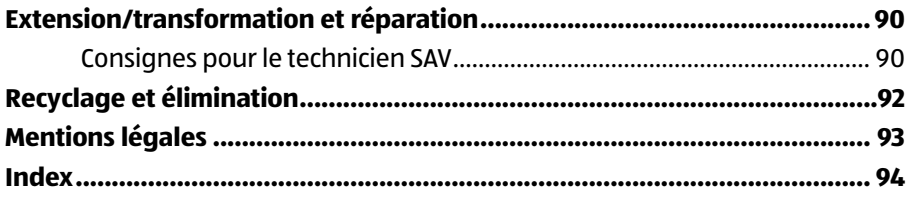

### **Aller rapidement et facilement au but avec les codes QR**

Si vous avez besoin d'**informations sur les produits**, de **pièces de rechange** ou d'**accessoires**, de données sur les **garanties fabricant** ou sur les **unités de service** ou si vous souhaitez regarder confortablement des **instructions en vidéo** – avec nos codes QR, vous parvenez au but en toute facilité.

### **Les codes QR, qu'est-ce?**

Les codes QR (QR = Quick Response) sont des codes graphiques qui peuvent être lus à l'aide d'un appareil photo du smartphone et qui contiennent par exemple un lien vers un site Internet ou des données de contact.

**Votre avantage**: plus de frappe contraignante d'adresses Internet ou de données de contact!

#### **Comment faire?**

54

Pour scanner les codes QR, vous avez simplement besoin d'un smartphone, d'un lecteur de codes QR installé ainsi que d'une connexion Internet.

Vous trouverez généralement un lecteur de codes QR gratuitement dans l'App Store de votre smartphone.

#### **Testez dès maintenant**

Scannez simplement le code QR suivant avec votre smartphone pour en savoir plus sur votre nouveau produit Aldi.

### **Votre portail de services Aldi**

Toutes les informations mentionnées plus haut sont également disponibles sur Internet via le portail de services Aldi sous www.aldi-service.ch.

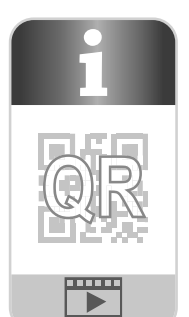

# **Pièces de l'appareil**

 Bouton on/off / témoin de fonctionnement Lecteur optique Touche d'éjection du lecteur optique Alimentation en courant (prise pour cordon d'alimentation & interrupteur d'alimentation) Panneau frontal Rack amovible "Hot Swap" Lecteur de cartes Ports USB 3.0 Ports USB 2.0 Prise casque Prise microphone Entrée audio / Haut-parleurs RS (rear line out)\* Prise casque / Haut-parleurs FS (front out)\* Prise microphone / Haut-parleurs CC/SS (center/subwoofer out)\* Prise moniteur DVI-D DisplayPort Port HDMI Réseau LAN (RJ-45)

Ports multi-emploi. La configuration s'eff ectue via le logiciel.

# **À propos de ce mode d'emploi**

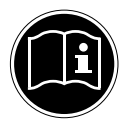

Lisez attentivement les consignes de sécurité avant de mettre l'appareil en service. Tenez compte des avertissements figurant sur l'appareil et dans le mode d'emploi.

Gardez toujours ce mode d'emploi à portée de main. Si vous vendez ou donnez l'appareil, remettez impérativement aussi ce mode d'emploi au nouveau propriétaire.

### **Symboles et avertissements utilisés dans ce mode d'emploi**

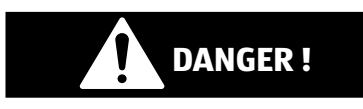

Ce terme signalétique désigne un risque à un degré élevé qui, si on ne l'évite pas, a comme conséquence la mort ou une grave blessure.

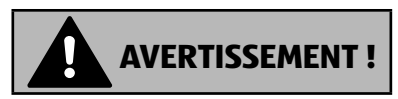

Ce terme signalétique désigne un risque à un degré moyen qui, si on ne l'évite pas, peut avoir comme conséquence la mort ou une grave blessure.

# **PRUDENCE !**

Ce terme signalétique désigne un risque à un degré réduit qui, si on ne l'évite pas, peut avoir comme conséquence une blessure moindre ou moyenne.

### **REMARQUE !**

Respecter les consignes pour éviter tout dommage matériel !

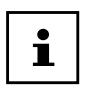

Informations supplémentaires pour l'utilisation de l'appareil !

 $\epsilon$ 

Déclaration de conformité (voir chapitre "Déclaration de conformité") : les produits portant ce symbole respectent toutes les dispositions communautaires applicables de l'Espace économique européen.

### **Utilisation conforme**

Cet appareil est destiné à utiliser, gérer et éditer des documents électroniques et des contenus multimédia ainsi qu'à la communication numérique et est conçu uniquement pour une utilisation dans le cadre privé à l'exclusion de toute utilisation industrielle/commerciale.

Veuillez noter qu'en cas d'utilisation non conforme, la garantie est annulée :

- Ne transformez pas l'appareil sans notre accord et n'utilisez pas d'appareils supplémentaires autres que ceux que nous avons nous-mêmes autorisés ou livrés.
- Utilisez uniquement des pièces de rechange et accessoires que nous avons livrés ou autorisés.
- Tenez compte de toutes les informations contenues dans le présent mode d'emploi, en particulier des consignes de sécurité. Toute autre utilisation est considérée comme non conforme et peut entraîner des dommages corporels ou matériels.
- N'utilisez pas l'appareil dans des conditions ambiantes extrêmes.

### **Déclaration de conformité**

Le présent PC est livré avec les équipements radio suivants :

- WiFi
- Bluetooth

Par la présente, la société MEDION AG déclare que cet appareil est conforme aux exigences essentielles et autres dispositions pertinentes :

- Directive RE 2014/53/UE
- Directive sur l'écoconception 2009/125/CE
- Directive RoHS 2011/65/UE

En raison de la plage de fréquence de 5 GHz de la solution Wi-Fi intégrée, dans les pays de l'UE (voir tableau), l'utilisation est autorisée uniquement à l'intérieur de bâtiments.\*

Vous pouvez obtenir les déclarations de conformité complètes sur www.medion.com/conformity.

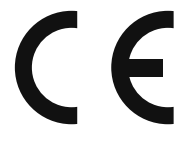

Cette contrainte vous empêche d'utiliser la plage de canaux 34 - 64 sur votre point d'accès réseau Wi-Fi.

#### À propos de ce mode d'emploi

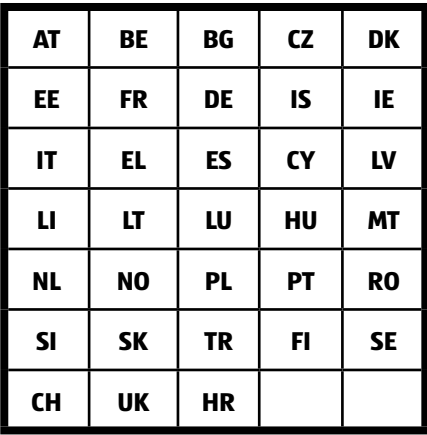

AT = Autriche, BE = Belgique, CZ = Tchéquie, DK = Danemark, EE = Estonie, FR = France, DE = Allemagne, IS = Islande, IE = Irlande, IT = Italie, EL = Grèce, ES = Espagne, CY = Chypre, LV = Lettonie, LT = Lituanie, LU = Luxembourg, HU = Hongrie, MT = Malte, NL = Pays-Bas, NO = Norvège, PL = Pologne, PT = Portugal, RO = Roumanie, SI = Slovénie, SK = Slovaquie, TR = Turquie, FI = Finlande, SE = Suède, CH = Suisse, UK = Royaume-Uni, HR = Croatie

### **Informations sur les marques déposées**

Windows® est une marque déposée de la société Microsoft®.

Intel®, le logo Intel®, Intel Inside®, Intel Core®, Ultrabook™ et Core Inside® sont des marques d'Intel® Corporation aux États-Unis et dans d'autres pays.

HDMI'Le logo HDMI ainsi que High-Definition Multimedia Interface sont des marques déposées de la HDMI Licensing LLC.

Les autres marques déposées sont la propriété de leurs titulaires respectifs.

# **Consignes de sécurité**

### **Dangers en cas d'utilisation de l'appareil par des enfants et personnes à capacité restreinte**

Cet appareil n'est pas destiné à être utilisé par des personnes (y compris les enfants) dont les capacités physiques, sensorielles ou mentales sont limitées ou manquant d'expérience et/ou de connaissances, sauf si elles sont surveillées par une personne responsable de leur sécurité ou si elles ont reçu de vous les instructions nécessaires à l'utilisation de l'appareil.

- Surveillez les enfants afin de garantir qu'ils ne jouent pas avec l'appareil.
- Ne laissez pas les enfants utiliser l'appareil sans surveillance.
- Conservez l'appareil et les accessoires dans un endroit hors de la portée des enfants.

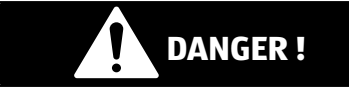

### **Risque de suffocation !**

Les films d'emballage peuvent être avalés ou utilisés dans un autre but que celui prévu et présentent donc un risque de suffocation !

− Conservez les emballages tels que les films ou sachets en plastique hors de la portée des enfants.

### **Sécurité de fonctionnement**

Veuillez lire attentivement ce chapitre et respecter toutes les consignes indiquées. Vous garantirez ainsi un fonctionnement fiable et une longue durée de vie de votre ordinateur de bureau.

### **Du liquide pénétrant à l'intérieur de l'appareil peut porter atteinte à la sécurité électrique.**

− N'exposez pas l'appareil à des gouttes d'eau ou éclaboussures et ne posez sur l'appareil aucun récipient rempli de liquide tel qu'un vase.

### **Les fentes et ouvertures du PC servent à son aération.**

- − Ne recouvrez pas ces ouvertures de manière à éviter toute surchauffe.
- − Lorsque vous installez l'ordinateur de bureau, veillez à laisser 20 cm d'espace minimum sur tous les côtés.
- − N'introduisez aucun objet à l'intérieur de l'ordinateur de bureau à travers les fentes et ouvertures. Cela pourrait provoquer un court-circuit électrique, une décharge électrique ou même un feu, ce qui endommagerait votre ordinateur.

### **Attention au risque d'électrocution et d'incendie en laissant le boîtier du PC ouvert.**

- − N'ouvrez jamais le boîtier de l'ordinateur !
- − N'utilisez jamais cet ordinateur de bureau si le boîtier est ouvert.

### **Attention au risque d'électrocution et d'incendie en laissant le bloc d'alimentation ouvert.**

- − N'ouvrez jamais le bloc d'alimentation !
- − Ne manipulez jamais le bloc d'alimentation ou les pièces conductrices d'électricité.

### **Les lecteurs optiques (CDRW, DVD, DVD-RW) sont des dispositifs laser de classe 1.**

− N'enlevez pas le couvercle de ces lecteurs, des rayons laser invisibles pourraient être émis.

### **Éteignez immédiatement le PC ou ne l'allumez pas du tout et adressez-vous au service après-vente si...**

- l'adaptateur secteur, le cordon d'alimentation ou la fiche a fondu ou est endommagé.
	- − Faites remplacer les cordons d'alimentation ou adaptateurs secteur défectueux uniquement par des pièces d'origine. Ces pièces ne doivent en aucun cas être réparées.
- le boîtier du PC est endommagé ou si du liquide a coulé à l'intérieur.
	- − Faites tout d'abord examiner le PC par le service aprèsvente. Il pourrait sinon ne pas fonctionner dans les conditions de sécurité indispensables et présenter un danger de mort par électrocution.

### **Ne jamais réparer soi-même l'appareil.**

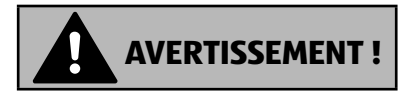

### **Risque d'électrocution !**

Vous risqueriez de vous électrocuter si la réparation a été exécutée de manière incorrecte !

- − N'essayez en aucun cas d'ouvrir ou de réparer vous-même l'appareil.
- − En cas de problème, adressez-vous au centre de service aprèsvente ou à un autre atelier spécialisé.

### **Sauvegarde des données**

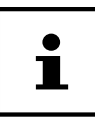

Après chaque actualisation de vos données, effectuez des copies de sauvegarde sur des supports de stockage externes. Toute demande de dommages et intérêts en cas de perte de données et de dommages consécutifs en résultant est exclue.

# **Contenu de l'emballage**

Veuillez vérifier si la livraison est complète et nous informer dans un délai de quinze jours à compter de la date d'achat si ce n'est pas le cas. Vous devrez alors préciser le numéro de série.

Avec le PC que vous venez d'acheter, vous recevez les composants ci-après :

- PC et câble de raccordement
- Clavier et souris
- Documentation

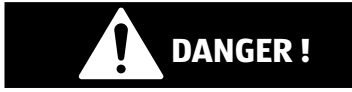

### **Risque de suffocation !**

Les films d'emballage peuvent être avalés ou utilisés dans un autre but que celui prévu et présentent donc un risque de suffocation !

− Conservez les emballages tels que les films ou sachets en plastique hors de la portée des enfants.

# **Installation du PC**

En installant votre PC correctement, vous contribuez dans une large mesure à utiliser votre PC de manière conviviale.

### **Lieu d'installation**

- Installez tous les appareils sur un support stable, plan et exempt de vibrations et utilisez-les uniquement sur un tel support afin d'éviter tout dysfonctionnement de l'ordinateur.
- Gardez votre ordinateur de bureau et tous les appareils qui lui sont raccordés à l'abri de l'humidité et protégez-les de la poussière, de la chaleur et du rayonnement direct du soleil. Vous éviterez ainsi tout dysfonctionnement ou endommagement de votre ordinateur.
- Votre PC ne convient pas à l'utilisation sur des équipements de postes de travail à écran au sens du §2 du Règlement relatif aux postes de travail munis d'écrans de visualisation.

### **Conditions ambiantes**

- Cet ordinateur de bureau peut être utilisé à une température ambiante de +10° C à +35° C et avec une humidité relative de l'air de 30 à 70 % (sans condensation).
- Lorsqu'il est éteint, l'ordinateur peut être stocké à une température de -20° C à +50° C.
- En cas d'orage, débranchez la fiche secteur et enlevez en particulier le câble réseau ainsi que le câble antenne, si vous en utilisez un. Pour plus de sécurité, nous recommandons d'utiliser une protection contre les surtensions afin de protéger votre ordinateur de bureau contre les dommages causés par les pics de tension ou la foudre qui peuvent toucher le réseau électrique.
- Après tout transport du PC, attendez que celui-ci soit à température ambiante avant de l'allumer. En cas de fortes variations de température ou d'humidité, il est possible que, par condensation, de l'humidité se forme à l'intérieur de l'ordinateur, pouvant provoquer un court-circuit.

### **Ergonomie**

Évitez les effets d'éblouissement, les reflets et les contrastes clair/foncé trop forts afin de ménager vos yeux.

Le moniteur ne doit jamais être placé à proximité immédiate de la fenêtre car c'est de ce côté que la pièce de travail est le plus fortement éclairé à la lumière du jour. Cette luminosité ne permet pas aux yeux de s'accoutumer suffisamment au moniteur sombre.

Disposez toujours le moniteur de manière à orienter votre regard parallèlement à l'axe de la fenêtre.

Cette orientation parallèle du regard concerne également les dispositifs d'éclairage artifi ciels. Autrement dit, on applique les mêmes critères et motifs pour l'éclairage de la zone de travail avec une source lumineuse artificielle.

S'il n'est pas possible d'installer l'écran comme indiqué, il peut être utile de prendre les mesures suivantes :

- Faire pivoter, abaisser ou incliner l'écran ;
- installer des stores à lames ou verticaux aux fenêtres ;
- installer des cloisons de séparation ou modifier l'installation d'éclairage.

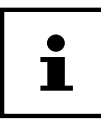

Faites régulièrement des pauses lorsque vous travaillez devant votre écran afin de prévenir contractions et fatigue.

La position assise prolongée peut s'avérer inconfortable. Il est très important d'avoir une posture adéquate pour éviter les risques ou les dommages.

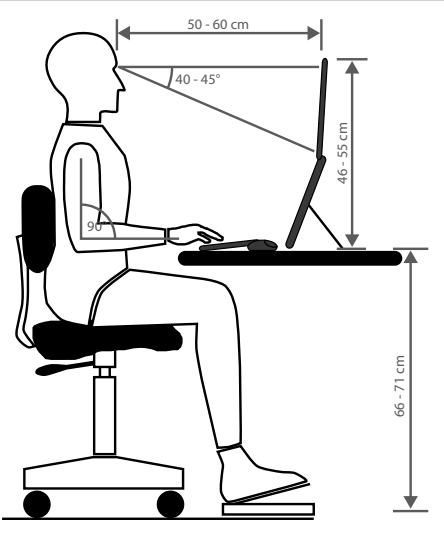

- **Général** Efforcez-vous de changer souvent de position (environ toutes les 20- 30 minutes) et faites des pauses pour éviter de vous fatiguer.
- **Dos** Lorsque vous êtes assis à votre poste de travail, vous devez avoir le dos adossé sur le dossier de votre siège de travail, en position verticale ou légèrement inclinée vers l'arrière.
- **Bras** Vous devez avoir les bras et les coudes tendus et souples. Vous devez laisser les coudes contre votre corps. Gardez en permanence les avant-bras et les mains à peu près parallèles au sol.
- **Poignées** Les poignées ne doivent pas faire un angle de plus de 10° avec le clavier, la souris ou la boule de commande. Veillez à ne pas appuyer directement les poignets sur le bord de la table.
- **Cuisses** Les cuisses doivent être placées à l'horizontale ou légèrement inclinées vers le bas. Les jambes doivent former un angle de 90° environ avec les cuisses. Vous devez avoir les pieds posés à plat sur le sol. Utilisez éventuellement un appuie-pied après vous être assuré que la hauteur du siège est convenablement réglée.
- **Tête** Maintenez la tête droite ou légèrement inclinée vers l'avant. Ne travaillez pas avec la tête ou le haut du corps tordu. Placez le bord supérieur du moniteur à hauteur des yeux ou juste en-dessous lorsque vous travaillez. La distance entre le moniteur et l'observateur dépend des contraintes corres-

pondantes. On utilise souvent une distance entre 50 et 70 cm.

### **Raccordement**

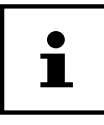

Les appareils présentés ne sont **pas** forcément fournis. Vous n'avez besoin de raccorder que les composants que vous utilisez sur votre PC. Si vous ne possédez pas l'appareil décrit, vous pouvez sauter le point concerné et l'exécuter au besoin ultérieurement.

### **Effectuer les connexions**

Pour brancher correctement et en toute sécurité votre PC, veuillez respecter les consignes suivantes :

- Prévoyez au moins un mètre de distance par rapport aux sources de brouillage haute fréquence et magnétiques éventuelles (téléviseur, haut-parleurs, téléphone portable, téléphones DECT, etc.) afin d'éviter tout dysfonctionnement et toute perte de données.
- Veillez à n'utiliser avec cet ordinateur que des câbles blindés de moins de 3 mètres pour les interfaces externes. Pour les câbles d'imprimante, n'utilisez que des câbles à double blindage.
- Disposez les câbles de manière à ce que personne ne puisse marcher ou trébucher dessus.
- Ne posez pas d'objets sur les câbles, ils pourraient être endommagés.
- Ne tordez ni ne pliez fortement les câbles pour éviter tout risque de court-circuit ou de rupture de câble.
- N'employez pas la force pour raccorder câbles et connecteurs et faites attention à l'orientation correcte des connecteurs.
- Seuls les appareils conformes aux normes EN60950 « Sécurité pour le matériel de traitement de l'information » ou EN60065 « Exigences de sécurité pour les appareils audio, vidéo et appareils électroniques analogues » peuvent être raccordés à l'ordinateur.
- Ne raccordez les périphériques tels que clavier, souris, écran, etc., à l'ordinateur de bureau que lorsqu'il est éteint afin d'éviter tout dommage de l'ordinateur ou des périphériques.

Certains appareils peuvent aussi être raccordés lorsque l'ordinateur fonctionne. Ceci est p. ex. le cas avec la plupart des appareils équipés d'un port USB. Respectez alors impérativement les consignes du mode d'emploi correspondant.

• Pour le branchement de vos périphériques, utilisez aussi uniquement les câbles livrés avec les appareils.

- Veillez à ce qu'aucune force importante, p. ex. latérale, ne soit exercée sur les connecteurs. Cela pourrait causer des dommages sur et à l'intérieur de votre appareil.
- Lorsque vous débranchez un câble de connexion de votre appareil, ne tirez jamais sur le câble lui-même, mais toujours au niveau de la fiche.
- Les câbles fournis ne doivent pas être remplacés par d'autres câbles. Les câbles qui vous ont été livrés ont subi des tests approfondis dans nos laboratoires : utilisez exclusivement ces câbles.
- Veillez à ce que tous les câbles de connexion soient raccordés aux périphériques correspondants afin d'éviter les ondes parasites. Débranchez les câbles dont vous ne vous servez pas.

### **Ouverture et fermeture du panneau avant**

Un certain nombre de connexions sont situés à l'arrière du panneau avant 6. L'avantage est que vous pouvez ainsi réaliser rapidement et de manière pratique les connexions fréquentes sans être obligé de retourner le PC. Le cache protège par ailleurs les connexions.

### **Raccorder le moteur**

Votre PC est doté d'un port **DVI** 21 et **Displayport** 23 .

### **REMARQUE !**

### **Risque de dommages !**

Si votre moniteur est équipé de plusieurs entrées, ne raccordez toujours qu'un seul câble de données afin d'éviter tout problème avec l'affectation de signal.

- − Veillez à bien ajuster la fi che dans la prise pour éviter tout endommagement des contacts. De par sa forme asymétrique, la fiche ne peut être positionnée que d'une seule manière dans la prise.
	- − Reliez le câble de données de l'écran à la fiche du système graphique.
	- − Serrez ensuite à la main les vis lorsque vous raccordez un appareil DVI au câble du moniteur.

### **Raccorder un appareil HDMI**

HDMI est l'abréviation de « High Definition Multimedia Interface », une interface pour la transmission entièrement numérique de données audio et vidéo.

− Branchez dans cette prise 24 un téléviseur, un écran ou un projecteur, à condition que ces appareils de sortie disposent de la prise correspondante.

### **Raccorder des appareils USB**

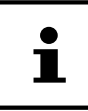

Attendez la fin de la configuration initiale de votre nouveau PC pour raccorder vos appareils USB. Vous évitez ainsi des confusions inutiles lors de l'installation. Ces appareils peuvent généralement être raccordés en cours d'utilisation. Lisez à ce sujet le mode d'emploi de votre périphérique.

Vous disposez de plusieurs ports 9 / 11 que vous pouvez utilisez au choix.

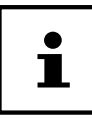

Veillez à bien ajuster la fiche dans la prise pour éviter tout endommagement des contacts. De par la disposition de ses contacts, la fiche ne peut être positionnée que d'une seule manière dans la prise.

− Raccordez les appareils (imprimante, scanner, caméra, etc.) à la douille correspondante.

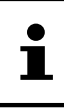

Branchez si possible toujours vos appareils dans la prise sur laquelle ils ont été installés. Dans le cas contraire, ils reçoivent une nouvelle ID et une réinstallation des pilotes est nécessaire.

### **Raccorder la sortie audio / écouteur / enceinte acoustique**

Raccordez-y les enceintes actives pour la restitution ou un câble de connexion audio pour l'enregistrement. Consultez le mode d'emploi de votre chaîne stéréo pour savoir quelle entrée vous devez utiliser à cet effet (généralement Line Ine ou Aux).

− Enfi chez le câble avec la fi che jack stéréo de 3,5 mm dans la douille verte 15 au dos du PC.

#### **Raccordement d'un casque ou d'écouteurs**

Raccordez-y un casque/des écouteurs.

− Enfi chez le câble avec la fi che jack stéréo de 3,5 mm dans la douille verte 12 de votre PC.

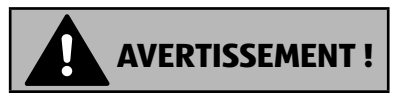

### **Dommages auditifs !**

Un volume trop élevé lors de l'utilisation d'oreillettes ou de casques ainsi que la modification des réglages de base de l'égaliseur, des pilotes, des logiciels ou du système d'exploitation engendrent une surpression acoustique et peuvent provoquer une surdité.

- − Avant de lancer la lecture, réglez le volume sur le niveau le plus bas.
- − Lancez la lecture et augmentez le volume à un niveau qui vous semble agréable.

### **Raccorder le microphone**

- Raccordez sur le port rose 13 un microphone avec un connecteur jack mono de 3,5 mm.
- − Positionnez le microphone en évitant qu'il ne soit pas tout contre les hautparleurs. Ceci évitera les feedbacks acoustiques se manifestant par un sifflement bruyant.

### **Raccorder l'entrée audio/ la source d'enregistrement**

Ce raccordement permet de connecter des sources audio analogiques externes (par exemple une chaîne stéréo, un synthétiseur).

− Raccordez le câble avec la fi che jack stéréo de 3,5 mm dans la douille bleu clair 14 de votre PC.

### **Raccorder le réseau ( LAN)**

Le branchement réseau vous permet de préparer votre PC à la connexion au réseau. Un câble réseau disposant généralement de deux fiches RJ45, peu importe le côté retenu pour enficher la douille.

- − Enfichez l'extrémité du câble réseau dans le port du PC 27.
- − Connectez l'autre extrémité sur un autre PC ou un hub/switch.

Vous trouverez plus d'informations à ce sujet au chapitre « Connexion réseau ».

### **Raccordement au courant**

Raccordez tout d'abord votre PC et le moniteur en courant.

− Enfi chez le câble d'alimentation dans la prise électrique et raccordez-le au connecteur d'alimentation secteur 5 de votre PC.

Nous attirons votre attention sur les consignes de sécurité suivantes :

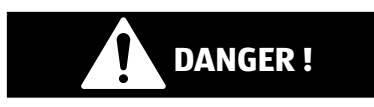

### **Risque d'électrocution !**

Certaines pièces de l'appareil restent sous tension même si l'interrupteur d'alimentation 1 est éteint.

- − Débranchez la fi che d'alimentation de la prise de courant pour interrompre l'alimentation électrique de votre PC et le mettre totalement hors tension.
- − La prise de courant doit se trouver à proximité de l'ordinateur et être facilement accessible.
- − Branchez l'ordinateur de bureau uniquement sur des prises mises à la terre du courant domestique.
- − Utilisez uniquement le cordon d'alimentation fourni.
- − Pour plus de sécurité, nous recommandons d'utiliser une protection contre les surtensions afin de protéger votre ordinateur de bureau contre les dommages causés par les pics de tension ou la foudre qui peuvent toucher le réseau électrique.
- − La partie alimentation électrique d'un ordinateur de bureau standard possède un interrupteur 5 . Cet interrupteur vous permet d'allumer et d'éteindre l'ordinateur. Si cet interrupteur est sur OFF (0), aucun courant n'est consommé.

#### **Ne mettez pas encore en marche votre PC.**

Lisez auparavant au chapitre suivant ce que vous devez prendre en compte lors de la mise en service.

# **Première mise en service**

Le système d'exploitation ainsi que tous les pilotes matériels sont préinstallés.

Certaines applications (par exemple des CD de téléphone ou des encyclopédies) peuvent nécessiter d'insérer un disque pour y récupérer des données. Ceci vous sera demandé le cas échéant par le logiciel.

Une fois toutes les connexions créées et vissées, vous pouvez mettre en service le PC.

### **Démarrage du PC**

- − Allumez le moniteur.
- − Allumez l'interrupteur d'alimentation 5 en le réglant sur la position **I**. (Mettez cet interrupteur sur **0** pour interrompre l'alimentation en courant).
- − Appuyez sur le bouton marche/arrêt 1 pour mettre votre PC en marche. Le PC démarre et passe par différentes phases.

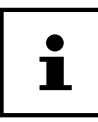

Aucun disque de démarrage ne doit se trouver dans le lecteur optique, cela empêcherait le chargement du système d'exploitation à partir du disque dur.

Le système d'exploitation est chargé depuis le disque dur. L'opération de chargement peut être plus longue lors de la configuration initiale. Le système d'exploitation est configuré une fois toutes les données requises entrées. Le système d'exploitation est complètement chargé lorsque l'écran de démarrage Windows® s'affiche.

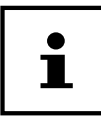

L'installation initiale peut durer quelques minutes. Ne débranchez pas l'ordinateur du courant et ne l'éteignez pas pendant l'installation initiale. Cela pourrait avoir des répercussions négatives sur l'installation. N'éteignez l'ordinateur qu'une fois que l'installation est terminée et que l'écran d'accueil apparaît.

- − Suivez les instructions à l'écran. Les différentes boîtes de dialogue vous expliquent les étapes à exécuter.
- − La procédure de bienvenue se déroule sur plusieurs écrans et boîtes de dialogue.
- − Sélectionnez une langue puis le pays de votre choix.
#### **Contrat de licence**

Veuillez lire attentivement le contrat de licence. Vous y trouverez des informations légales utiles concernant l'utilisation de votre logiciel. Pour visualiser le texte complet, vous devez le faire défiler en bas à l'aide de la souris jusqu'à ce que vous ayez atteint la fin du document. Pour accepter le contrat, cliquez sur le champ d'option J'accepte le contrat. Ceci vous autorise à utiliser le produit conformément aux conditions prévues. Une fois le nom de l'ordinateur entré, vous pouvez vous connecter à Internet à partir de la page « Radio ».

Si vous avez sauté cette étape, vous pouvez vous connecter par la suite à Internet à partir de l'interface Windows®.

Dès que vous avez créé une connexion Internet, vous pouvez vous connecter sur votre PC à partir d'un compte Microsoft.

Le Microsoft Store vous permet par exemple d'acheter de nouvelles applications ou d'actualiser des applications préinstallées.

Si vous vous connectez depuis un compte local, vous pouvez procéder ultérieurement à la connexion depuis un compte Microsoft.

Les fenêtres animées ci-après fournissent des informations sur l'utilisation du nouveau système d'exploitation Windows®.

Vous ne pouvez pas entrer de données pendant la durée de l'animation. Une fois la procédure de connexion terminée, l'interface Windows® apparaît à l'écran.

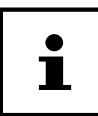

Windows peut actualiser et configurer des données après l'installation initiale (par exemple en exécutant une mise à jour), ce qui peut entraîner des ralentissements lors des opérations d'arrêt et de démarrage de l'ordinateur. Vous devez donc veiller à ne pas éteindre le PC de manière précipitée. Cela pourrait avoir des répercussions négatives sur l'installation.

Souris

# **Souris**

Outre les deux boutons standard, la souris comporte aussi un troisième bouton dans la molette de défi lement.

## **Bouton gauche**

Avec le bouton gauche, vous faites une sélection (cliquer une fois) et la confirmez (double clic).

## **Bouton droit**

Avec le bouton droit, vous pouvez ouvrir des commandes (menus contextuels) à certains endroits.

## **Molette de défi lement**

La molette de défilement au milieu a deux fonctions  $\cdot$ 

- Elle vous permet de faire défiler de longs documents tels que des sites Web ou des textes (scroller).
- Selon la configuration de la souris, la molette peut aussi être utilisée comme troisième bouton.

La molette de défilement peut être configurée dans le Panneau de configuration avec les paramètres de la souris.

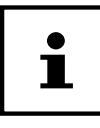

Si le pointeur de la souris ne peut pas être déplacé sans à-coups sur l'écran, essayez d'utiliser la souris sur un autre support (tapis de souris). Les supports en verre ou en métal peuvent poser problème.

# **Clavier**

Outre les chiffres et caractères usuels, vous pouvez aussi saisir sur le clavier certains caractères spéciaux ainsi que, selon le programme, exécuter certaines commandes. Ces affectations spéciales sont contrôlées par les touches **Alt**; **Alt Gr** et **Ctrl**.

## **Les touches Alt, Alt Gr et Ctrl**

La touche **Alt** exécute, en combinaison avec d'autres touches, des fonctions bien précises. Ces fonctions sont définies par chaque programme. Pour saisir une combinaison de touches avec la touche **Alt**, maintenez la touche **Alt** enfoncée pendant que vous appuyez sur une autre touche. La touche **Alt Gr** fonctionne de la même manière que la touche **Alt**, mais saisit des caractères spéciaux. La touche **Ctrl** (Contrôle ou Ctrl) exécute, comme la touche **Alt**, des fonctions de programme.

# **Disque dur**

Le disque dur est la mémoire principale, qui offre une grande capacité et un accès rapide aux données.

Vous disposez avec votre PC d'une version OEM\* du système d'exploitation Microsoft Windows®, qui prend en charge complètement toutes les fonctionnalités du PC. Nous avons déjà configuré le disque dur de votre PC de manière à ce que vous puissiez travailler de façon optimale sans avoir besoin de l'installer vous-même.

Le système d'exploitation Windows® ayant besoin d'une partie de la capacité pour gérer le disque dur, la capacité complète de ce dernier n'est pas disponible. Ce qui explique qu'il puisse y avoir des différences entre l'affichage du BIOS et les affichages du système d'exploitation. Le disque dur contenant le système d'exploitation du PC, d'autres programmes d'application et des fichiers de sécurité, la capacité complète est donc déjà réduite.

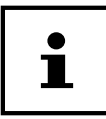

N'essayez jamais d'éteindre le PC pendant qu'il accède au disque dur, vous pourriez sinon perdre des données.

## **Répertoires importants**

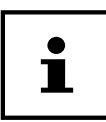

Ne supprimez et ne modifiez pas ces répertoires ou leur contenu, les données seront sinon perdues ou le système deviendra instable.

La première partition (**C:\**) contient le système d'exploitation, les applications et les " Documents" des utilisateurs configurés.

Vous trouverez ci-après les répertoires les plus importants et la description de leur contenu.

Original Equipment Manufacturer / versions de programmes achetées par le fabricant et vendues généralement en même temps que les produits.

Disque dur

#### **C:\Utilisateurs**

Ce répertoire contient un dossier par utilisateur créé. Dans ces dossiers se trouvent des fichiers et dossiers importants nécessaires au démarrage et au fonctionnement de Windows®; dans la configuration d'origine, ceux-ci sont masqués pour des raisons de sécurité.

#### **C:\Programmes**

Dans ce répertoire se trouvent les fichiers appartenant à l'application installée.

#### **C:\Windows**

Le répertoire principal de l'installation de Windows. C'est ici que le système d'exploitation enregistre ses fichiers.

La deuxième partition (**D:\**) est destinée à la sauvegarde des données et contient également les pilotes (**D:\Drivers**) et les utilitaires (**D:\Tools**) pour votre PC.

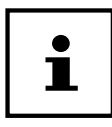

Selon la configuration de l'ordinateur, les lecteurs des autres partitions peuvent avoir des désignations différentes. La désignation de lecteur « D:\ » indiquée ici peut donc varier.

#### **D:\Pilotes**

Vous trouvez dans ce dossier une copie des pilotes nécessaires à votre PC, p. ex. en cas de restauration du système.

#### **D:\Outils**

Vous trouvez ici des programmes supplémentaires et d'autres documentations pour votre PC.

#### **D:\Restauration**

C'est ici que se trouvent les données de sauvegarde avec lesquelles vous pouvez restaurer la configuration d'origine.

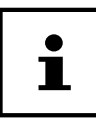

Vous trouverez en outre dans d'autres partitions non inscriptibles des fichiers de démarrage en vue de la restauration du système ainsi que des fichiers d'installation de Windows®. Ces partitions sont masquées et ne doivent pas être supprimées.

## **Rack amovible « Hot Swap »**

Un disque dur externe supplémentaire peut être raccordé derrière le cache frontal à l'aide d'un rack amovible SATA « Hot Swap » pour disques durs de 2,5'' ou 3,5''.

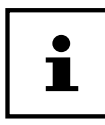

Veuillez noter que seul le rack amovible fourni peut être utilisé.

#### **Installation d'un disque dur de 3,5'' dans un rack amovible 3,5''**

Le rack amovible est en plastique et l'installation du disque dur ne nécessite aucun outil.

Le rack amovible 3,5» comporte quatre découpleurs de disque dur prémontés se composant d'un manchon en caoutchouc avec une fine broche en métal comme support.

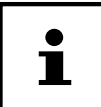

Seuls des disques durs de 3,5'' peuvent être installés dans ce rack amovible, l'installation d'un SSD de 2,5'' n'est pas possible.

Procédez comme suit :

- ▶ Enlevez le rack amovible 7 de la baie.
- Posez le rack amovible devant vous, avec le côté ouvert orienté vers le haut, sur une surface stable en glissant éventuellement sous le rack un support souple afin de minimiser les chocs. La poignée doit être dirigée vers vous.
- Tournez le disque dur de telle manière que vous puissiez voir le dessous du disque et que les contacts se trouvent en haut à gauche. Placez ensuite le disque dur incliné dans un côté du rack amovible en veillant à ce que les broches en métal des découpleurs de disque dur s'insèrent dans les trous de fixation prévus sur le côté du disque dur.
- Soulevez l'autre côté du rack avec précaution afin que le disque dur puisse glisser sous les barrettes latérales.
- Veillez à ce que les broches en métal des découpleurs de disque dur s'insèrent également de l'autre côté dans les trous de fi xation du disque dur. Le disque dur est maintenant verrouillé et ne peut donc pas glisser lorsque vous insérez le rack amovible dans la baie.

Lecteur optique

 Retournez le rack amovible de telle manière que le dessus du disque dur soit orienté vers le haut et poussez le rack amovible avec précaution dans la baie jusqu'à ce qu'il s'enclenche.

Le disque dur est reconnu et peut maintenant être utilisé.

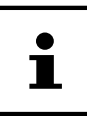

Si le disque dur est correctement installé, une fente d'env. 3 mm reste libre devant sur la poignée du rack amovible. Si ce n'est pas le cas, vérifiez si le disque dur est bien verrouillé avec les broches en métal des découpleurs. Rectifiez le cas échéant le logement du disque dur et des découpleurs.

## **Lecteur optique**

### **Chargement d'un disque**

#### **REMARQUE !**

#### **Risque de dommages !!**

Les vitesses élevées dans le lecteur peuvent détériorer les disques défectueux et endommager votre appareil. Les dommages résultant des défauts présents sur les disques ne sont pas garantis et entraînent des frais de réparation.

- − N'utilisez pas de CD rayés, ébréchés, sales ou de mauvaise qualité.
- − Ne collez pas de feuilles de protection ou d'autres autocollants sur les CD, la colle pourrait endommager la surface des CD et détruire vos données.
- − Examinez bien les CD avant de les insérer dans l'appareil. Si vous constatez des dommages ou des salissures, n'utilisez pas ces CD.
	- − Appuyez sur le bouton d'éjection 4 du lecteur optique 3 pour ouvrir le tiroir.
	- − Placez le CD, étiquette vers le haut, dans le tiroir et appuyez légèrement dessus de manière à ce qu'il soit bien à plat.
	- − Repoussez prudemment le tiroir au-delà de la résistance : il rentre alors automatiquement dans le lecteur optique.

A la livraison, la lettre « **E:\** » est affectée à votre lecteur optique. Utilisez l'Explorateur Windows (**ordinateur**) pour accéder confortablement aux données de vos disques. Lancez l'Explorateur Windows à partir du raccourci présent sur la Barre des tâches ou en actionnant simultanément la touche Windows et la touche « **E** ». En cas d'accès à des DVD vidéo (ou à des fichiers audio et vidéo sur des CD de données traditionnels), la lecture de supports multimédia préinstallée est automatiquement utilisée.

#### **Retrait d'un CD**

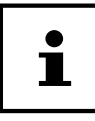

Tant que le PC accède au lecteur optique, n'essayez pas de retirer le CD du lecteur.

- − Pour ouvrir le tiroir du lecteur optique, appuyez à nouveau sur le bouton d'éjection.
- − Enlevez le CD et remettez-le dans sa pochette.
- − Puis refermez le lecteur optique.

## **Lire des CD / établir une sélection**

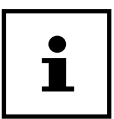

Certains CD démarrent automatiquement lorsqu'ils sont insérés. Cela dépend du système d'exploitation et de la configuration correspondante.

Vous pouvez avec votre PC lire des CD audio, des DVD ou des CD/DVD de données sur le lecteur optique. Une fois le CD chargé, une fenêtre de sélection s'ouvre avec différentes options de lecture. Plusieurs programmes sont généralement mis à votre disposition.

La lecture de films DVD inclut le décodage vidéo MPEG2, des données audio numériques AC3 et le déchiffrage des contenus protégés par le CSS.

CSS (parfois connu sous le nom Copy Guard) désigne un programme de protection des données mis en place par l'industrie du film afin de contrer les copies illégales. Compte tenu des nombreuses réglementations des concessionnaires, les contenus spécifiques aux pays représentent les plus importantes restrictions de lecture. Afin de faciliter la délimitation géographique des autorisations des films, les titres DVD sont autorisés pour une région particulière. Les lois sur le copyright exigent que chaque film DVD se limite à une région particulière (généralement la région dans laquelle il est commercialisé). Les versions des films DVD peuvent certes être publiées dans différentes régions, mais les règles CSS exigent que chaque système de déchiffrage CSS puisse être employé pour une seule région à la fois.

# $\mathbf i$

Les paramètres régionaux peuvent être modifiés **jusqu'à cinq fois** à l'aide du logiciel d'affichage, puis le dernier paramètre reste appliqué en permanence. Si vous souhaitez modifier encore une fois la configuration de la région, vous devez faire appel au fabricant. Les frais d'envoi et de configuration sont à la charge de l'utilisateur.

## **CD et DVD bruts**

Les CD et DVD normaux sont pressés par un Glass Master (Stamper) et ensuite scellés. Dans le cas des CD bruts, les informations numériques sont gravées par le laser du graveur. Ils sont par conséquent plus sensibles que les CD traditionnels.

Éviter absolument pour cette raison, en particulier avec les CD vierges :

- exposition aux rayons du soleil (UVA/UVB),
- rayures et endommagements,
- températures extrêmes.

## **Lecteur de carte**

Si votre PC est équipé d'un lecteur de cartes 8, vous pouvez utiliser notamment les types de cartes ci-dessous :

Assurez-vous lors de l'insertion d'une carte mémoire que les contacts décrits dans la liste ci-après sont orientés dans le bon sens. L'insertion incorrecte d'une carte peut endommager le lecteur de cartes et/ou la carte elle-même.

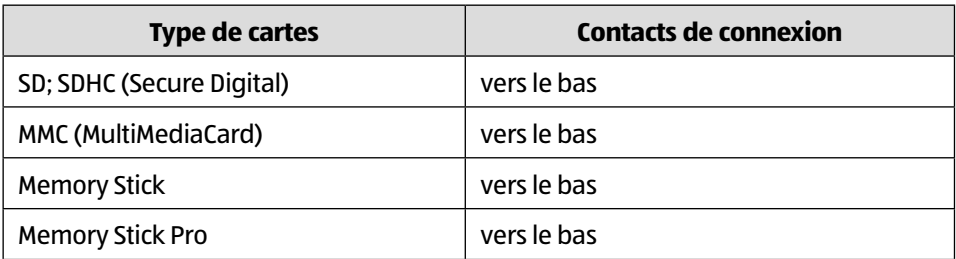

## **Insertion de la carte mémoire**

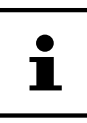

Les cartes mémoire ne peuvent être insérées que dans un sens. Tenez compte des consignes figurant dans le paragraphe ci-dessus.

− Poussez la carte dans la fente jusqu'à la butée.

Si une carte est insérée dans la fente, une lettre de lecteur libre lui est affectée sur le poste de travail (uniquement s'il s'agit d'un support de données amovible).

#### **Retirer la carte mémoire**

− Dégagez la carte de la fente et conservez-la de façon appropriée.

# **Système graphique**

Ce programme vous offre la possibilité d'adapter l'affichage sur votre écran : Ceci concerne par exemple l'image d'arrière-plan, l'économiseur d'écran ainsi que les paramètres avancés de votre écran et de votre carte graphique. Le programme peut être démarré comme suit :

- − Clic droit de la souris sur l'interface Windows (Bureau)
- − Puis clic gauche sur **Affi cher les paramètres**

ou

- − Choisissez l'option du **Paramètres** du menu Démarrer.
- − Sélectionnez l'option **Supprimer**.
- − Cliquez ensuite sur **Ecran**.
- − Sélectionnez dans la boîte de sélection qui s'ouvre alors l'option **Modifi er l'affichage.**

# **Système audio**

Les connexions audio externes peuvent être configurées de manière à permettre le raccordement d'un système acoustique.

Si vous souhaitez modifier le volume global, cliquez sur le symbole représentant un haut-parleur dans votre barre des tâches.

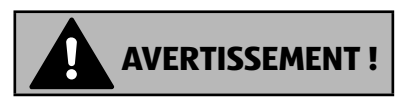

#### **Dommages auditifs !**

Un volume trop élevé lors de l'utilisation d'oreillettes ou de casques ainsi que la modification des réglages de base de l'égaliseur, des pilotes, des logiciels ou du système d'exploitation engendrent une surpression acoustique et peuvent provoquer une surdité.

- − Avant de lancer la lecture, réglez le volume sur le niveau le plus bas.
- − Lancez la lecture et augmentez le volume à un niveau qui vous semble agréable.

# **Prise USB**

Les ports USB 3.0 sont entièrement rétro-compatibles avec USB 2.0 et 1.1.

Branchez si possible toujours vos périphériques USB sur le port sur lequel ils ont été installés. Dans le cas contraire, ils reçoivent une nouvelle ID et une réinstallation des pilotes est nécessaire.

# **Connexion réseau**

## **Réseau sans fil (réseau radio)**

Votre PC est équipé d'une fonction de réseau local sans fil (Wi-Fi). Les composants (module, antennes) sont déjà intégrés à votre ordinateur et activés. Vous pouvez au besoin désactiver cette fonction dans le Gestionnaire de périphériques de Windows®.

Cette fonction vous permet d'établir une connexion réseau par radio vers le récepteur correspondant.

# $\mathbf i$

N'utilisez pas la fonction Wi-Fi dans des lieux (p. ex. hôpitaux, etc.) dans lesquels se trouvent des appareils sensibles aux ondes radio. Désactivez cette fonction si vous n'êtes pas certain qu'elle ne risque pas d'altérer ou de perturber le fonctionnement de ces appareils.

#### **Conditions requises**

Il est possible d'utiliser, en guise de station distante, un point d'accès LAN. Un point d'accès est un appareil de transmission radio qui communique avec votre PC et pilote l'accès au réseau raccordé. Les points d'accès réseau sont fréquents dans les grandes entreprises, les aéroports, les gares, les universités ou les cafés Internet. Ils permettent l'accès à leurs services propres et à des réseaux ou à Internet. Dans la plupart des cas, des droits d'accès – éventuellement payants – sont nécessaires. On trouve souvent des points d'accès avec modem DSL intégré. Ces routeurs établissent la liaison avec une connexion Internet DSL existante et le réseau sans fil. Il est également possible de créer une liaison à un autre terminal disposant d'une fonctionnalité de réseau sans fi l même sans point d'accès. Cependant, un réseau sans routeur est limité aux appareils qui lui sont directement connectés.

La liaison réseau sans fil utiliser la norme IEEE 802.11ac\* et est compatible avec la norme IEEE 802.11b/g/n.

Si vous employez le chiffrement lors du transfert de données, celui-ci doit fonctionner selon le même procédé sur tous les appareils. Le chiffrement est un procédé qui permet d'éviter les accès non autorisés au réseau.

La vitesse de transfert peut varier en fonction de la distance et de la charge du récepteur.

Pour pouvoir exploiter pleinement les capacités de l'appareil, un routeur Wi-Fi 802.11ac est nécessaire.

## **Bluetooth**

La technologie sans fil Bluetooth fonctionne sur de courtes distances. Les périphériques Bluetooth utilisent la transmission radio, qui permet aux ordinateurs, téléphones portables, imprimantes, claviers, souris et autres périphériques de communiquer entre eux sans câbles. Il existe de nombreuses possibilités d'utilisation de la technologie sans fil Bluetooth, notamment :

- l'établissement d'une connexion sans fi l à Internet avec un téléphone portable ;
- le transfert de fichiers entre ordinateurs ou entre un ordinateur et un autre périphérique ;
- l'impression sur une imprimante Bluetooth ;
- l'utilisation d'un clavier et d'une souris Bluetooth ;
- la connexion à un réseau PAN (Personal Area Network) ;

La vitesse de transfert des données avec la technologie sans fi l Bluetooth peut varier selon le périphérique ou l'environnement. Un périphérique Bluetooth peut transmettre au travers de murs, de poches et de porte-documents. La transmission entre des appareils Bluetooth s'effectue par ondes haute fréquence de 2,4 Gigahertz (GHz).

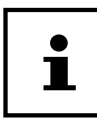

N'utilisez pas la fonction Bluetooth dans des endroits (p. ex. hôpitaux, avions, etc.) dans lesquels se trouvent des appareils sensibles aux ondes radio. Désactivez cette fonction si vous n'êtes pas certain qu'il n'y a aucun risque d'infl uence néfaste ni d'interférence.

## **Paramètres**

## **Restaurer la configuration d'origine du PC**

En de problème d'installation ou de nature logicielle nécessitant la réinstallation des logiciels, Windows® vous offre trois modes de réinstallation de Windows® sur votre PC.

Prenez soin auparavant de sauvegarder toutes les données et applications importantes pour vous.

#### **Lancer la restauration du système**

− Redémarrez le PC et appuyez sur la touche F11 pendant le démarrage pour lancer **PowerRecover**.

**ou**

− Cliquez dans le menu Démarrer sur l'application **PowerRecover** pour lancer le programme.

Vous avez le choix entre les options suivantes :

- **Créer un pilote et un support de secours à outils** Les pilotes et les outils sont sauvegardés sur un dispositif de stockage.
	- **Créer un pilote et un support de secours à outils** Création d'un Support Disc
	- **Créer un disque USB de pilotes et d'outils de secours** Création d'un dispositif de stockage USB de support
- Actualisez votre PC sans affecter vos fichiers Actualisation du PC à l'aide des options de restauration Windows.
	- **Conserver mes fi chiers** Les applications et les paramètres contenant des données personnelles sont tous conservés.
	- **Supprimer tout** Les données, les applications et les paramètres sont tous supprimés.

#### • **Restaurer** Le PC redémarre et la configuration d'origine est restaurée.

- **Restauration du HDD pas de sauvegarde des données utilisateur** Toutes les données présentes sur le PC sont supprimées définitivement. La restauration rétablit la configuration d'origine de l'ordinateur.
- **Restauration du HDD sauvegardes des données utilisateur** La configuration d'origine est restaurée et toutes les données utilisateur sous **C:\USERS** sont sauvegardées.
- − Cliquez sur **Suivant** et suivez les instructions à l'écran pour restaurer la confi guration d'origine.
- Ť

Si vous choisissez l'option « Sauvegarde des données utilisateur », l'opération de restauration dure très longtemps. Seules les données du dossier C:\users sont sauvegardées. Toutes les autres données sont effacées. Exécutez donc toujours régulièrement des sauvegardes de vos données sur des supports de stockage externes. Toute demande de dommages et intérêts en cas de perte de données et de dommages consécutifs en résultant est exclue.

## **Configuration du micrologiciel UEFI**

La fonction Configuration du micrologiciel UEFI (configuration matérielle de base de votre système) vous donne de nombreuses possibilités de pour faire fonctionner votre PC.

Vous pouvez par exemple modifier le fonctionnement des interfaces, des caractéristiques de sécurité ou la gestion de l'alimentation électrique.

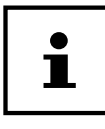

Le PC est configuré d'origine pour assurer un fonctionnement optimal. Vous ne devez modifier les paramètres que si cela est absolument nécessaire et que vous êtes familiarisé avec les possibilités de configuration.

#### **Exécution de la configuration du micrologiciel UEFI**

Vous ne pouvez exécuter le programme de configuration qu'au moment du démarrage du système. Si vous avez déjà lancé le PC, quittez Windows® et redémarrez-le PC.

− Avant le redémarrage du PC, maintenez la touche **Suppr** enfoncée jusqu'à ce que le message **Entering Setup** apparaisse.

## **FAQ – questions fréquemment posées**

#### **Où puis-je trouver les pilotes dont mon PC a besoin?**

• Les pilotes se trouvent sur une deuxième partition du disque dur, dans les dossiers Drivers (pilotes) et Tools (utilitaires).

#### **Qu'est-ce que l'activation Windows ?**

• Vous trouverez dans ce mode d'emploi un chapitre comportant des informations détaillées sur ce sujet.

#### **Comment activer Windows ?**

• Windows est activé automatiquement dès que vous êtes connecté à Internet.

#### **Comment activer Windows sans connexion Internet?**

• Windows peut également être activé par téléphone. Suivez les instructions à la section **Activation Windows** pour activer Windows par téléphone.

#### **Quand est-il recommandé de restaurer la confi guration usine?**

• Cette méthode ne doit être sélectionnée qu'en dernier recours. Vous trouverez au chapitre **Restauration système** la présentation des alternatives disponibles.

#### **Comment réaliser une sauvegarde de données ?**

• Réalisez une sauvegarde et une restauration des données choisies sur des supports externes pour vous familiariser avec la technique. Une sauvegarde est inutilisable si vous n'êtes pas en mesure de restaurer les données, si le support est défectueux ou n'est plus disponible.

#### **Pourquoi faut-il que je réinstalle mon périphérique USB alors que je l'ai déjà fait ?**

- Si le périphérique n'est pas utilisé sur le même port USB que sur lequel il a été installé, il reçoit automatiquement un nouvel identifiant. Le système d'exploitation considère alors qu'il s'agit d'un nouveau périphérique et demande à le réinstaller.
- Utilisez le pilote installé ou raccordez le périphérique sur le port sur lequel il a été installé.

## **Service après-vente**

## **Première aide en cas de problème matériel**

Les dysfonctionnements peuvent avoir des causes diverses. Nous souhaitons vous donner ici un guide vous permettant de résoudre votre problème.

Si les mesures proposées ne donnent aucun résultat, nous vous aiderons volontiers. Il vous suffit de nous téléphoner !

## **Localisation de la cause**

Commencez par un contrôle visuel soigneux de tous les raccordements par câble. Si les témoins lumineux ne fonctionnent pas, assurez-vous que le PC et tous les périphériques sont correctement alimentés en courant.

- − Vérifi ez la prise de courant, le cordon d'alimentation et tous les commutateurs dans le circuit de la prise de courant.
- − Éteignez le PC et contrôlez toutes les liaisons par câble.
- − N'intervertissez pas les câbles des différents appareils même s'ils vous semblent identiques. Les affectations des bornes dans le câble sont éventuellement différentes.
- − Une fois que vous êtes sûr que l'appareil est bien alimenté en courant et que tous les câbles sont correctement branchés, rallumez le PC.

## **Erreurs et causes éventuelles**

#### **L'écran reste noir.**

− Vérifiez que le PC n'est pas en veille.

#### Affichage incorrect de l'heure et de la date.

− Cliquez sur l'affi chage de l'heure dans la Barre des tâches. Sélectionnez l'option **Modifier le réglage de la date et de l'heure...** et réglez ensuite les valeurs correctes.

#### **Les cartes présentes dans le lecteur de carte reçoivent une autre lettre de lecteur après le redémarrage.**

− Ceci peut arriver lorsque le lecteur de carte actualise son emplacement lors du démarrage du système. Il peut alors arriver que de nouveaux ID soient attribués, ce qui peut donner de nouvelles cartes de lecteur pour certaines cartes.

#### **La lecture des données sur le lecteur optique est impossible.**

− Vérifiez que le disque est bien inséré.

#### **La souris ou le clavier ne fonctionne pas.**

- − Vérifiez le câblage.
- − Si vous disposez d'une souris ou d'un clavier sans fi l, vérifi ez les piles/batteries et le récepteur.

#### **Le disque dur est saturé.**

− Sauvegardez les fichiers non requis sur CD-R, DVD ou d'autres supports externes.

#### **Le PC ne démarre pas.**

− Si les liaisons par câble sont correctes, essayez de réinitialiser le bloc d'alimentation du PC. Commutez l'interrupteur d'alimentation au dos du PC sur la position **0 (Arrêt)**. Maintenez ensuite l'interrupteur principal à l'avant enfoncé pendant 10 secondes. Patientez 5 secondes supplémentaires et redémarrez le PC.

#### Les applications (par ex. l'application météo) ne s'affichent pas sous forme de **tuile live.**

− Vérifiez la date, le fuseau horaire et l'heure.

## **Vous avez besoin d'une aide supplémentaire ?**

Si les suggestions indiquées à la section précédente n'aboutissent pas à la solution souhaitée, veuillez contacter la hotline responsable du pays dans lequel vous avez acheté le PC.

Nous essaierons de vous aider par téléphone. Avant de vous adresser à nous, préparez les données suivantes:

- Avez-vous réalisé des extensions ou des modification sur la configuration initiale?
- Quels sont les périphériques supplémentaires que vous utilisez ?
- Un message apparaît-il à l'écran et si oui, lequel ?
- Quel logiciel utilisiez-vous lorsque l'erreur s'est produite ?
- Qu'avez-vous déjà tenté pour résoudre le problème ?

## **Pilotes pris en charge**

Le système a fait l'objet de tests approfondis et concluants dans nos laboratoires de test, avec les pilotes installés. En informatique, il est néanmoins courant que les pilotes soient actualisés de temps en temps.

D'éventuels problèmes de compatibilité avec d'autres composants (programmes, appareils) qui n'ont pas encore été testés peuvent en effet surgir.

## **Transport**

Respectez les consignes suivantes pour transporter votre ordinateur de bureau :

• Pour éviter tout dommage, utilisez l'emballage d'origine pour transporter le PC.

## **Nettoyage et entretien**

Vous pouvez prolonger la durée de vie de votre PC en respectant les consignes suivantes :

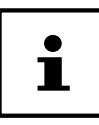

Le boîtier de l'ordinateur de bureau ne contient aucune pièce à entretenir ou à nettoyer.

- Avant de nettoyer l'ordinateur, débranchez toujours la fiche secteur et tous les câbles de connexion. Nettoyez le PC avec un chiffon non pelucheux légèrement mouillé.
- N'utilisez ni solvants ni détergents corrosifs ou gazeux.
- Pour nettoyer votre lecteur optique (CD/DVD), n'utilisez pas de CD-ROM de nettoyage ni aucun autre produit similaire servant à nettoyer les lentilles des lasers. Le laser n'a pas besoin d'être nettoyé.
- La poussière peut obstruer les orifices d'aération, ce qui peut engendrer une surchauffe et des dysfonctionnements. Vérifiez régulièrement (env. tous les 3 mois) que les orifices d'aération assurent une circulation d'air suffisante. Utilisez un aspirateur pour retirer la poussière des orifices d'aération. Si votre appareil absorbe régulièrement une grande quantité de poussière, faites également appel à un spécialiste qui nettoiera l'intérieur du boîtier de l'ordinateur.

# **Extension/transformation et réparation**

L'extension ou la transformation de votre PC doit être confiée exclusivement à un spécialiste qualifié. Si vous ne possédez pas les qualifications requises, faites appel à un technicien SAV. Si vous rencontrez des problèmes techniques avec cet ordinateur, adressez-vous à votre service après-vente.

Si une réparation est nécessaire, adressez-vous uniquement à l'un de nos partenaires agréés pour le SAV.

## **Consignes pour le technicien SAV**

− Débranchez tous les câbles d'alimentation et de connexion avant d'ouvrir le boîtier. Si le PC n'est pas mis hors tension avant ouverture du boîtier, il y a danger de mort par décharge électrique. Les composants risquent en outre d'être endommagés.

- − Les composants internes du PC peuvent être endommagés par décharge électrostatique (DES). Procédez aux réparations et aux extensions et à la modifi cation du système sur un poste de travail ESD. Si on n'a pas un tel endroit à disposition, porter un bracelet antistatique ou toucher un corps métallique mis à la terre. Les frais de réparation de tout dommage occasionné par une manipulation incorrecte seront à votre charge.
- − Utilisez uniquement des pièces d'origine.

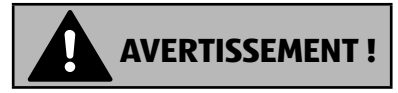

#### **Risque d'explosion !**

La carte mère comporte une pile au lithium.

Les batteries sont des déchets spéciaux et doivent être recyclées dans les règles de l'art.

- − N'essayez jamais de recharger la pile !
- − N'exposez jamais la pile à des températures élevées ou au feu.
- − Lorsque vous remplacez la pile, veillez à respecter la polarité  $(+/-)$ .
- − Conservez les piles hors de la portée des enfants.
- − Remplacez la pile uniquement par une pile du même type (CR 2032).

#### **Consignes concernant les rayons laser**

- Le présent PC peut utiliser des dispositifs laser de la classe 1 à la classe 3b. Lorsque le boîtier de l'ordinateur est fermé, le dispositif répond aux caractéristiques du laser classe 1.
- En ouvrant le boîtier de l'ordinateur, vous avez accès à des dispositifs laser allant jusqu'à la classe 3b.

Lorsque vous démontez ou ouvrez ces dispositifs, respectez les consignes suivantes :

- Les lecteurs optiques intégrés ne contiennent aucune pièce à entretenir ou à réparer.
- La réparation des lecteurs optiques ne peut être effectuée que par le fabricant.
- Ne regardez pas les rayons laser, même avec des instruments optiques.
- Ne vous exposez pas aux rayons laser. Évitez d'exposer vos yeux aux rayons laser ou votre peau à des rayons laser directs ou indirects.

# **Recyclage et élimination**

Si vous avez des questions concernant l'élimination, veuillez vous adresser à votre point de vente ou à notre service après-vente.

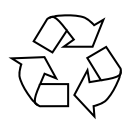

#### **Emballage**

L'appareil se trouve dans un emballage de protection afin d'éviter qu'il ne soit endommagé au cours du transport. Les emballages sont des matières premières et peuvent être recyclés ou réintégrés dans le circuit des matières premières.

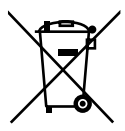

#### **Appareil**

Une fois l'appareil arrivé en fin de vie, ne le jetez en aucun cas avec les déchets domestiques. Informez-vous des possibilités de recyclage écologique et adapté.

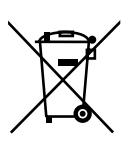

#### **Piles/accus**

Les piles/batteries usagées/défectueuses ne sont pas des déchets domestiques ! Elles doivent être déposées dans un lieu de collecte des piles usagées.

# **Mentions légales**

Copyright © 2017 Tous droits réservés.

Le présent mode d'emploi est protégé par le copyright.

La reproduction sous forme mécanique, électronique ou sous toute autre forme que ce soit est interdite sans l'autorisation écrite du fabricant.

Le copyright est la propriété de la société :

**Medion AG Am Zehnthof 77**

**45307 Essen**

#### **Allemagne**

Le mode d'emploi peut être à nouveau commandé via la hotline de service et téléchargé sur le portail de service www.medion.com/ch/fr/service/start/.

Vous pouvez aussi scanner le code QR ci-dessus et charger le mode d'emploi sur votre terminal mobile via le portail de service.

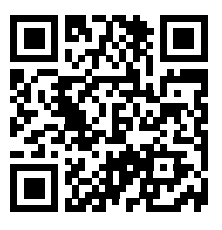

#### Index

# **Index**

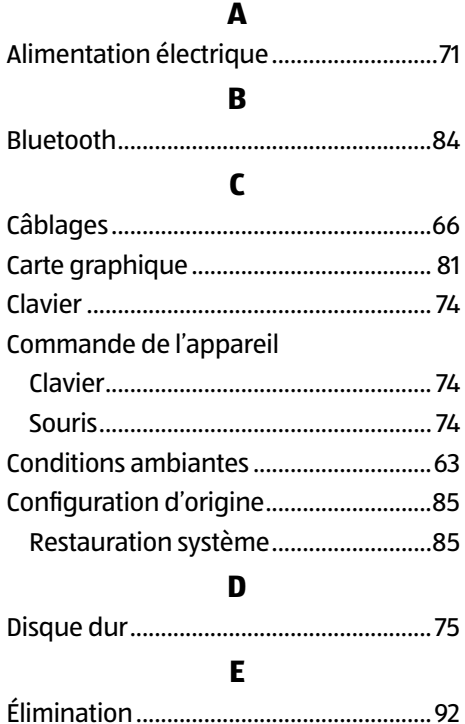

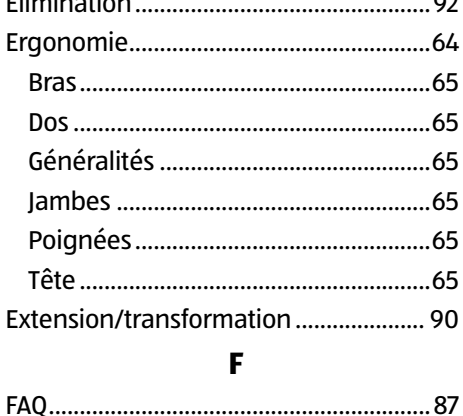

 $\mathbf H$ HDMI ......................... .................................68

 $\overline{1}$ Informations relatives à la conformité .58

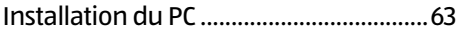

#### $\mathbf{L}$

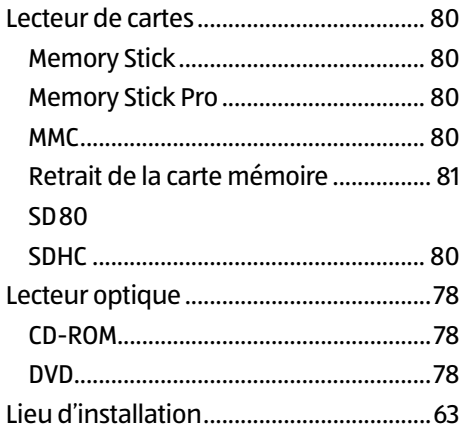

#### M

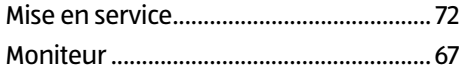

#### $\mathbf N$

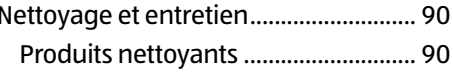

#### $\mathbf P$

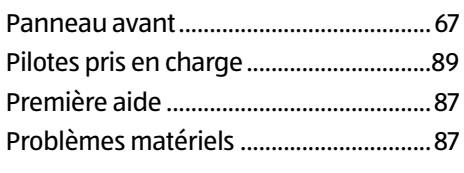

#### $\mathbf R$

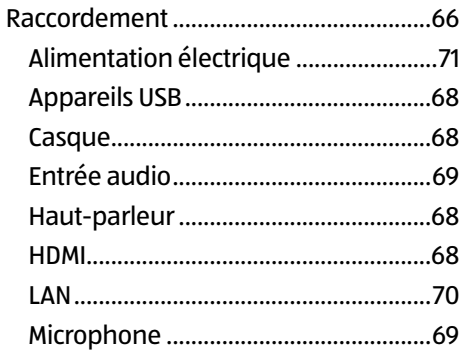

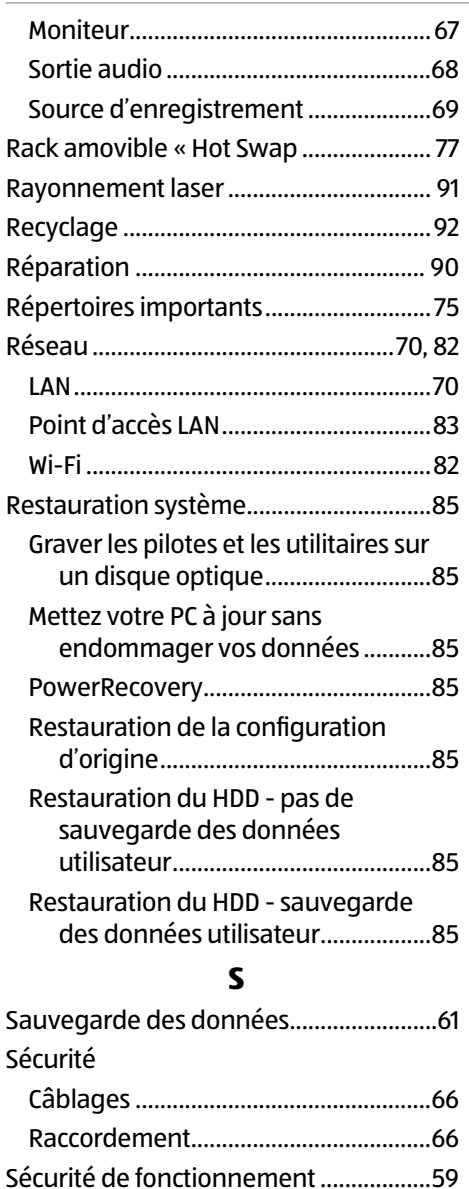

Service après-vente .................................87 Souris ......................................................... 74 Système audio ..........................................82 Système graphique ................................. 81

#### **T**

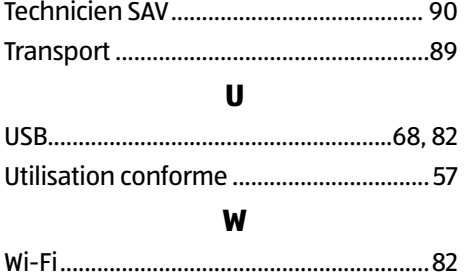

# **Sommario**

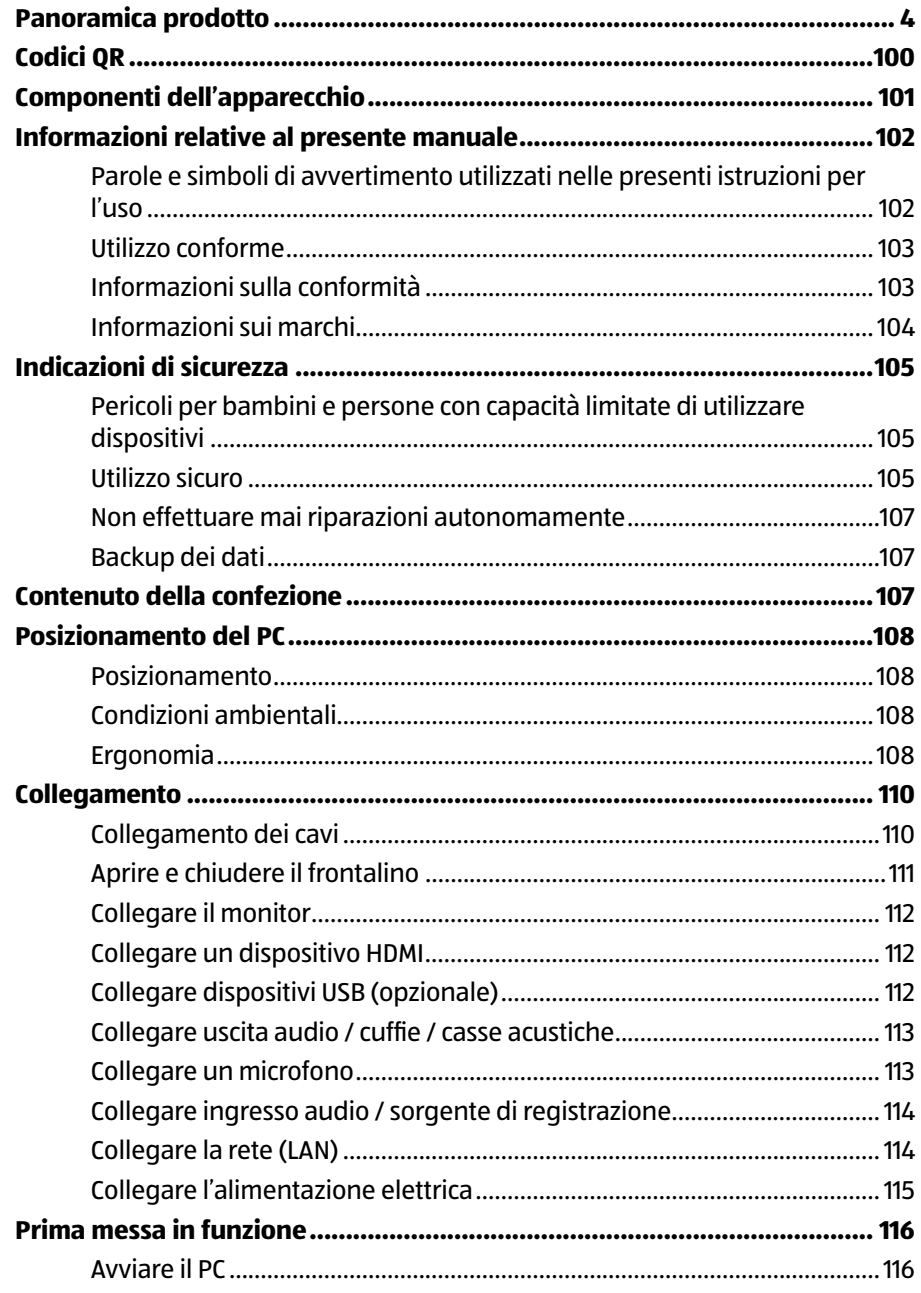

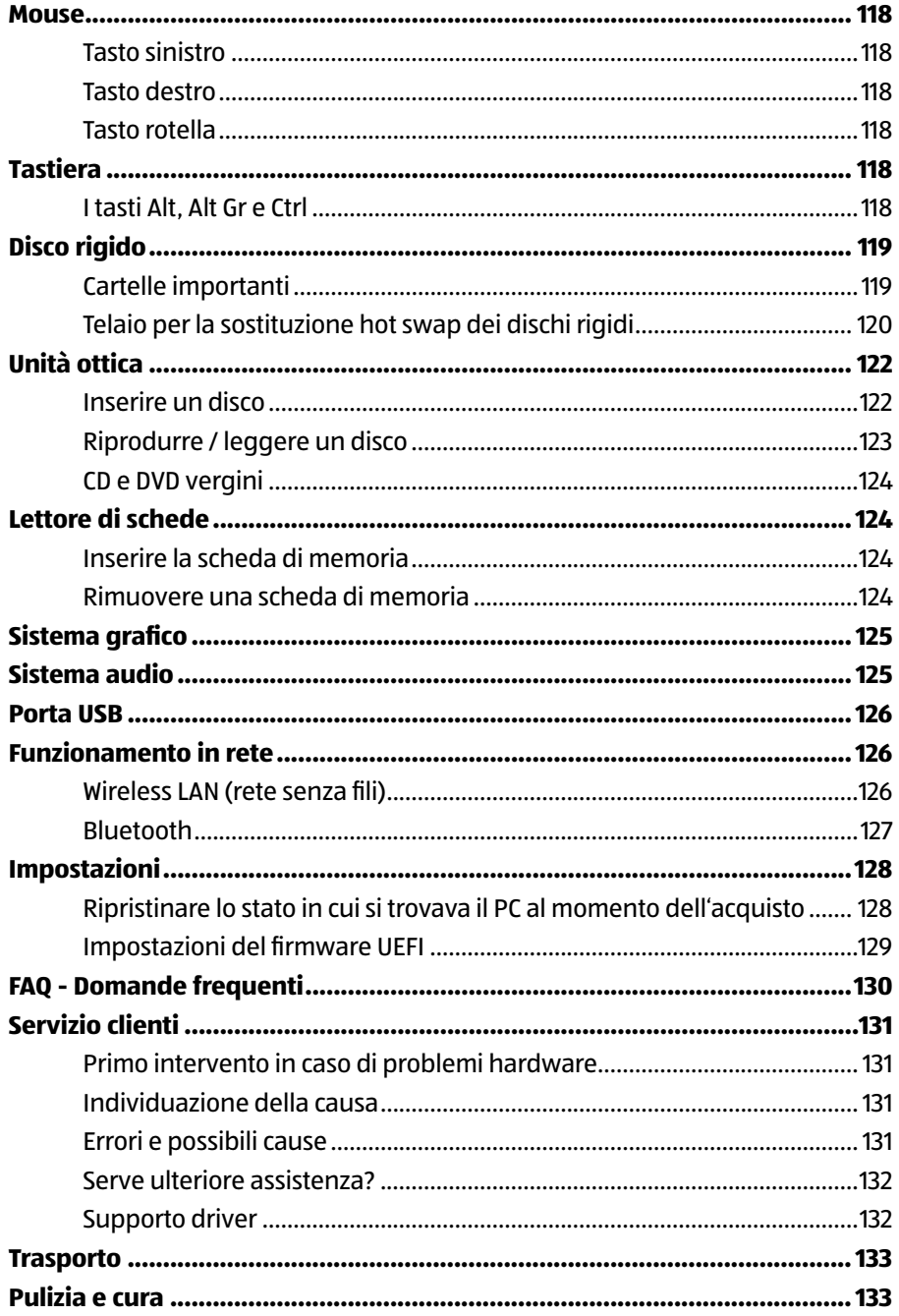

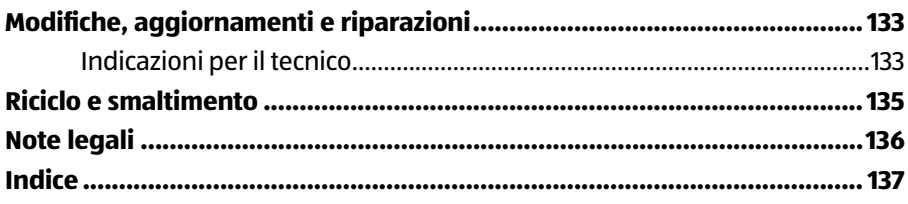

## **Arrivare all'obiettivo in modo veloce e semplice grazie ai codici QR**

Non importa se siete alla ricerca di **informazioni relative a prodotti**, **pezzi di ricambio** o **accessori**, se cercate **garanzie dei produttori** o **centri di assistenza** o se desiderate vedere comodamente un **video-tutorial** – grazie ai nostri codici QR riuscirete ad arrivare in modo semplicissimo al vostro obiettivo.

## **Cosa sono i codici QR?**

I codici OR (OR = Quick Response) sono codici grafici acquisibili mediante la fotocamera di uno smartphone e che contengono per esempio un link ad un sito internet o dati di contatto.

**Il vostro vantaggio**: non si necessita più di dover digitare faticosamente indirizzi internet o dati di contatto!

### **Ecco come si fa**

Per poter acquisire il codice QR si necessita semplicemente di uno smartphone, aver installato un software che legga i codici QR e di un collegamento internet.

Software che leggono i codici QR sono disponibili nello App Store del vostro smartphone e in genere sono gratuiti.

#### **Provate ora**

Basta acquisire con il vostro smartphone il seguente codice QR per ottenere ulteriori informazioni relative al vostro prodotto Aldi.

#### **Il portale di assistenza Aldi**

Tutte le suddette informazioni sono disponibili anche in internet nel portale di assistenza Aldi all'indirizzo www.aldi-service.ch.

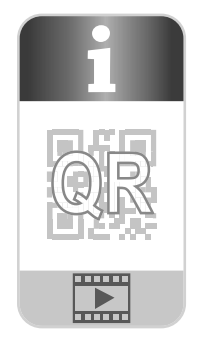

## **Componenti dell'apparecchio\***

- 1 Interruttore on/off / Spia di funzionamento
- 3 Unità ottica
- $\boxed{4}$  Tasto di espulsione dell'unità ottica
- $\begin{bmatrix} 5 \end{bmatrix}$  Alimentazione (connessione per il cavo di alimentazione e interruttore generale)
- 6 Frontalino
- $\boxed{7}$  Telaio per la sostituzione hot swap di dischi fissi
- 8 Lettore di schede
- 9 Porta USB 3.0
- 11 Porta USB 2.0
- 12 Connessione per cuffie
- 13 Connessione per microfono
- 14 Ingresso audio / Diffusori RS (rear line out)\*
- 15 Connessione per cuffie / Diffusori FS (front out)\*
- <sup>16</sup> Connessione per microfono / Diffusori CC/SS (center/subwoofer out)\*
- 21 Connessione per monitor DVI-D
- 23 Display Port
- 24 Connessione HDMI
- 27 Rete LAN (RJ-45)

Connessioni a doppio uso - La configurazione viene effettuata mediante il software.

## **Informazioni relative al presente manuale**

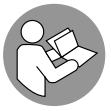

Prima di mettere in funzione il dispositivo, leggere attentamente le indicazioni di sicurezza. Osservare le avvertenze riportate sul dispositivo e nelle istruzioni per l'uso.

Tenere sempre a portata di mano le istruzioni per l'uso e consegnarle in caso di vendita o cessione del dispositivo.

## **Parole e simboli di avvertimento utilizzati nelle presenti istruzioni per l'uso**

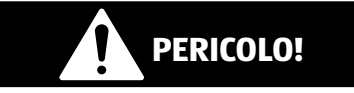

Questa parola di segnalazione indica un pericolo con un elevato livello di rischio che, se non viene evitato, porta a conseguenze letali o a gravi ferite.

# **AVVERTENZA!**

Questa parola di segnalazione indica un pericolo con un livello di rischio medio che, se non viene evitato, può avere conseguenze letali o causare gravi ferite.

# **ATTENZIONE!**

Questa parola di segnalazione indica un pericolo con un livello di rischio basso che, se non viene evitato, può causare ferite medie o lievi.

#### **AVVISO!**

Questa parola di segnalazione avverte di possibili danni alle cose!

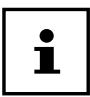

Questo simbolo fornisce utili informazioni supplementari sul montaggio o sull'utilizzo.

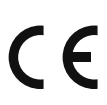

Dichiarazione di conformità (vedere capitolo "Dichiarazione di conformità"): i prodotti contrassegnati da questo simbolo soddisfano i requisiti delle direttive CE.

## **Utilizzo conforme**

Il dispositivo è predisposto per l'utilizzo, la gestione e la modifica di documenti e contenuti multimediali oltre che alla comunicazione digitale. È destinato al solo uso privato e non all'utilizzo industriale/commerciale.

Attenzione, in caso di utilizzo non conforme, la garanzia decade:

- Non modificare il dispositivo senza la nostra autorizzazione e non utilizzare apparecchi ausiliari non approvati o non forniti da noi.
- Utilizzare esclusivamente pezzi di ricambio e accessori forniti o approvati da noi.
- Attenersi a tutte le indicazioni fornite dalle presenti istruzioni per l'uso, in particolare alle indicazioni di sicurezza. Qualsiasi altro utilizzo è considerato non conforme e può provocare danni alle persone o alle cose.
- Non utilizzare il dispositivo in condizioni ambientali estreme.

## **Informazioni sulla conformità**

Con il presente PC sono stati forniti i sequenti dispositivi di trasmissione senza fili:

- Wireless LAN
- Bluetooth

Con la presente Medion AG dichiara che il presente apparecchio è conforme ai requisiti basilari e alle altre disposizioni rilevanti:

- Direttiva RE 2014/53/UE
- Direttiva sulla progettazione ecocompatibile 2009/125/CE
- Direttiva RoHS 2011/65/UE.

A causa della banda di frequenza a 5 GHz della soluzione Wireless LAN integrata, nei paesi UE (v. tabella) ne è consentito l'utilizzo solo all'interno di edifici.\*

Le dichiarazioni di conformità complete sono disponibili all'indirizzo www.medion.com/conformity.

# $\in$

Per soddisfare tale requisito, è necessario non utilizzare la gamma di canali 34 - 64 sull'Access Point Wireless LAN.

#### Informazioni relative al presente manuale

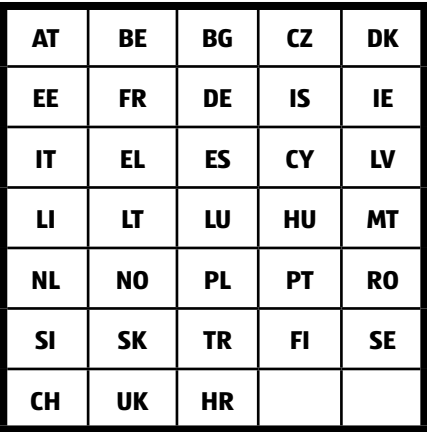

AT = Austria, BE = Belgio, CZ = Repubblica Ceca, DK = Danimarca, EE = Estonia, FR = Francia, DE = Germania, IS = Islanda, IE = Irlanda, IT = Italia, EL = Grecia, ES = Spagna, CY = Cipro, LV = Lettonia, LT = Lituania, LU = Lussemburgo, HU = Ungheria, MT = Malta, NL = Paesi Bassi, NO = Norvegia, PL = Polonia, PT = Portogallo, RO = Romania, SI = Slovenia, SK = Slovacchia, TR = Turchia, FI = Finlandia, SE = Svezia, CH = Svizzera, UK = Regno Unito, HR = Croazia

## **Informazioni sui marchi**

Windows ® è un marchio registrato dell'azienda Microsoft®.

Intel®, il logo Intel®, Intel Inside®, Intel Core®, Ultrabook™ e Core Inside® sono marchi di Intel® Corporation negli Stati Uniti e in altri paesi.

HDMI<sup>\*</sup>, il logo HDMI e High-Definition Multimedia Interface sono marchi registrati di HDMI Licensing LLC.

Gli altri marchi appartengono ai rispettivi proprietari.

# **Indicazioni di sicurezza**

## **Pericoli per bambini e persone con capacità limitate di utilizzare dispositivi**

Il presente dispositivo non è concepito per essere utilizzato da persone (inclusi i bambini) con capacità fisiche, sensoriali o intellettive limitate o con carenza di esperienza e/o di conoscenze, che pertanto devono essere controllate da persone responsabili o ricevere istruzioni su come utilizzare il dispositivo.

- Sorvegliare i bambini in modo da assicurarsi che non giochino con il dispositivo.
- Consentire ai bambini di utilizzare il dispositivo solo in presenza di adulti.
- Tenere il dispositivo e gli accessori fuori dalla portata dei bambini.

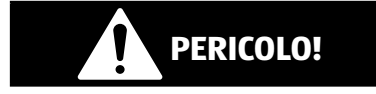

## **Pericolo di soffocamento!**

Le pellicole dell'imballaggio possono essere inghiottite o utilizzate in modo improprio, per cui si rischia il soffocamento!

− Tenere il materiale dell'imballaggio, ad es. le pellicole o i sacchetti di plastica, fuori dalla portata dei bambini.

## **Utilizzo sicuro**

Leggere attentamente questo capitolo e seguire tutte le indicazioni riportate. In tal modo si potrà garantire il corretto funzionamento e la lunga durata del PC.

#### **La penetrazione di un liquido può pregiudicare la sicurezza elettrica.**

− Evitare che il dispositivo sia esposto a spruzzi o gocce d'acqua e non appoggiarvi oggetti contenenti liquidi, ad es. vasi.

#### **Le fessure e le aperture del PC servono per l'aerazione.**

- − Non coprirle, in quanto il dispositivo potrebbe surriscaldarsi.
- − Quando si posiziona il PC mantenere una distanza minima di 20 cm su tutti i lati.
- − Non introdurre oggetti all'interno del PC attraverso le fessure e le aperture.

Questo potrebbe provocare un cortocircuito elettrico, una scossa elettrica o addirittura un incendio con conseguenti danni per il PC.

#### **Aprendo il telaio del PC si rischia una scossa elettrica o un incendio.**

- − Non aprire mai il telaio del PC!
- − Non utilizzare mai il PC con il telaio aperto.

#### **Aprendo l'alimentatore si rischia una scossa elettrica o un incendio.**

- − Non aprire mai l'alimentatore!
- − Non manipolare mai l'alimentatore o gli altri componenti che sono sotto tensione elettrica!

#### **Le unità ottiche (CDRW, DVD, DVD-RW) sono dispositivi di classe laser 1.**

− Non rimuovere la copertura delle unità, in quanto potrebbe verifi carsi un'uscita di radiazioni laser non visibili.

#### **Spegnere subito il PC o evitare di accenderlo e rivolgersi all'assistenza clienti se...**

il cavo di alimentazione o la relativa spina sono bruciati o danneggiati.

− Sostituire eventuali alimentatori o cavi di alimentazione danneggiati solo con ricambi originali. Non riparare in alcun caso questi componenti!

il telaio del PC risulta danneggiato o vi sono penetrati liquidi.

− In tal caso fare prima esaminare il PC dall'assistenza clienti. In caso contrario il PC potrebbe non essere più in grado di funzionare in maniera sicura con conseguente rischio di una scossa elettrica letale!

### **Non effettuare mai riparazioni autonomamente**

# **AVVERTENZA!**

#### **Pericolo di scossa elettrica!**

In caso di riparazioni inappropriate si rischiano scosse elettriche!

- − Non tentare in alcun caso di aprire o riparare il dispositivo autonomamente!
- − In caso di guasto rivolgersi al nostro servizio di assistenza o a un altro laboratorio specializzato.

## **Backup dei dati**

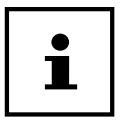

Prima di ogni aggiornamento dei dati, eseguire copie di backup salvandole su supporti di memoria esterni. Si esclude qualsiasi risarcimento per danni, diretti o indiretti, dovuti a perdite di dati.

# **Contenuto della confezione**

Verificare l'integrità della confezione e comunicare l'eventuale incompletezza della fornitura entro 14 giorni dall'acquisto. In tal caso è indispensabile comunicare il numero di serie.

La confezione del PC acquistato include quanto segue:

- PC e cavi di collegamento
- Tastiera e mouse
- Documentazione

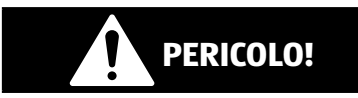

## **Pericolo di soffocamento!**

Le pellicole dell'imballaggio possono essere inghiottite o utilizzate in modo improprio, per cui si rischia il soffocamento!

− Tenere il materiale dell'imballaggio, ad es. le pellicole o i sacchetti di plastica, fuori dalla portata dei bambini.

# **Posizionamento del PC**

Il posizionamento corretto del PC è di importanza fondamentale per garantire un utilizzo confortevole.

## **Posizionamento**

- Per evitare malfunzionamenti del PC, posizionare e utilizzare tutti i componenti su un piano stabile non soggetto a vibrazioni.
- Per evitare danni o guasti al PC, tenere il PC e tutti i dispositivi collegati lontano dall'umidità ed evitare la polvere, il calore e i raggi solari diretti.
- Il PC non è concepito per l'impiego su postazioni di lavoro al videoterminale ai sensi dell'art. 2 dell'Ordinanza tedesca per il lavoro al videoterminale (BildscharbV).

## **Condizioni ambientali**

- Il PC può essere utilizzato a una temperatura ambientale compresa tra +10  $^{\circ}$ C e +35 °C e a un'umidità relativa dell'aria compresa tra 30 % e 70 % (senza formazione di condensa).
- Da spento il PC può essere riposto a una temperatura compresa fra -20 °C e 50 °C.
- Durante i temporali si consiglia di scollegare la spina e soprattutto di rimuovere il cavo di alimentazione e quello dell'antenna, qualora presente. Per maggiore sicurezza, consigliamo di utilizzare una protezione contro le sovratensioni al fine di evitare danni causati da picchi di tensione o da fulmini provenienti dalla rete elettrica.
- Dopo il trasporto del PC, attendere che abbia raggiunto la temperatura ambientale prima di metterlo in funzione. In caso di forti oscillazioni di temperatura o di umidità, la condensa può formare umidità all'interno del PC con conseguente rischio di cortocircuito.

## **Ergonomia**

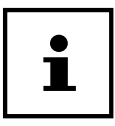

Evitare abbagliamenti, riflessi e contrasti chiaro-scuro troppo forti al fine di proteggere gli occhi.

Il monitor non deve trovarsi nelle immediate vicinanze di una finestra, perché quella è la zona più illuminata dalla luce diurna. Una tale luminosità ostacola l'adattamento degli occhi al monitor, più scuro dell'ambiente circostante.
Posizionare sempre il monitor in modo che la direzione dello sguardo sia parallela alla finestra

Mantenere la direzione parallela dello sguardo anche rispetto agli impianti di illuminazione artificiale. I criteri e le motivazioni citati in precedenza devono infatti essere considerati anche rispetto alla luce artifi ciale che illumina l'ambiente di lavoro.

Se non è possibile posizionare lo schermo come descritto, si consiglia di adottare i seguenti provvedimenti:

- ruotare, abbassare o inclinare il monitor;
- utilizzare tende a lamelle o tende verticali per le finestre;
- utilizzare pannelli divisori oppure orientare diversamente l'illuminazione.

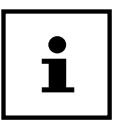

Fare regolarmente delle pause durante l'utilizzo del monitor, per prevenire tensioni e affaticamenti.

Rimanere seduti nella stessa posizione per lungo tempo può essere scomodo. Per minimizzare i rischi di affaticamento o disturbi, è molto importante adottare una postura corretta.

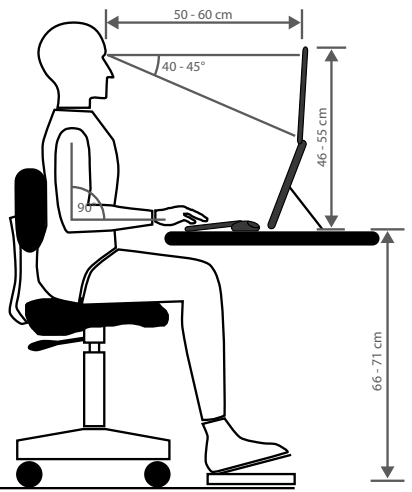

- **Generale** Cambiare spesso posizione (ca. ogni 20-30 minuti) e fare di frequente delle pause per evitare affaticamenti.
- **Schiena** Quando si è seduti alla postazione di lavoro, assicurarsi che la schiena sia sorretta correttamente dallo schienale, che si trovi quindi in posizione eretta o inclinata leggermente all'indietro.
- **Braccia** Le braccia e i gomiti dovrebbero essere rilassati, i gomiti vicino al corpo. Tenere gli avambracci e le mani in posizione pressappoco parallela al pavimento.
- **Polsi** Quando si scrive alla tastiera e si usa il mouse o il trackball, i polsi dovrebbero essere dritti, mai piegati a più di 10 gradi. Assicurarsi che i polsi non siano appoggiati al bordo del tavolo.
- **Gambe** Le cosce dovrebbero essere in posizione orizzontale o inclinate leggermente verso il basso. La parte inferiore della gamba dovrebbe formare con la coscia un angolo di circa 90°. I piedi dovrebbero essere appoggiati completamente sul pavimento. Se necessario, usare un poggiapiedi; tuttavia, prima di adottare questa soluzione verificare che la sedia sia regolata all'altezza giusta.
- **Testa** La testa dovrebbe essere dritta o leggermente inclinata in avanti. Evitare di lavorare con la testa o il busto ruotati. Quando si utilizza il computer, il bordo superiore del monitor dovrebbe trovarsi all'incirca all'altezza degli occhi o leggermente al di sotto. La distanza tra il monitor e l'utente dipende dalle esigenze di quest'ultimo. Spesso si mantiene una distanza di 50 - 70 cm.

# **Collegamento**

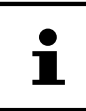

I dispositivi menzionati **non** sono necessariamente forniti in dotazione. Sono da collegare solo i componenti che verranno utilizzati con il PC. Se non si possiede il dispositivo descritto, si può saltare il relativo punto ed eventualmente eseguirlo in un secondo momento.

## **Collegamento dei cavi**

Per collegare correttamente il PC, attenersi alle seguenti indicazioni:

- Mantenere almeno un metro di distanza dalle fonti di disturbo ad alta frequenza e magnetiche (televisore, casse acustiche, telefono cellulare, telefono DECT ecc.) per evitare malfunzionamenti o perdite di dati.
- Per collegare le interfacce esterne di questo PC utilizzare unicamente cavi schermati non più lunghi di 3 metri. I cavi per stampante devono avere una doppia schermatura.
- Posizionare i cavi in modo che nessuno possa calpestarli né inciamparvi.
- Non appoggiare alcun oggetto sui cavi, in quanto potrebbero danneggiarsi.
- Non schiacciare o piegare eccessivamente i cavi per evitare di romperli e rischiare così un cortocircuito.
- Non forzare per collegare i cavi e i connettori e fare attenzione ad orientare correttamente i connettori.
- Al dispositivo è possibile collegare solo apparecchi che soddisfano la norma EN60950 "Sicurezza delle apparecchiature di tecnologia dell'informazione" o la norma EN60065 "Apparecchi audio, video e simili – Requisiti di sicurezza".
- Collegare le periferiche, come tastiera, mouse, monitor ecc., solo a PC spento, per evitare danni al computer o alle apparecchiature. Alcuni dispositivi, in genere quelli con porta USB, possono essere collegati anche a PC acceso. Osservare sempre le indicazioni di sicurezza dei relativi manuali.
- Per collegare altre periferiche utilizzare esclusivamente i cavi forniti in dotazione con i dispositivi.
- Fare in modo che le connessioni non siano sottoposte a pressioni, ad esempio laterali, in quanto il dispositivo potrebbe danneggiarsi sia esternamente che internamente.
- Estrarre il cavo di collegamento dal dispositivo afferrandolo dalla spina e non tirando il cavo.
- Non sostituire il cavo fornito in dotazione con uno diverso. Utilizzare esclusivamente il cavo fornito in dotazione, in quanto è stato accuratamente testato nei nostri laboratori.
- Assicurarsi che tutti i cavi siano collegati alle relative periferiche per evitare radiazioni perturbatrici. Rimuovere i cavi inutilizzati.

## **Aprire e chiudere il frontalino**

Alcune prese si trovano dietro il frontalino 6 . Questo offre il grande vantaggio di potere effettuare i collegamenti più frequenti in modo semplice e comodo, senza girare il PC. Inoltre, essendo richiudibile, il frontalino protegge le prese.

### **Collegare il monitor**

Il PC è dotato di una presa **DVI** 21 e **Displayport** 23 .

### **AVVISO!**

### **Pericolo di danni!**

Qualora il proprio monitor disponesse di più ingressi, collegare sempre un solo cavo dati per evitare problemi con l'assegnazione del segnale.

- − Assicurarsi che i connettori e le prese siano adatti gli uni alle altre per evitare di danneggiare i contatti. Grazie alla forma asimmetrica, il connettore entra nella presa soltanto in una posizione.
	- − Collegare il cavo dati del monitor alla presa della scheda grafi ca.
	- − Dopo avere collegato un monitor DVI, stringere saldamente le viti che si trovano sul cavo del monitor.

# **Collegare un dispositivo HDMI**

HDMI è l'abbreviazione di "High Definition Multimedia Interface". È un'interfaccia per il trasferimento completamente digitale di dati audio e video.

− Collegare a questa presa 24 un televisore, un monitor o un proiettore che disponga di una connessione corrispondente.

# **Collegare dispositivi USB (opzionale)**

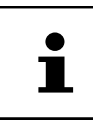

Collegare i dispositivi USB solo dopo avere eseguito la prima configurazione del nuovo PC. In questo modo si eviteranno disguidi durante l'installazione. In genere è possibile collegare questi dispositivi a computer acceso. A tale proposito leggere le istruzioni per l'uso della periferica.

Solitamente sono disponibili più porte 9 / 11 e l'utente può liberamente scegliere quale utilizzare per il collegamento.

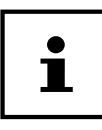

Assicurarsi che i connettori e le prese siano adatti gli uni alle altre per evitare di danneggiare i contatti. Grazie alla disposizione asimmetrica dei contatti, il connettore entra nella presa soltanto in una posizione.

− Collegare i dispositivi (stampante, scanner, fotocamera, ecc.) alle relative porte.

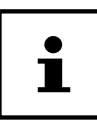

Se possibile, collegare sempre i dispositivi alla stessa porta su cui sono stati installati. In caso contrario verrà attribuito un nuovo ID e sarà necessaria la reinstallazione dei driver.

## **Collegare uscita audio / cuffie / casse acustiche**

Collegare a questa presa dei diffusori attivi per la riproduzione o un cavo audio per la registrazione. Consultare le istruzioni per l'uso dell'impianto stereo per sapere quale ingresso utilizzare (in genere è Line In o Aux).

− Inserire il cavo con il jack stereo da 3,5 mm nella presa verde (15) sul retro del PC.

### **Collegare le cuffie**

Collegare a questa presa un paio di cuffie/auricolari.

− Inserire il cavo con il jack stereo da 3,5 mm nella presa verde 12 del PC.

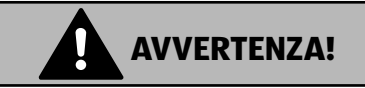

## **Danni all'udito!**

L'utilizzo di cuffie o auricolari a un volume elevato e la modifica delle impostazioni di base dell'equalizzatore, dei driver, dei software o del sistema operativo possono produrre una pressione acustica eccessiva con conseguenti danni all'udito.

- − Prima della riproduzione, impostare il volume al livello minimo.
- − Avviare la riproduzione e alzare il volume fino a raggiungere un livello gradevole.

## **Collegare un microfono**

- − Collegare alla presa rosa 13 un microfono con un connettore jack mono da 3,5 mm.
- − Posizionare il microfono in modo che non sia direttamente rivolto verso i diffusori audio. In questo modo si evitano feedback acustici che si manifestano con forti fischi.

### **Collegare ingresso audio / sorgente di registrazione**

Questa presa è riservata al collegamento di sorgenti audio analogiche esterne (ad es. impianto stereo, sintetizzatore).

− Collegare il cavo dotato di connettore jack stereo da 3,5 mm alla presa azzurra 14 .

## **Collegare la rete ( LAN)**

Mediante la porta di rete si può predisporre il PC per l'utilizzo in una rete.

In genere un cavo di rete dispone di due connettori RJ45, pertanto è irrilevante quale estremità venga inserita in quale presa.

- − Inserire un connettore del cavo di rete nella porta 27 del PC.
- − Collegare l'altra estremità a un altro PC o a un hub/switch.

Ulteriori informazioni sono disponibili nel capitolo "Utilizzo in rete".

## **Collegare l'alimentazione elettrica**

Come ultima cosa collegare l'alimentazione al PC e al monitor.

− Inserire il cavo di alimentazione 5 nella presa elettrica, quindi collegarlo alla porta di alimentazione del PC.

Attenersi alle seguenti indicazioni di sicurezza:

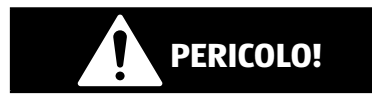

### **Pericolo di scossa elettrica!**

Alcuni componenti del dispositivo sono sotto tensione anche quando l'interruttore 1 di alimentazione è spento.

- − Estrarre la spina dalla presa di corrente per interrompere l'alimentazione elettrica del PC e per mettere il dispositivo completamente fuori tensione.
- − La presa elettrica deve trovarsi nelle vicinanze del PC ed essere facilmente accessibile.
- − Utilizzare il PC solo collegandolo a prese elettriche domestiche con messa a terra.
- − Utilizzare solamente il cavo di alimentazione fornito in dotazione.
- − Per maggiore sicurezza, consigliamo di utilizzare una protezione contro le sovratensioni al fine di evitare danni causati da picchi di tensione o da fulmini provenienti dalla rete elettrica.
- − L'alimentatore standard del PC ha un interruttore di accensione/spegnimento che consente di accendere e spegnere completamente il computer. Se l'interruttore è posizionato su OFF (0) non si consuma corrente.

#### **Non avviare il PC ora!**

− Leggere prima le istruzioni relative alla messa in funzione nel capitolo seguente.

# **Prima messa in funzione**

Il sistema operativo e tutti i driver per l'hardware sono già preinstallati.

Alcuni programmi (ad es. CD di elenchi telefonici o enciclopedie) necessitano dell'inserimento di un disco per utilizzare i dati che vi sono salvati. In tal caso il software lo richiederà.

Una volta completati tutti i collegamenti e avvitate tutte le connessioni che necessitano di essere assicurate, è possibile mettere in funzione il PC:

## **Avviare il PC**

- − Accendere il monitor.
- − Accendere l'interruttore generale 5 posizionandolo su **I**. (Per interrompere l'alimentazione di corrente, posizionare questo interruttore su **0**).
- − Premere l'interruttore on/off 1 una volta per accendere il PC. Il PC si avvia e porta a termine diverse fasi.

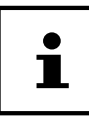

Assicurarsi che nell'unità ottica non sia inserito alcun disco avviabile (ad es. il disco di ripristino), altrimenti il sistema operativo non verrà caricato dal disco rigido.

Successivamente il sistema operativo viene caricato dal disco rigido. Alla prima accensione il processo di caricamento dura un po' più a lungo. Una volta inseriti tutti i dati necessari, verrà portata a termine la configurazione del sistema. Il sistema operativo è caricato completamente quando viene visualizzata la schermata iniziale di Windows®.

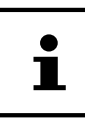

La prima installazione può richiedere alcuni minuti. Durante la prima installazione, non scollegare il PC dalla rete elettrica e non spegnerlo, perché questo potrebbe ripercuotersi negativamente sull'installazione. Spegnere il PC soltanto quando l'installazione è completata e viene visualizzata la schermata iniziale.

- − Seguire le istruzioni visualizzate. Le diverse fi nestre di dialogo indicano le operazioni da eseguire.
- − La procedura di benvenuto guida l'utente attraverso varie schermate e fi nestre di dialogo.
- − Selezionare la lingua desiderata e in seguito il paese.

#### **Contratto di licenza**

Leggere attentamente tutto il contratto di licenza. che fornisce importanti informazioni legali sull'utilizzo del software. Per visualizzare il testo completo, spostare la barra di scorrimento con il mouse fino a raggiungere la fine del documento. Selezionando l'opzione "Accetto il contratto", si accetta il contratto. Soltanto in questo modo si è autorizzati a utilizzare il prodotto in conformità con le condizioni contrattuali.

Dopo avere inserito un nome per il computer, nella pagina "Funk" è possibile collegare subito il PC a Internet, a condizione che si disponga di un sistema WLAN già installato o di un punto di accesso.

Se si salta questa operazione, ci si potrà collegare a Internet successivamente dall'interfaccia di Windows®.

Nel caso sia già stata instaurata una connessione a Internet, ora si può accedere al PC con un account Microsoft.

Il Microsoft Store offre ad es. la possibilità di acquistare nuove app o di aggiornare quelle già installate.

Se si effettua l'accesso con un account locale, in seguito si potrà accedere con un account Microsoft in qualsiasi momento.

Le successive finestre animate forniscono semplicemente informazioni sull'utilizzo del nuovo sistema operativo Windows®.

Non è possibile inserire dati durante l'animazione. Una volta completata la procedura di accesso, viene visualizzata l'interfaccia di Windows®.

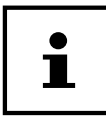

Nei giorni successivi alla prima installazione, è possibile che Windows aggiorni e configuri dei dati (ad es. attraverso nuovi update), il che può rallentare lo spegnimento e l'avvio del PC. Non spegnere anticipatamente il PC, perché questo potrebbe ripercuotersi negativamente sull'installazione.

Mouse

## **Mouse**

Oltre ai due tasti standard, il mouse ha un terzo tasto nella rotella.

## **Tasto sinistro**

Con il tasto sinistro si effettua una selezione (clic singolo) e la si conferma (doppio clic).

## **Tasto destro**

Il tasto destro consente di richiamare dei comandi in determinati punti (menu contestuali).

## **Tasto rotella**

Il tasto rotella al centro ha due funzioni:

- Con la rotella ci si può spostare in lunghi documenti quali pagine Web o di testo (scorrere la schermata).
- Se opportunamente configurata, la rotella può essere utilizzata anche come terzo tasto.

Il tasto rotella può essere configurato nelle impostazioni del mouse nel Pannello di controllo.

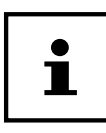

Se il puntatore del mouse non si muove fluidamente sullo schermo, provare a usare un supporto (mousepad) diverso per il mouse. Le superfici di vetro o metallo possono essere problematiche.

# **Tastiera**

La tastiera consente di inserire, oltre alle normali lettere e cifre, anche alcuni caratteri speciali e di eseguire determinati comandi che possono variare in base al programma utilizzato. Queste funzioni vengono eseguite mediante i tasti **Alt**; **Alt Gr** e **Strg**.

# **I tasti Alt, Alt Gr e Ctrl**

Il tasto **Alt** esegue determinate funzioni quando viene premuto insieme ad altri tasti. Tali funzioni dipendono dal programma utilizzato. Per inserire una combinazione di tasti usando **Alt**, tenere premuto il tasto **Alt** mentre si aziona l'altro tasto. Il tasto **Alt Gr** funziona in modo simile al tasto **Alt**, ma seleziona determinati caratteri speciali. Il tasto **Strg** (Control), come il tasto **Alt**, esegue funzioni dei programmi.

# **Disco rigido**

Il disco rigido è il supporto dati principale: fornisce un'elevata capacità di memoria e consente di accedere rapidamente ai dati.

Il PC acquistato include una versione OEM\* del sistema operativo Microsoft Windows® che supporta pienamente tutte le caratteristiche del computer. Il disco rigido del PC è già stato configurato per operare in modo ottimale, senza che l'utente debba eseguire alcuna installazione.

Il sistema operativo Windows® occupa una parte del disco rigido con i dati necessari alla gestione del disco stesso. Di conseguenza non è disponibile l'intera capacità del disco rigido. Questo spiega le possibili differenze tra le informazioni che vengono visualizzate nel BIOS e nel sistema operativo. Il disco rigido contiene il sistema operativo del PC, altri programmi applicativi e i fi le di sicurezza, per cui il suo spazio è già in parte occupato.

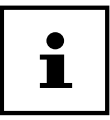

Non tentare mai di spegnere il PC mentre sta accendendo al disco rigido, in quanto ciò potrebbe comportare una perdita di dati.

## **Cartelle importanti**

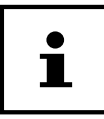

Non cancellare o modificare queste cartelle o il loro contenuto. Ciò potrebbe causare una perdita di dati o danneggiare la funzionalità del sistema.

Nella prima partizione (**C:\**) si trovano il sistema operativo, i programmi applicativi e i "Documenti" degli utenti configurati.

Di seguito è riportato un elenco delle cartelle principali e del relativo contenuto.

### **C:\Utenti**

Questa cartella contiene a sua volta altre cartelle, una per ogni utente creato. In questa cartella si trovano fi le e cartelle importanti per l'avvio e il funzionamento di Windows<sup>®</sup>. Al momento della consegna, tali file e cartelle sono nascosti per motivi di sicurezza.

### **C:\Programmi**

In questa cartella si trovano i file appartenenti alle applicazioni installate.

### **C:\Windows**

La cartella d'installazione principale di Windows. In questa cartella si trovano i file del sistema operativo.

Original Equipment Manufacturer / versione del programma acquistata dal produttore, in genere venduta insieme a un dispositivo

Disco rigido

La seconda partizione (**D:\**) è utilizzata per il salvataggio dei dati e contiene anche i driver (**D:\Drivers**) e i programmi accessori (**D:\Tools**) per il PC.

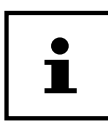

A seconda della configurazione del computer, le altre partizioni potrebbero avere lettere di unità diverse. La lettera di unità "D:\" qui indicata è quindi da intendersi solo a titolo di esempio.

### **D:\Drivers**

In questa cartella si trova una copia dei driver necessari per il PC. Questi file sono necessari in caso di ripristino del sistema.

### **D:\Tools**

Contiene i programmi aggiuntivi e la documentazione relativa al PC.

#### **D:\Recover**

Qui si trovano i file che consentono di ripristinare lo stato in cui si trovava il computer al momento dell'acquisto.

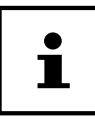

Inoltre, in altre partizioni non sovrascrivibili si trovano i file di avvio per il ripristino del sistema e i file di installazione di Windows®. Queste partizioni non sono visibili e non devono essere cancellate.

# **Telaio per la sostituzione hot swap dei dischi rigidi**

Dietro il pannello frontale è possibile collegare un ulteriore disco rigido esterno mediante un telaio SATA per la sostituzione hot swap di dischi rigidi da 2.5" o 3.5".

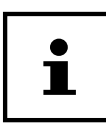

Attenzione: è possibile utilizzare unicamente il telaio per la sostituzione dei dischi rigidi fornito in dotazione.

## **Montaggio di un disco rigido da 3.5" in un telaio da 3.5"**

Il telaio è di plastica e può essere montato senza utilizzare attrezzi.

Il telaio da 3.5" è dotato di quattro elementi antivibrazione premontati, composti da un manicotto in gomma e da un perno metallico sottile che funge da supporto.

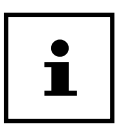

Il telaio consente di montare solo dischi rigidi da 3.5", non è possibile montare unità SSD da 2.5".

Procedere come segue:

- Estrarre il telaio 7 dal vano di alloggiamento.
- $\blacktriangleright$  Deporre il telaio con il lato aperto verso l'alto su una superficie stabile; se necessario, utilizzare anche una base morbida per minimizzare eventuali urti. L'impugnatura deve essere rivolta verso di sé.
- Girare il disco rigido in modo che sia visibile il lato inferiore e i contatti si trovino in alto a sinistra. Inserire il disco rigido obliquamente in un lato del telaio, assicurandosi di inserire i perni metallici dell'elemento antivibrazione nei fori di fissaggio sul lato del disco
- rigido. Allargare con cautela l'altro lato del telaio affinché il disco rigido possa passare sotto il listello laterale.
- Assicurarsi di inserire i perni metallici dell'elemento antivibrazione anche nei fori di fissaggio sull'altro lato del disco rigido. Il disco rigido ora è bloccato e non potrà spostarsi durante l'inserimento del telaio.
- Girare il telaio affinché il lato superiore del disco rigido sia rivolto verso l'alto, quindi inserire il telaio con cautela nel vano di alloggiamento in modo che scatti in posizione.

Il disco rigido viene ora riconosciuto e può essere utilizzato.

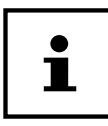

Se il disco rigido è stato montato correttamente, davanti all'impugnatura del telaio resta una fessura di ca. 3 mm. Se così non fosse, verificare ancora una volta che il disco rigido sia bloccato mediante i perni metallici degli elementi antivibrazione. Se necessario, correggere la posizione del disco rigido e degli elementi antivibrazione.

# **Unità ottica Inserire un disco**

### **AVVISO!**

### **Pericolo di danni!!**

Data l'elevata velocità a cui sono sottoposti i dischi nell'unità, quelli difettosi potrebbero rompersi e danneggiare il dispositivo. I danni derivanti dall'utilizzo di supporti difettosi non sono coperti da garanzia e devono essere riparati a spese dell'utente.

- − Non utilizzare dischi graffi ati, rotti, sporchi o di scarsa qualità.
- − Non incollare pellicole protettive o altri adesivi sui dischi, in quanto la colla può danneggiarne le superfici e distruggere i dati.
- − Osservare attentamente i dischi prima di inserirli. Se si notano danni o sporcizia, non utilizzarli.
	- − Per aprire il cassetto dell'unità ottica 3 , premere il tasto di espulsione 4 .
	- − Collocare il disco sul cassetto, con l'etichetta verso l'alto, in modo che sia in posizione piana.
	- − Verifi care che il disco possa ruotare liberamente.
	- − Premere cautamente il cassetto fi no a superare la resistenza: il cassetto rientrerà automaticamente nell'unità.

Al momento della consegna l'unità ottica è associata alla lettera "**E:\**". Da Esplora fi le (**Computer**) si può accedere comodamente ai dati che si trovano sul disco. Avviare Esplora file mediante il collegamento che si trova nella barra delle applicazioni oppure premendo contemporaneamente il tasto Windows e il tasto "**E**". Se si inseriscono DVD-Video (o fi le audio e video salvati su tradizionali CD-Dati), verrà usato automaticamente il programma di riproduzione multimediale preinstallato.

### **Estrarre un disco**

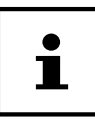

Non tentare di rimuovere il disco finché il PC accede all'unità ottica.

- − Per estrarre il disco premere il tasto di espulsione.
- − Rimuovere il disco e riporlo in una custodia per CD.
- − Richiudere l'unità.

### **Riprodurre / leggere un disco**

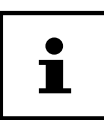

Alcuni dischi si avviano automaticamente quando vengono inseriti. Questo dipende dal sistema operativo e dalle relative impostazioni.

Il PC è in grado di riprodurre CD-Audio, DVD-Video e altri dischi contenenti dati. Una volta caricato un disco, si aprirà una finestra di selezione contenente diverse opzioni per la riproduzione. In genere si hanno a disposizione diversi programmi. La riproduzione di film su DVD include la decodifica dei video MPEG2, dei dati audio digitali AC3 e dei contenuti con protezione CSS.

CSS (denominato talvolta anche Copy Guard) è il nome di un sistema per la protezione dei dati, adottato dalle industrie cinematografiche al fine di prevenire la duplicazione illegale. Tra le numerose regolamentazioni previste per i licenziatari CSS, le principali limitano la riproduzione di contenuti in base al paese. Per agevolare la diffusione dei film all'interno delle zone geografiche limitate, i titoli DVD vengono sbloccati per determinate regioni. Le leggi sul Copyright esigono che ogni film su DVD sia limitato a una specifica regione (solitamente la regione in cui viene venduto). È possibile che esistano versioni di film su DVD disponibili per più regioni, ma le regole CSS impongono che ogni sistema di decodifica CSS possa essere utilizzato in una sola regione.

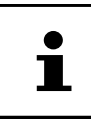

Le impostazioni regionali possono essere modificate fino a un massimo di **cinque volte** tramite il software di riproduzione, dopodiché l'ultima impostazione sarà quella permanente. Qualora si desiderasse cambiare di nuovo questa impostazione regionale, la modifica dovrà essere effettuata direttamente dal produttore del dispositivo. Le spese di trasporto e di configurazione sono a carico dell'utente.

## **CD e DVD vergini**

I normali CD che si trovano in commercio sono stampati da un glass master e successivamente sigillati. Sui supporti vergini, le informazioni digitali vengono incise dal laser del masterizzatore. Pertanto questi sono più delicati dei normali CD.

Occorre perciò evitare assolutamente, soprattutto per i supporti vergini:

- Esposizione alla luce solare (UVA/UVB)
- Graffi e danneggiamenti
- Temperature estreme

# **Lettore di schede**

Se il PC è dotato di un lettore di schede 8, si possono utilizzare i sequenti tipi di schede.

Quando si inserisce la scheda di memoria, accertarsi che i contatti siano rivolti nella direzione giusta, come indicato nella tabella seguente. L'inserimento scorretto della scheda può provocare danni al lettore e/o alla scheda.

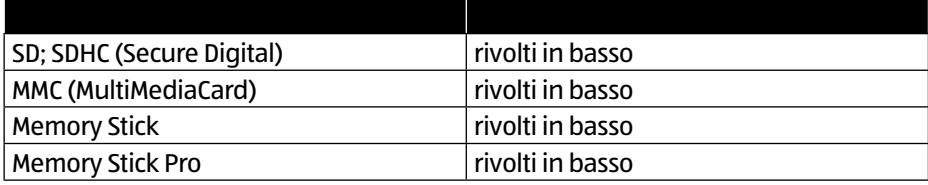

### **Inserire la scheda di memoria**

**AVVISO!**

### **Pericolo di danni!!**

Le schede di memoria possono essere inserite solo in una direzione. Seguire le indicazioni riportate nel paragrafo precedente.

Infilare la scheda fino all'arresto.

Quando una scheda è inserita in un vano, il sistema le assegna una lettera di unità libera (solo nel caso in cui si tratti di un'unità rimovibile).

### **Rimuovere una scheda di memoria**

− Estrarre la scheda dal vano e riporla correttamente.

# **Sistema grafico**

Questo programma consente di modificare l'aspetto delle schermate, ad esempio cambiando l'immagine di sfondo, lo screen saver o impostazioni dettagliate dello schermo e della scheda grafica. Avviare il programma nel modo seguente:

- − Fare clic con il tasto destro del mouse sull'interfaccia di Windows (desktop)
- − In seguito fare clic con il tasto sinistro del mouse su **Visualizza impostazioni**

oppure

- − Selezionare la voce di menu **Impostazioni** dal menu di avvio.
- − Selezionare la voce **Sistema**.
- − Fare quindi clic su **Visualizza**.
- − Nella fi nestra aperta selezionare l'opzione **Personalizza il tuo schermo**.

# **Sistema audio**

È possibile configurare le connessioni audio esterne in modo da poterle collegare a un sistema audio multicanale.

Per regolare il volume di base, fare clic sull'icona dell'altoparlante nella barra delle applicazioni.

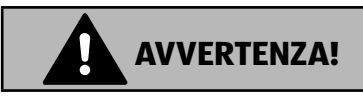

### **Danni all'udito!**

L'utilizzo di cuffie o auricolari a un volume elevato e la modifica delle impostazioni di base dell'equalizzatore, dei driver, dei software o del sistema operativo possono produrre una pressione acustica eccessiva con conseguenti danni all'udito.

- − Prima della riproduzione, impostare il volume al livello minimo.
- − Avviare la riproduzione e alzare il volume fino a raggiungere un livello gradevole.

# **Porta USB**

Le connessioni USB 3.0 sono completamente compatibili con le precedenti USB 2.0 e 1.1.

− Se possibile, collegare sempre le periferiche USB alla porta su cui sono state installate. In caso contrario verrà attribuito un nuovo ID e sarà necessaria la reinstallazione dei driver.

# **Funzionamento in rete**

## **Wireless LAN (rete senza fili)**

Il PC è dotato di WLAN. I componenti (modulo, antenna) sono già integrati nel PC e attivi. All'occorrenza è possibile disattivare questa funzione tramite la Gestione dispositivi di Windows®.

La Wireless LAN consente di instaurare un collegamento di rete senza fili verso un altro dispositivo.

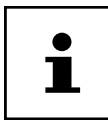

Non utilizzare la funzione Wireless LAN del PC in luoghi in cui si trovano dispositivi radiosensibili (ad es.: ospedali ecc.). Se non è accertata l'assenza di qualsiasi interferenza o disturbo nei confronti di tali dispositivi, disattivare questa opzione.

### **Requisiti**

È possibile collegarsi a un cosiddetto LAN Access Point, un dispositivo per la trasmissione senza fili che comunica con il PC e ne gestisce l'accesso alla rete collegata. I LAN Access Point sono usati comunemente in grandi uffici, aeroporti, stazioni ferroviarie, università o internet caffè e consentono l'accesso a reti e servizi locali o a Internet. Nella maggior parte dei casi occorre un'autorizzazione all'accesso che in genere è a pagamento. Spesso gli Access Point dispongono di un modem DSL integrato; in tal caso sono chiamati router e stabiliscono la connessione tra la linea Internet DSL e la Wireless LAN. Anche senza Access Point ci si può collegare a un altro dispositivo dotato di funzionalità Wireless LAN. Tuttavia, senza router, la rete è limitata alle apparecchiature direttamente collegate.

La connessione di rete senza fili funziona in base allo standard IEEE 802.11n\* ed è compatibile con lo standard IEEE 802.11b/g. Non sono supportati altri standard (802.11a ecc.).

Nel caso in cui si utilizzi un sistema di cifratura per le trasmissioni, questo deve essere

Per utilizzare la potenza massima, è necessario un router WLAN che supporti lo standard 802.11n.

lo stesso per tutte le apparecchiature. La cifratura è una procedura che protegge la rete dagli accessi non autorizzati.

La velocità di trasferimento può variare in base alla distanza e al carico di rete della controparte.

## **Bluetooth**

La tecnologia Bluetooth serve a raggiungere brevi distanze senza fili. I dispositivi Bluetooth trasferiscono i dati via radio e consentono a computer, cellulari, stampanti, tastiere, mouse e altri dispositivi di comunicare tra loro senza cavi. La tecnologia Bluetooth ha numerosi campi di applicazione. Di seguito ne sono elencati solo alcuni:

- Attivazione di una connessione senza fili a Internet mediante un cellulare.
- Trasferimento di file tra computer o tra un computer e un altro dispositivo.
- Stampa con una stampante Bluetooth.
- Utilizzo di una tastiera e un mouse Bluetooth.
- Collegamento a una PAN (Personal Area Network).

La velocità di trasferimento dati della tecnologia senza fili Bluetooth può variare in base al dispositivo o a fattori ambientali. Un dispositivo Bluetooth può trasmettere i dati attraverso pareti, tasche di vestiti e valigette. Il trasferimento tra i dispositivi Bluetooth viene effettuato all'elevata frequenza di 2,4 Gigahertz (GHz).

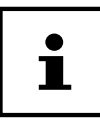

Non utilizzare la funzione Bluetooth in luoghi in cui si trovano dispositivi radiosensibili (per es. ospedali, aerei, ecc.). Accendere il dispositivo solo una volta accertata l'assenza di qualsiasi interferenza.

# **Impostazioni**

## **Ripristinare lo stato in cui si trovava il PC al momento dell'acquisto**

In caso di problemi con l'installazione o di altri problemi software a fronte dei quali si rende necessario reinstallare il software, Windows® offre tre possibilità per ripristinare il sistema operativo originario sul PC.

Assicurarsi prima di avere effettuato una copia di sicurezza di tutti i dati e i programmi importanti.

### **Avviare il ripristino di sistema**

− Riavviare il PC e durante la procedura di avvio premere il tasto F11 per avviare **PowerRecover**.

#### **oppure**

− Nel menu Start fare clic sull'app **PowerRecover** per avviare il programma.

Sono disponibili le tre opzioni seguenti:

- **Creare driver e media di ripristino strumenti** I driver e gli strumenti vengono salvati sul supporto di memoria.
	- **Creare driver e media di ripristino strumenti** Creazione di un disco di supporto
	- **Creare un disco USB di ripristino strumenti e driver** Creazione di un dispositivo di archiviazione USB di supporto
- Aggiorna il PC senza influire sui file Aggiornamento del PC mediante le opzioni di ripristino di Windows.
	- **Mantieni i miei fi le** Vengono rimosse tutte le app e le impostazioni, mentre i dati personali vengono mantenuti.
	- **Rimuovi tutto**

Vengono rimossi tutti i dati, le app e le impostazioni.

• **Ripristina**

Il PC viene riavviato e viene ripristinato lo stato in cui si trovava al momento dell'acquisto.

#### • **Ripristina su HDD - nessun backup dei dati dell'utente** Tutti i dati sul PC vengono cancellati in modo definitivo. Viene ripristinato lo stato in cui si trovava il sistema al momento dell'acquisto.

- **Ripristina su HDD con dati di backup dell'utente** Viene ripristinato lo stato in cui si trovava il sistema al momento dell'acquisto e tutti i dati degli utenti vengono salvati in **C:\USERS**.
- − Fare clic su **Contenuto** e seguire le istruzioni sullo schermo per ripristinare lo stato in cui si trovava il sistema al momento dell'acquisto.

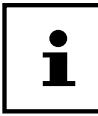

Se si seleziona l'opzione con back-up dati dell'utente, il ripristino dura parecchio tempo. Vengono salvati solo i dati presenti nella cartella C:\Users. Tutti gli altri dati vengono cancellati. Si consiglia pertanto di eseguire periodicamente copie di sicurezza dei propri dati su supporti esterni. Si esclude qualsiasi risarcimento per danni, diretti o indiretti, dovuti a perdite di dati.

## **Impostazioni del firmware UEFI**

Nelle impostazioni del firmware UEFI (configurazione base dell'hardware del sistema) si possono definire numerose impostazioni per il PC.

Ad esempio, è possibile modificare il funzionamento delle interfacce, le opzioni di sicurezza o la gestione dell'alimentazione.

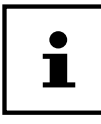

Il PC è già configurato di fabbrica in modo da garantire un funzionamento ottimale. Modificare le impostazioni solo se assolutamente necessario e se si ha familiarità con le opzioni di configurazione.

### **Eseguire le impostazioni del firmware UEFI**

È possibile eseguire il programma di configurazione soltanto all'avvio del sistema. Se il PC è già avviato, arrestare Windows® e riavviarlo.

Prima del riavvio del PC, premere il tasto **Entf** e tenerlo premuto finché viene visualizzato il messaggio **Entering Setup**.

# **FAQ - Domande frequenti**

#### **Dove trovo i driver necessari per il PC?**

• I driver si trovano nella seconda partizione del disco rigido, nelle cartelle Drivers e Tools.

#### **Che cos'è l'attivazione di Windows?**

• Le presenti istruzioni per l'uso includono un capitolo che riporta informazioni dettagliate in proposito.

#### **Come si attiva Windows?**

• Windows si attiva automaticamente non appena viene instaurata una connessione a Internet.

#### **Come si attiva Windows senza connessione Internet?**

• È possibile attivare Windows anche telefonicamente. Seguire le istruzioni riportate nel paragrafo **Attivazione di Windows** per attivare Windows telefonicamente.

#### **Quando è consigliabile ripristinare lo stato in cui si trovava il sistema al momento dell'acquisto?**

• Si dovrebbe ricorrere a questo metodo solo come ultima soluzione. Leggere il capitolo **Ripristino di sistema** dove sono descritte le alternative.

#### **Come si esegue il backup dei dati?**

• Effettuare un backup su supporti esterni e un ripristino di determinati file per familiarizzare con questa tecnologia. Il backup diventa inutile se non si è in grado di ripristinare i dati, se il supporto è difettoso o non più reperibile.

#### **Come mai devo reinstallare un dispositivo USB se l'ho già fatto?**

- Se il dispositivo non viene collegato alla stessa porta USB sulla quale era stato installato, riceve automaticamente un nuovo identificativo dal sistema operativo che in tal caso lo considera come se fosse un nuovo dispositivo e propone di reinstallarlo.
- Utilizzare i driver installati o collegare il dispositivo alla stessa porta sulla quale era stato installato.

# **Servizio clienti**

### **Primo intervento in caso di problemi hardware**

I malfunzionamenti possono essere dovuti a svariate cause. Di seguito si trova una guida che consente di risolvere diversi problemi.

Nel caso in cui le soluzioni qui elencate non dovessero consentire di risolvere il problema, saremo lieti di fornire ulteriore assistenza. Contattateci!

## **Individuazione della causa**

Iniziare con un accurato controllo visivo di tutti i collegamenti dei cavi. Se le spie non funzionano, accertarsi che il PC e tutte le periferiche siano alimentati correttamente.

- − Controllare la presa elettrica, il cavo di alimentazione e tutti gli interruttori che si trovano nel circuito della presa di corrente.
- − Spegnere il PC e controllare tutti i collegamenti dei cavi.
- − Non scambiare tra loro i cavi dei diversi dispositivi, anche se sembrano esattamente uguali. Le posizioni dei poli nel cavo potrebbero essere diverse.
- − Quando si è stabilito con certezza che i dispositivi ricevono corrente e che tutti i collegamenti sono intatti, riaccendere il PC.

## **Errori e possibili cause**

#### **Lo schermo è nero.**

− Assicurarsi che il PC non si trovi in modalità standby.

#### **Indicazione errata dell'ora e della data.**

− Fare clic sull'orologio nella barra delle applicazioni. Selezionare l'opzione **Datums- und Uhrzeiteinstellungen ändern...** e in seguito impostare i valori corretti.

#### **Dopo il riavvio, viene assegnata un'altra lettera di unità alle schede che si trovano nel lettore di schede.**

− Può capitare nel caso in cui il lettore di schede aggiorni il proprio slot al riavvio del sistema. In questo modo vengono assegnati nuovi ID, che possono comportare il cambiamento della lettera per alcune schede.

#### **Non è possibile leggere dati dall'unità ottica.**

− Verifi care che il disco sia stato inserito correttamente.

#### **Il mouse o la tastiera non funzionano.**

- − Controllare che il cavo sia collegato correttamente.
- − Se si dispone di un mouse o di una tastiera wireless, controllare le pile e il ricevitore.

#### Sul disco rigido non è disponibile spazio a sufficienza.

− Salvare i fi le non necessari su CD-R, DVD o altri supporti esterni.

#### **Il PC non si avvia.**

− Se i cavi sono collegati correttamente, cercare di ripristinare l'alimentatore del PC. Posizionare su **0 (AUS)** l'interruttore che si trova sul retro del PC. In seguito tenere premuto per 10 secondi l'interruttore generale posto sul lato frontale. Attendere altri 5 secondi quindi riavviare il PC.

#### **Le app (ad es. l'app meteo) non vengono visualizzate come riquadri Live.**

− Controllare la data, il fuso orario e l'ora.

## **Serve ulteriore assistenza?**

Se, nonostante i suggerimenti contenuti nel paragrafo precedente, i problemi dovessero persistere, contattare l'hotline del paese in cui è stato acquistato il PC.

Cercheremo di aiutarvi telefonicamente. Prima di contattare noi, preparare i seguenti dati:

- Sono state effettuate espansioni o apportate modifiche alla configurazione iniziale?
- Quali altre periferiche sono utilizzate?
- Quali messaggi, se presenti, vengono visualizzati sullo schermo?
- Quale software era in uso quando si è verificato l'errore?
- Quali operazioni sono già state effettuate per tentare di risolvere il problema?

## **Supporto driver**

Nel nostri laboratori sono stati effettuati numerosi test che hanno confermato il corretto funzionamento del sistema con i driver installati. Nel settore informatico, è tuttavia normale che i driver debbano essere aggiornati periodicamente.

Questo è dovuto al fatto che potrebbero insorgere problemi di incompatibilità quando ad es. si utilizzano componenti (programmi, dispositivi) non ancora testati.

# **Trasporto**

Osservare le seguenti indicazioni per il trasporto del PC:

• Per evitare danni durante il trasporto, impacchettare il computer utilizzando l'imballaggio originale.

# **Pulizia e cura**

Attenendosi alle seguenti indicazioni è possibile prolungare la durata del PC:

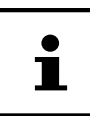

Il telaio del computer non contiene parti soggette a manutenzione o pulizia.

- Prima della pulizia, scollegare sempre la spina e tutti i cavi. Pulire il computer con un panno umido che non lascia pelucchi.
- Non usare solventi né detergenti corrosivi o gassosi.
- Per l'unità ottica (CD/DVD) non utilizzare CD-ROM di pulizia o prodotti simili che puliscono la lente del laser. Non è necessario pulire il laser.
- La polvere può ostruire le prese di aerazione causando surriscaldamento o malfunzionamenti. Accertarsi periodicamente (ca. ogni 3 mesi) che le prese di aerazione garantiscano una sufficiente circolazione dell'aria. Utilizzare un aspirapolvere per rimuovere la polvere dalle prese di aerazione. Nel caso in cui si accumuli spesso molta polvere sul PC, è consigliabile rivolgersi a un esperto per pulire anche l'interno del telaio.

# **Modifi che, aggiornamenti e riparazioni**

Le modifiche e gli aggiornamenti del PC devono essere effettuati esclusivamente da personale specializzato. Nel caso non si disponga della necessaria competenza, incaricare un tecnico dell'assistenza. Per problemi tecnici con il PC, rivolgersi all'assistenza clienti.

Nel caso sia necessaria una riparazione, rivolgersi esclusivamente ai nostri partner di assistenza autorizzati.

## **Indicazioni per il tecnico**

− Prima di aprire il telaio del computer scollegare tutti i cavi di alimentazione e di collegamento. Se prima dell'apertura il computer non viene scollegato dalla rete elettrica, sussiste il rischio di una scossa elettrica letale. Inoltre i componenti potrebbero subire danni.

Modifiche, aggiornamenti e riparazioni

- − Scariche elettrostatiche (ESD) potrebbero danneggiare le parti interne del computer. Gli aggiornamenti, le modifiche e le riparazioni del sistema devono essere effettuati in un ambiente di lavoro protetto da scariche elettrostatiche. Nel caso in cui non si disponga di un ambiente simile, indossare appositi bracciali antistatici oppure toccare un corpo metallico messo a terra. I danni provocati da un utilizzo improprio non sono coperti dalla garanzia e verranno riparati a pagamento.
- − Utilizzare esclusivamente ricambi originali.

### **AVVISO!**

### **Rischio di esplosione!**

Sulla scheda madre si trova una pila al litio.

Le pile sono rifiuti speciali e devono essere smaltite in maniera appropriata.

- − Non tentare mai di ricaricare la pila.
- − Non esporre la pila a temperature elevate o al fuoco.
- − Quando si sostituisce la pila fare attenzione alla polarità.
- − Tenere le pile fuori dalla portata dei bambini.
- − Sostituire la pila soltanto con un'altra di tipo uguale (CR 2032).

### **Indicazioni sui raggi laser**

- Nel PC è possibile utilizzare dispositivi della classe laser da 1 fino a 3b. La configurazione soddisfa i requisiti della classe laser 1.
- Aprendo il rivestimento dell'unità ottica è possibile accedere ai dispositivi laser fi no alla classe laser 3b.

In caso di smontaggio e/o apertura di questi dispositivi laser, occorre osservare quanto segue:

- Le unità ottiche installate non contengono parti che necessitano di manutenzione o riparazione.
- La riparazione delle unità ottiche deve essere effettuata esclusivamente dal produttore.
- Non guardare direttamente il raggio laser, neppure utilizzando strumenti ottici.
- Non esporsi ai raggi laser. Non esporre gli occhi o la pelle ai raggi laser diretti o indiretti.

# **Riciclo e smaltimento**

Per domande relative allo smaltimento, rivolgersi al rivenditore o al nostro servizio di assistenza.

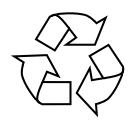

#### **Imballaggio**

L'imballaggio protegge il dispositivo da eventuali danni dovuti al trasporto. Le confezioni sono materie prime e quindi riutilizzabili e possono essere riciclate.

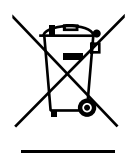

#### **Dispositivo**

Al termine del ciclo di vita del dispositivo, non smaltirlo in alcun caso tra i normali rifiuti domestici. Informarsi sulle corrette possibilità di smaltimento eco-compatibile.

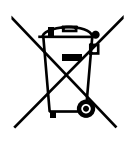

#### **Pile/batterie**

Le pile/batterie usate o difettose non devono essere gettate tra i rifiuti domestici, ma consegnate a un centro di raccolta per batterie usate.

Note legali

# **Note legali**

Copyright © 2017 Tutti i diritti riservati.

Il presente manuale di istruzioni è protetto da copyright.

È vietata la riproduzione in forma meccanica, elettronica e in qualsiasi altra forma senza l'autorizzazione scritta da parte del produttore.

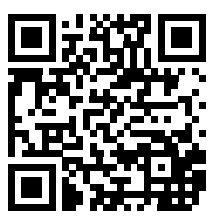

Il copyright appartiene all'azienda:

**Medion AG Am Zehnthof 77 45307 Essen Germania**

Il manuale può essere ordinato alla hotline dell'assistenza e scaricato dal portale www.medion.com/ch/de/service/start/.

È inoltre possibile effettuare una scansione del codice QR riportato sopra e scaricare il manuale dal portale dell'assistenza utilizzando un dispositivo portatile.

# **Indice**

#### $\mathbf{A}$

Alimentazione elettrica............................ 115

#### $\overline{B}$

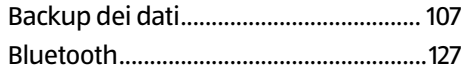

### $\mathbf c$

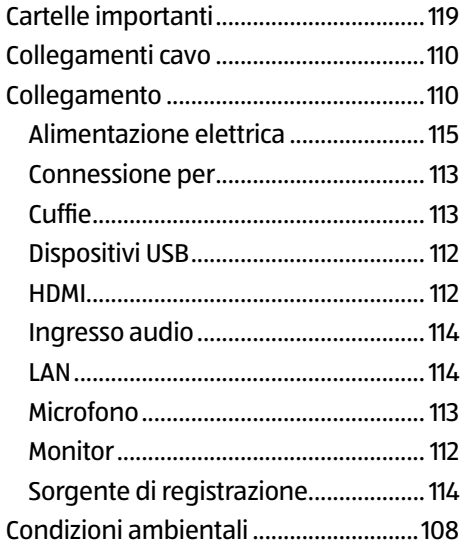

### D

### $\mathbf{E}$

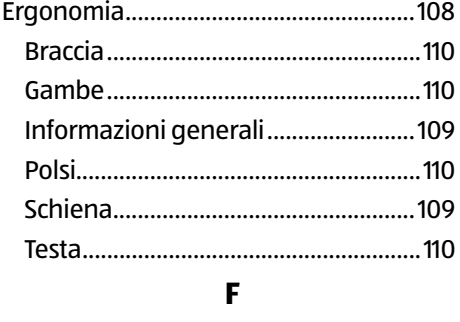

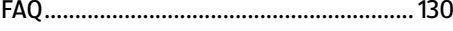

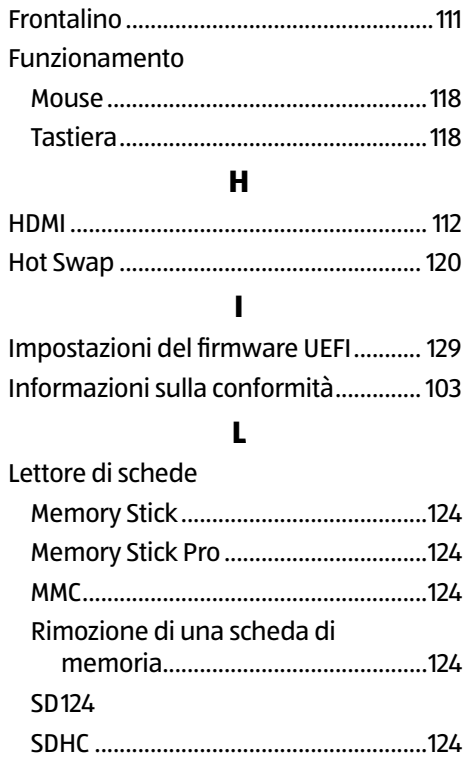

### M

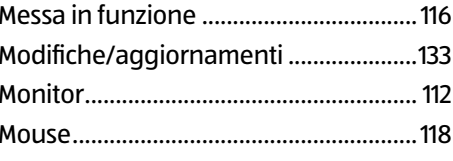

#### $\mathbf P$

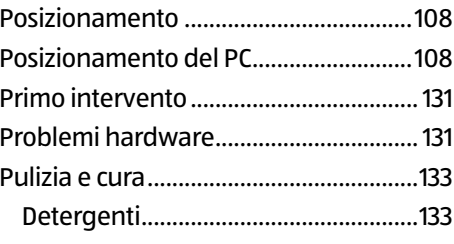

### $\pmb{\mathsf{R}}$

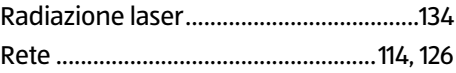

#### Indice

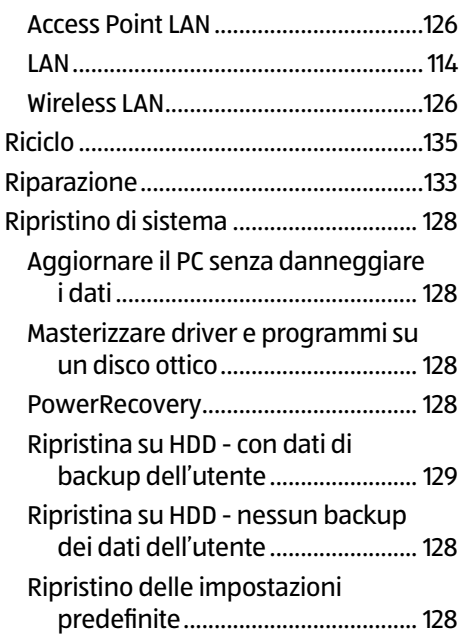

### **S**

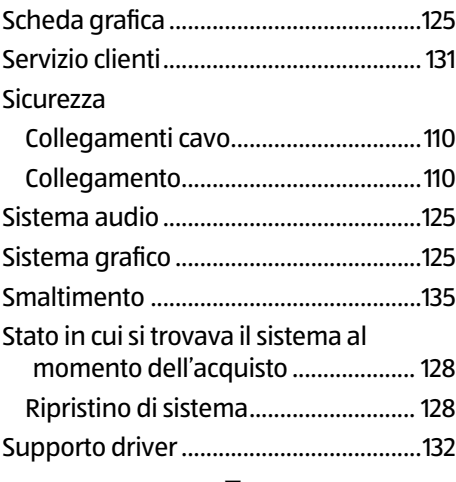

### **T**

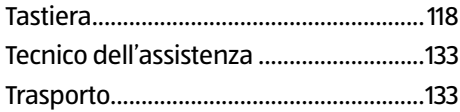

### **U**

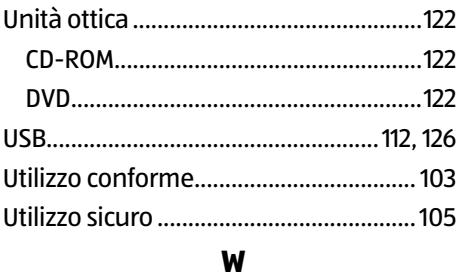

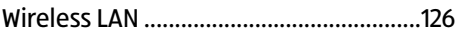

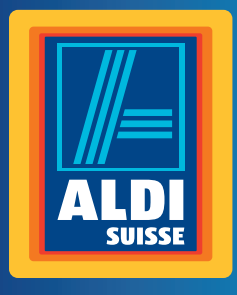

### **CH**

**Vertrieben durch: | Commercialisé par: | Commercializzato da:** 

MEDION AG AM ZEHNTHOF 77 45307 ESSEN DEUTSCHLAND/ALLEMAGNE/GERMANIA

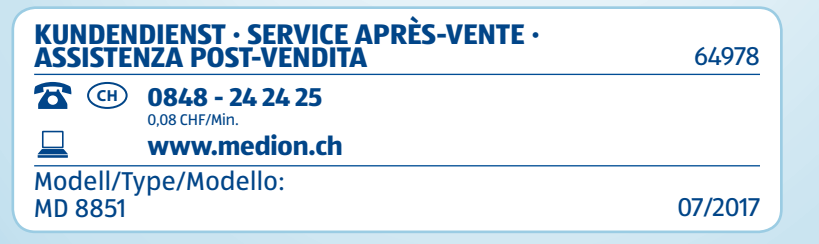

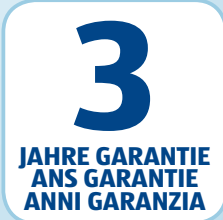